# ANE1629/819/409

# 取扱説明書

(Ver. 1.0) **Analog HD Digital Video Recorder AHD/HD-TVI Ver1.0/2.0/3.0 H.264/H.265** 対応 AHD/HD-TVI/CVBS/IP・ハイブリッド デジタル・ビデオ・レコーダー IP カメラ対応/スマート録画/アナウンス

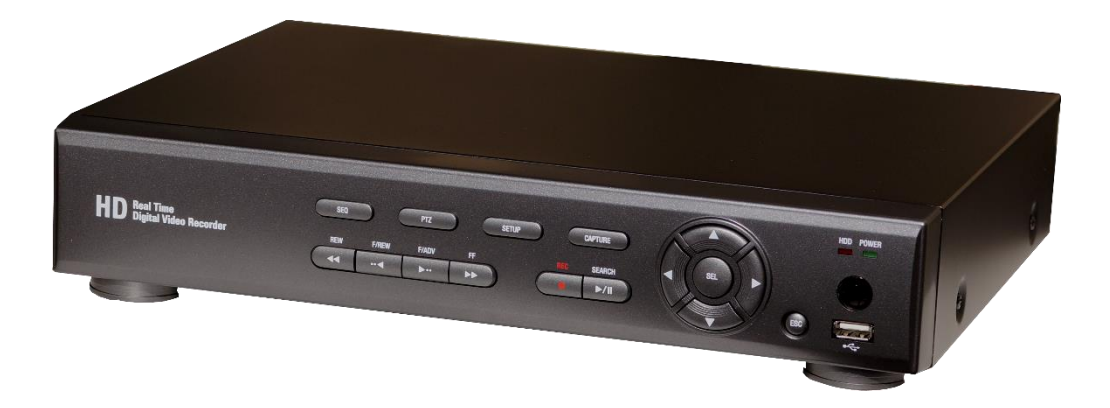

# アイゼック株式会社

ご使用前にこの取扱説明書をよくお読みの上、正しくお使いください。 お読みになった後は、いつでも取り出せるところに大切に保管してください。

# はじめに

ANE シリーズをお買い上げいただき、誠にありがとうございます。

本書および本書に記載されているソフトウェア、ハードウェアは著作権法により保護されます。

したがって、著作権法内で一般的な使用のためのコピーを除いて、アイゼック株式会社の許可なしに本書の一部または全部のコ ピー、再印刷、他国語への翻訳などはできません。

注意 IP カメラの接続にはネットワークの知識が必要です。(IP アドレス、DHCP、セグメント、ポート番号、ビットレート、その他) 仕様および外観は、性能改善等により予告なく変更することがあります。

# 商品の保証について

この商品の保証期間はお買い上げ日から 1 年間です。 但し、下記の場合は保証期間内であっても保証対象外になります。

. お客様の取扱上の不備により生じた不具合の場合

- . お客様から商品に加工・交換などが行われた場合
- . 定格電源以外の電源を使用した場合
- . 火災・地震・洪水・落雷などの天災により生じた不具合の場合
- . 消耗品(ハードディスクなど)の交換の場合

注意 パスワードの管理を必ず行ってください。 パスワードを忘れると初期化が必要となります、初期化は弊社へデジタルレコーダー本体を送って頂くか 製造番号を弊社に送って頂く事でパスワードを新たに作成しますが時間がかかります。

# 製品および付属品の構成

次の部品が入っているかをご確認ください。

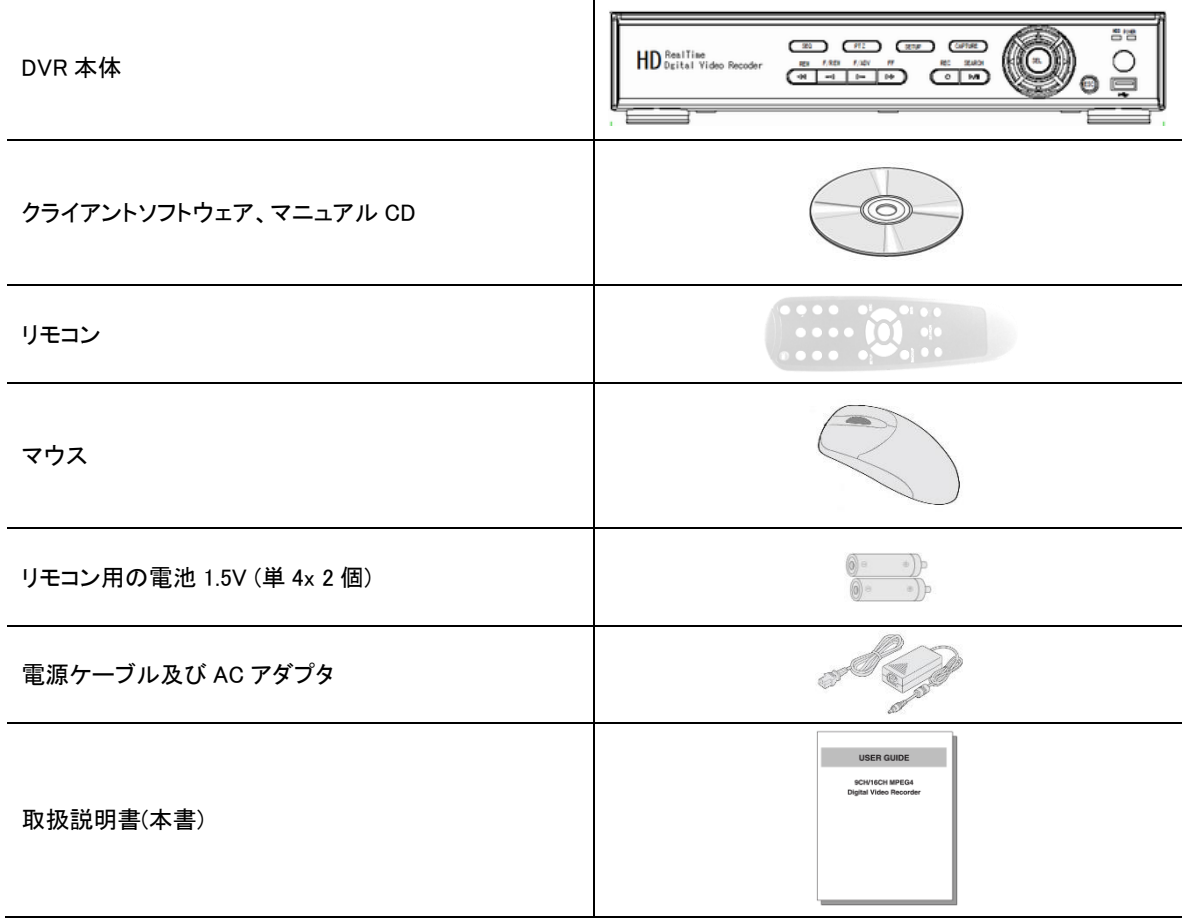

# 安全のため必ずお守りください

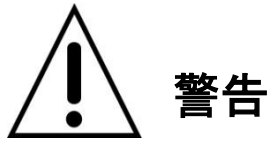

- 煙が出ている、変な音やにおいがするなどの異常状態のまま使用しない
- 電源コードを傷つけない
- 電源プラグやコンセントにほこりなどを付着させない
- 分解したり、改造したりしない
- ⚫ 内部に異物を入れない
- 接続する機器の上に、水などの入った容器を置かない
- ⚫ ぬらさない
- ⚫ 雷が鳴り出したら使用を中止し電源を切る
- ⚫ 不安定な場所に設置しない
- ⚫ 衝撃や振動を与えない
- 爆発の危険があるところでは使わない

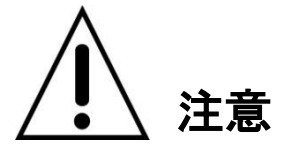

- 電源プラグを抜くときは、電源コードを引っぱらない
- ぬれた手で電源プラグをさわらない
- ⚫ 上に乗らない
- ⚫ コード類は正しく配線する
- 接続する機器の上に重いものを置かない
- 電源プラグをコンセントに接続したまま移動させない
- 電源プラグをコンセントに接続したままお手入れしない
- 通風孔や放熱ファンをふさがない
- ⚫ 急激な温度・湿度変化の場所に置かない

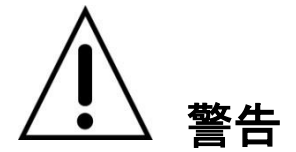

- 設置と点検は、資格のある経験豊富な人が行ってください。
- ⚫ カメラ、オーディオ、またはセンサーケーブルを接続するときは、DVR の電源を切ってください。
- ⚫ 製造元は、製品の不適切な使用または製品の指示に従わなかったことに起因するいかなる損害についても責任を負 いません。
- ⚫ 製造元は、ユーザーが物理的に DVR を開いて検査を行ったり、装置の修理を試みたりすることによって生じた問題に ついては責任を負いません。 保証シールが取り外されている場合、製造元はユニットの問題について責任を負いかね ます。

# 時計の補正と NTP

- 時計は定期的に合わせて下さい。
- 時刻補正はシステム設定項目の中に有ります。
- インターネット時刻補正をする事により自動的に修正されます。
- ネットワーク設定の項目でネットワーク設定を行ってください。
- システム設定の項目で時刻を一旦正確に合わせて下さい(時刻が進んでいると補正されません)
- ⚫ システム設定の項目で NTP をオンにしてください。

# ウォッチドッグ機能搭載

- 本機にはウォッチドッグタイマーが搭載されています。
- レコーダー稼働中カメラの ON/OFF 等が繰り返されると再起動する場合が有ります。
- レコーダーが予期しない動作により CPU が一定時間停止した場合にウォッチドッグにより自己保全の為再起動します。
- ⚫ カメラを接続後レコーダーの電源を投入してください、起動時にカメラタイプを認識します。

# 目次

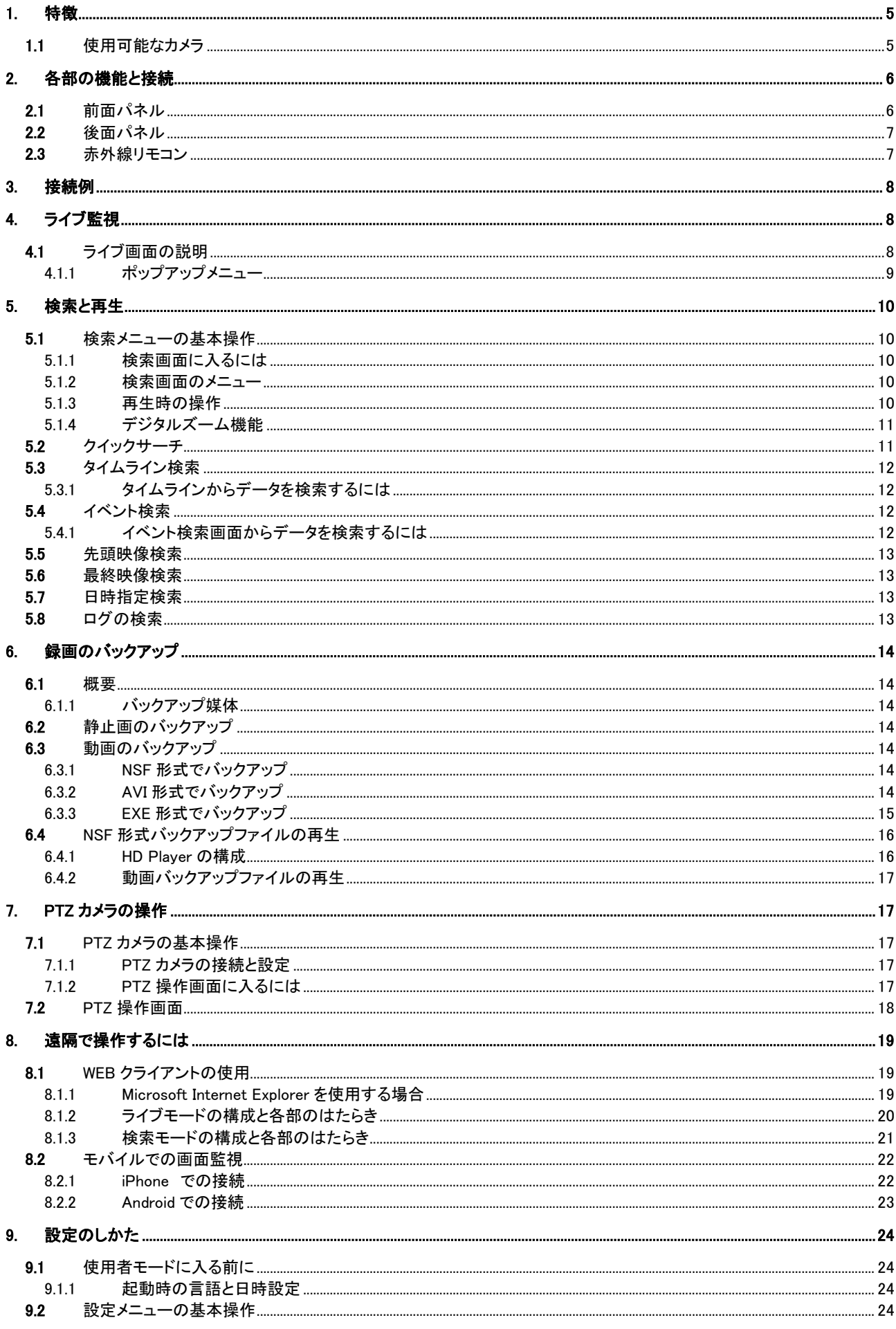

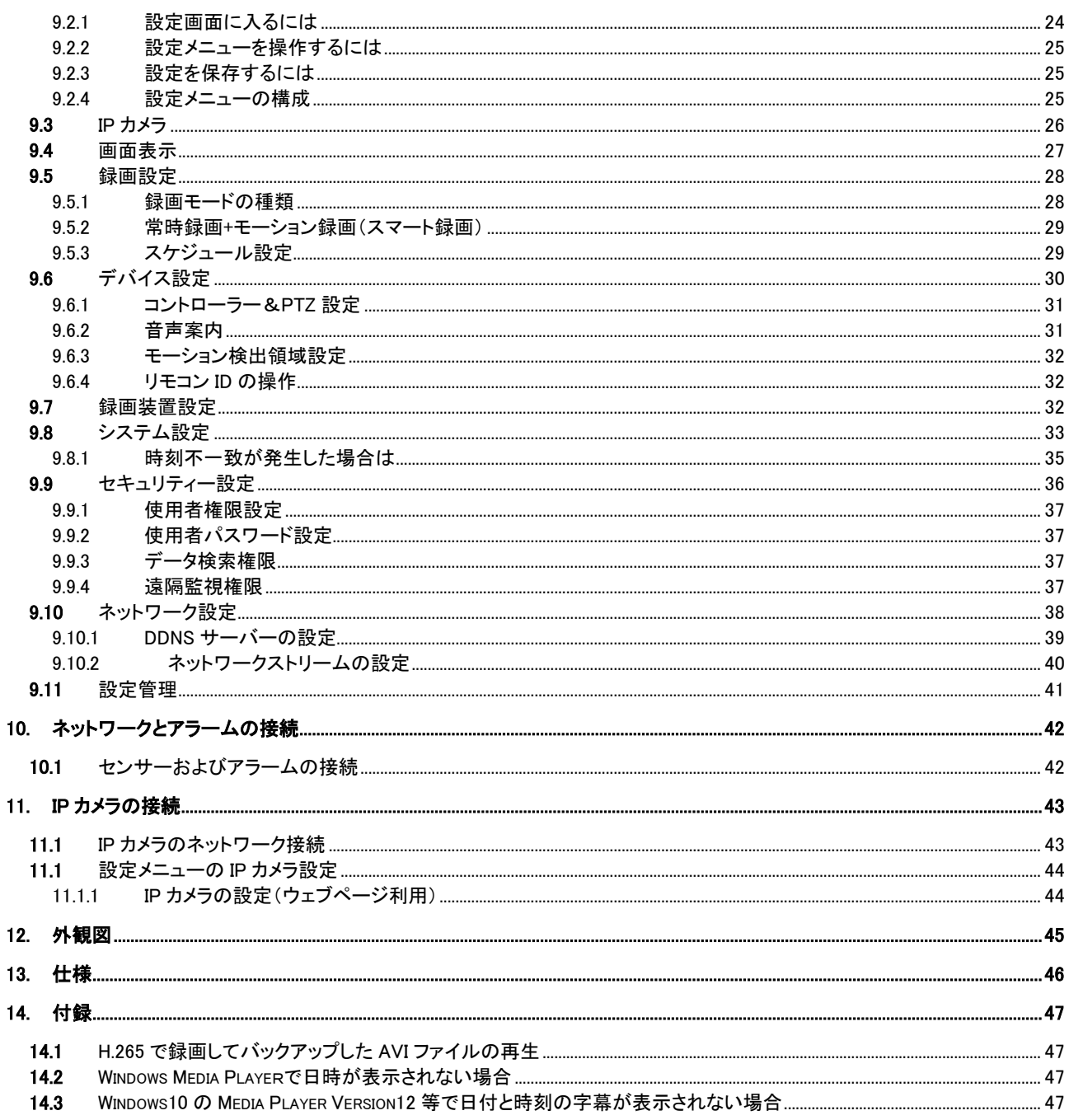

# <span id="page-5-0"></span>1. 特徴

- すべてのビデオ入力が自動的にアナログ/960H/ AHD/HD-TVIを検出 。 レコーダー起動時に接続されているカメラを認識。
- ◼ ANE シリーズは、アナログ、960H と AHD/HD-TVI などの任意の入力を混在させることができます。
- IP カメラに対応しています。

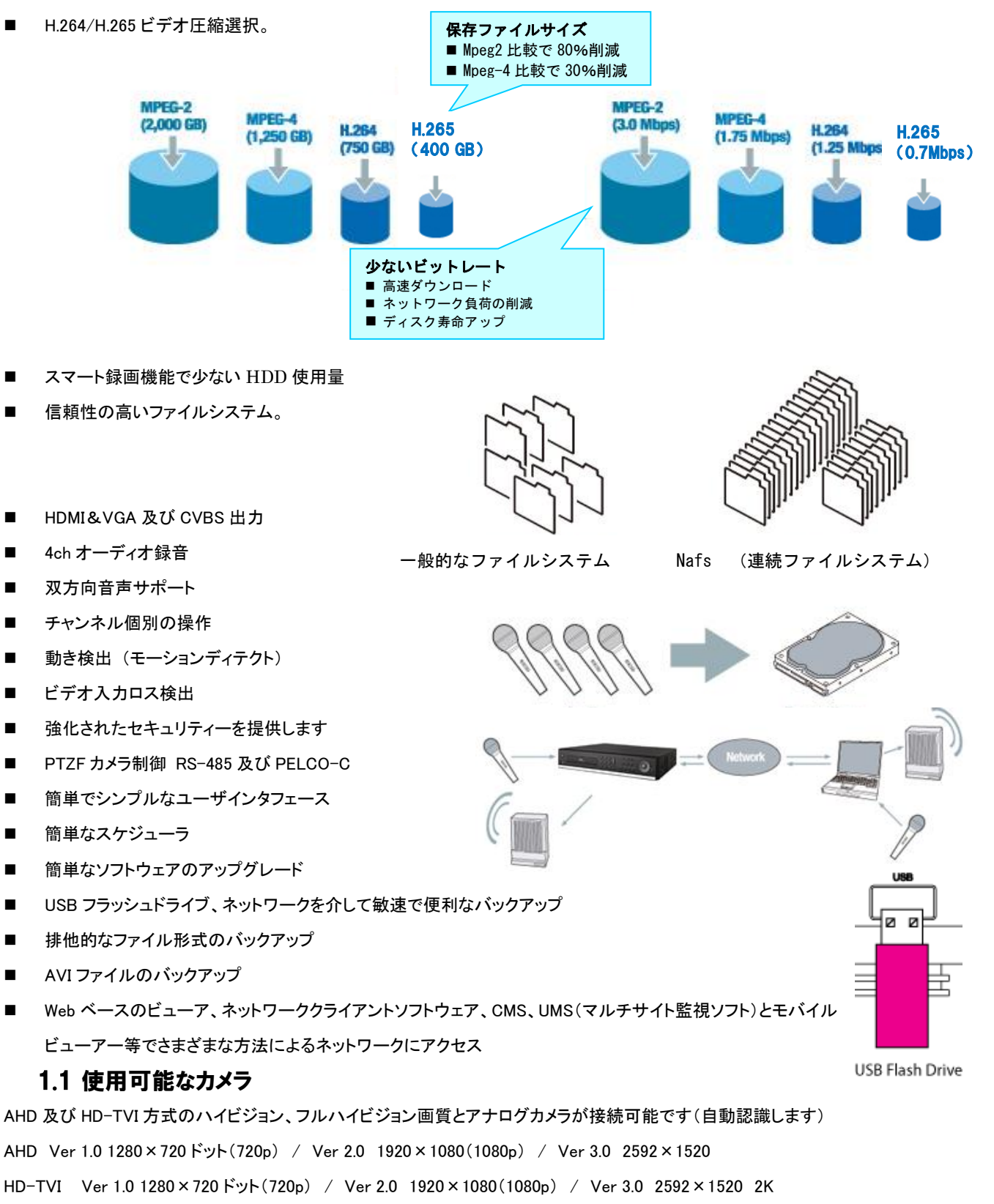

<span id="page-5-1"></span>CVBS 25 万画素、38 万画素(D1)、48 万画素(960h)

IP カメラ 最大 2592×1520 ドット

# <span id="page-6-0"></span>2. 各部の機能と接続

#### <span id="page-6-1"></span>2.1 前面パネル

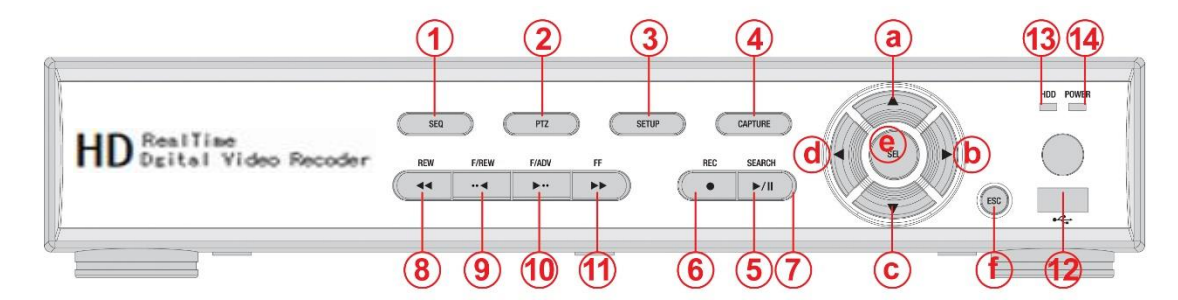

- ① SEQ: オートシーケンス
- ② PTZ: PTZ コントロール
- ③ SETUP: 設定メニューに入る
- ④ CAPTURE: ライブ・再生時のバックアップ
- ⑤ SEARCH: サーチメニューに入る
- ⑥ REC: マニュアル録画の開始/停止
- ⑦ PLAY/PAUSE: 再生/一時停止
- ⑧ REW: 再生時に巻き戻し
- ⑨ F/REW : 再生中 再生箇所を 60 秒戻す 一時停止中 再生箇所を 1 フレーム戻す LIVE 中 選択チャンネルの AUDIO ON/OFF
- ⑩ F/ADV: 再生中 再生箇所を 60 秒進める 一時停止中 再生箇所を 1 フレーム進める
- ⑪ FF: 再生時に早送り
- ⑫ USB port: USB ポート USB メモリー、マウスを接続します
- ⑬ HDD: 録画中と再生時に点滅
- ⑭ POWER: 電源 ON で点灯

#### 方向ボタンは場面によって機能が変わります

#### 設定中の方向ボタン機能

- ⓐ カーソルを上へ ⓑ カーソルを右へ/設定値を変更
- ⓒ カーソルを下へ ⓓ カーソルを左へ/設定値を変更

#### ライブ/再生時の方向ボタン機能

- ⓐⓓ 選択カメラを逆方向に切替(CH3→CH2→CH1)
- ⓑⓒ 選択カメラを順方向に切替(CH1→CH2→CH3)
- ⓔ ライブ・再生時フルスクリーン/4 分割/9 分割/16 分割(モデルによる)切替 メニューの決定 セットアップ値の保存
- ⓕ 前のメニューに戻る 再生画面から戻る ライブ画面時はステータスバー表示/非表示 長押しで操作ロック/ロック解除

## 2.2 後面パネル

<span id="page-7-0"></span>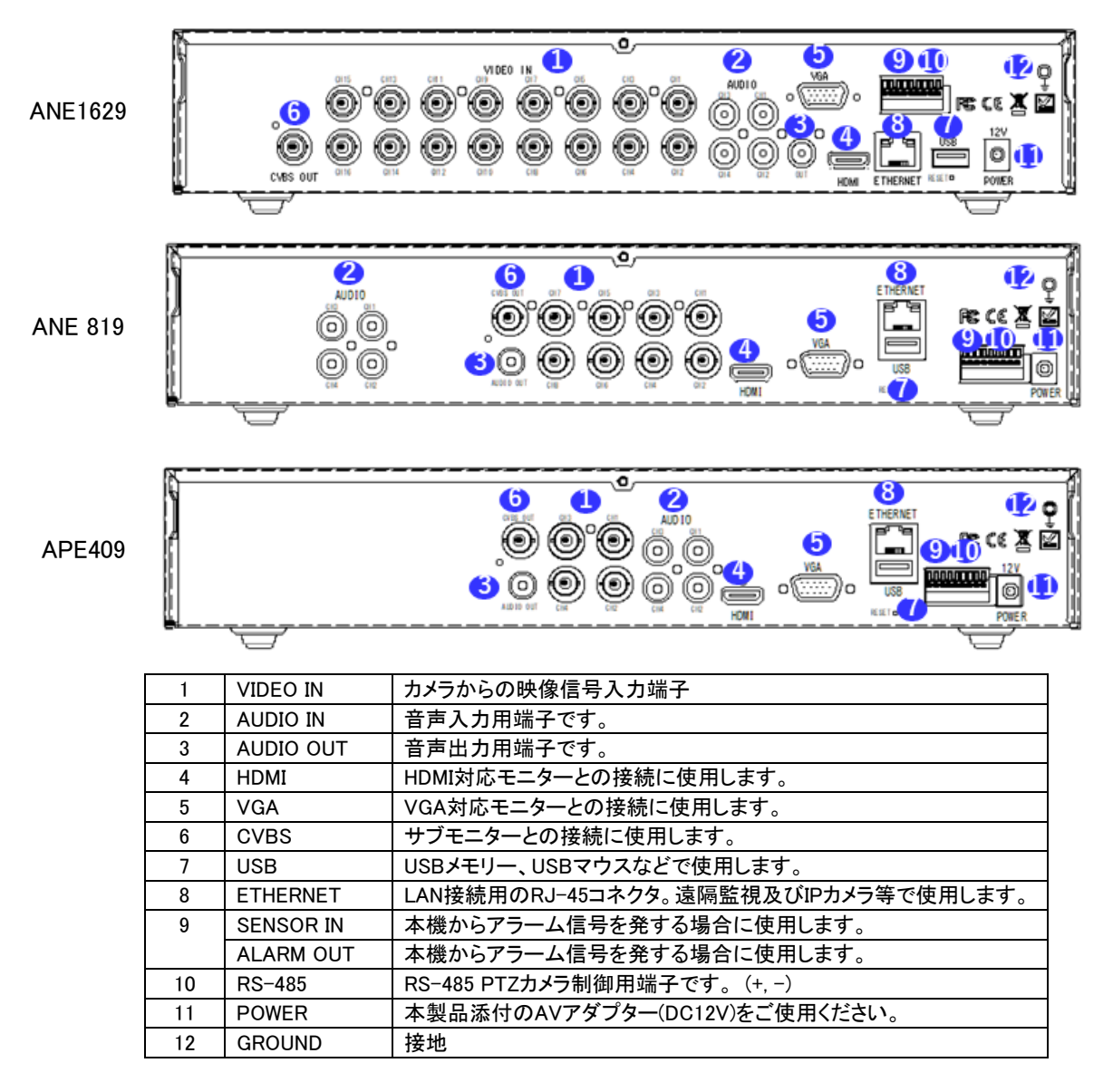

# <span id="page-7-1"></span>2.3 赤外線リモコン

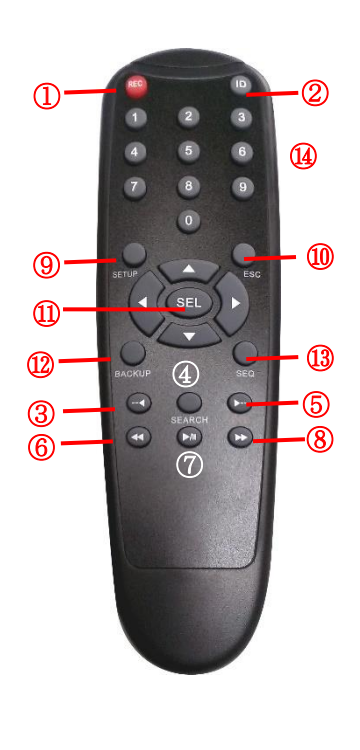

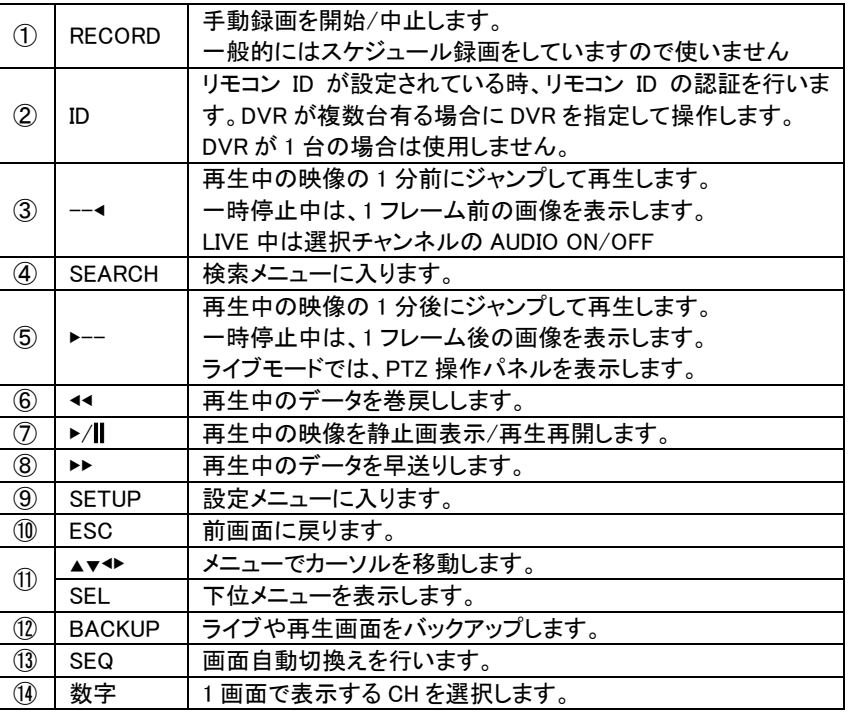

# <span id="page-8-0"></span>3. 接続例

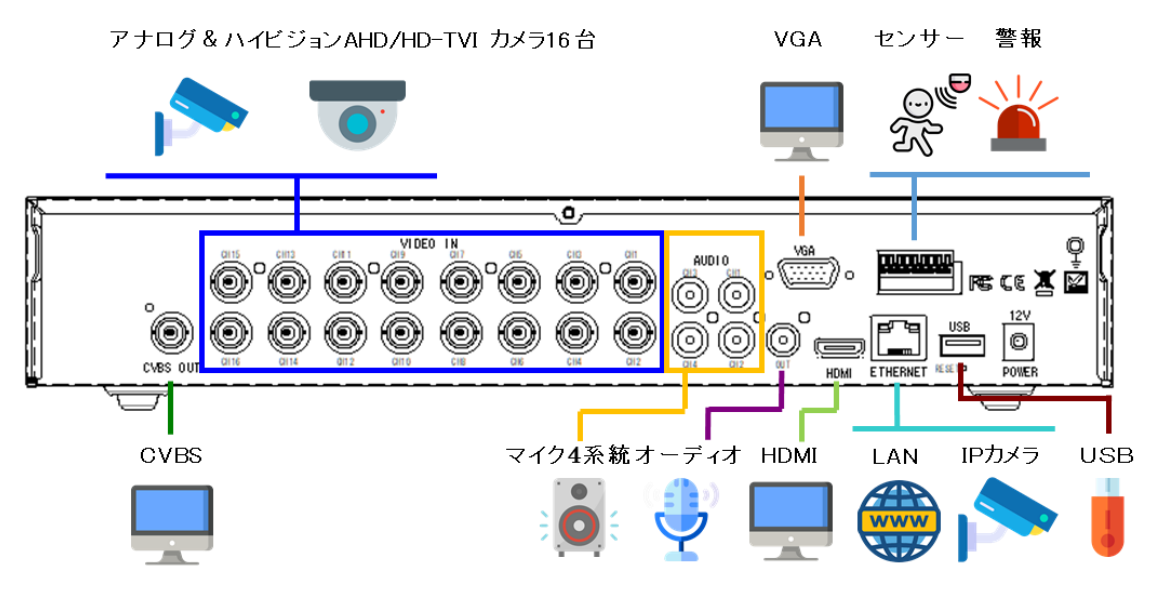

注意 IP カメラ接続は設定メニューにてシステム内のハイブリッド設定で IP カメラ機能を設定した場合です。

# <span id="page-8-1"></span>4. ライブ監視

#### <span id="page-8-2"></span>4.1 ライブ画面の説明

DVR が起動すると最初に表示される基本モードです。接続されているカメラのライブ映像が見られます。 画面の下端のタスクバー操作に必要なアイコンや、動作状態などが表示されます。

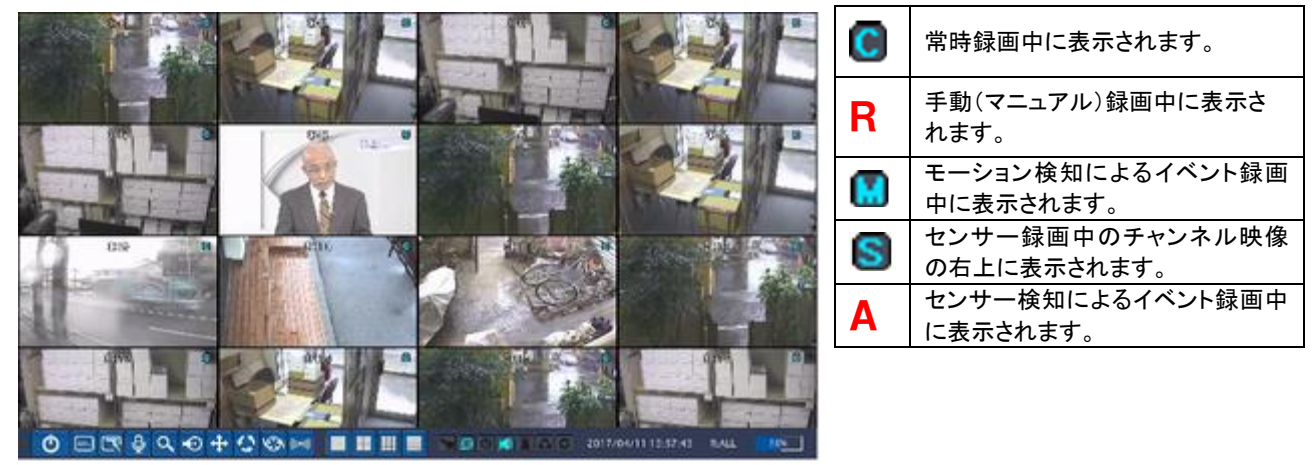

ライブ画面のタスクバーの表示アイコン

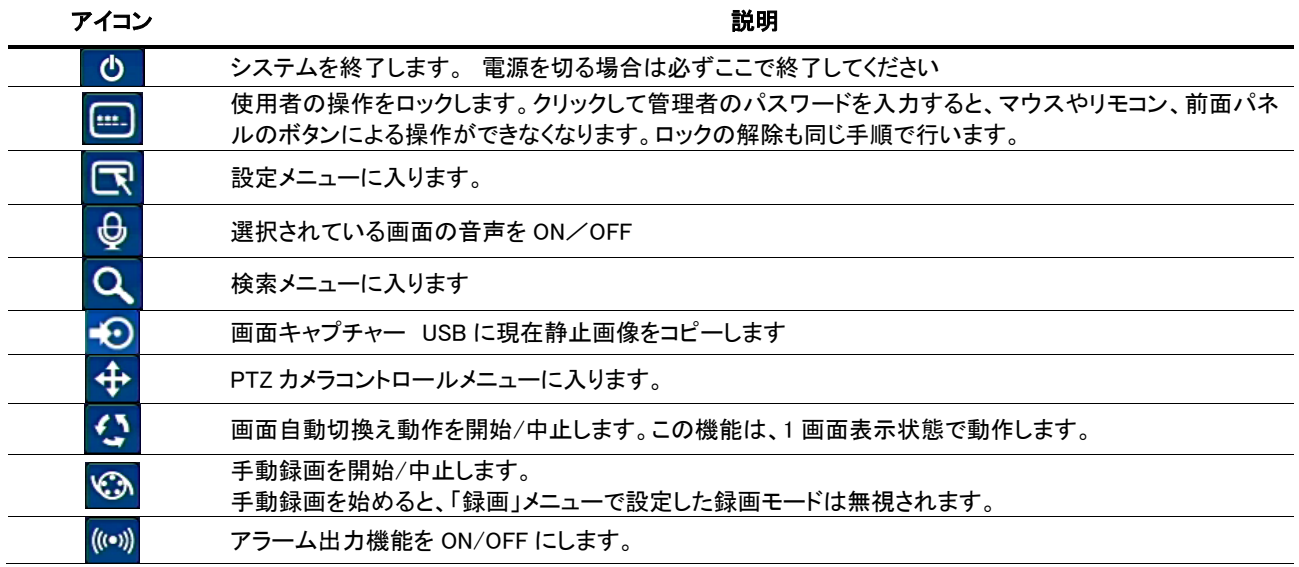

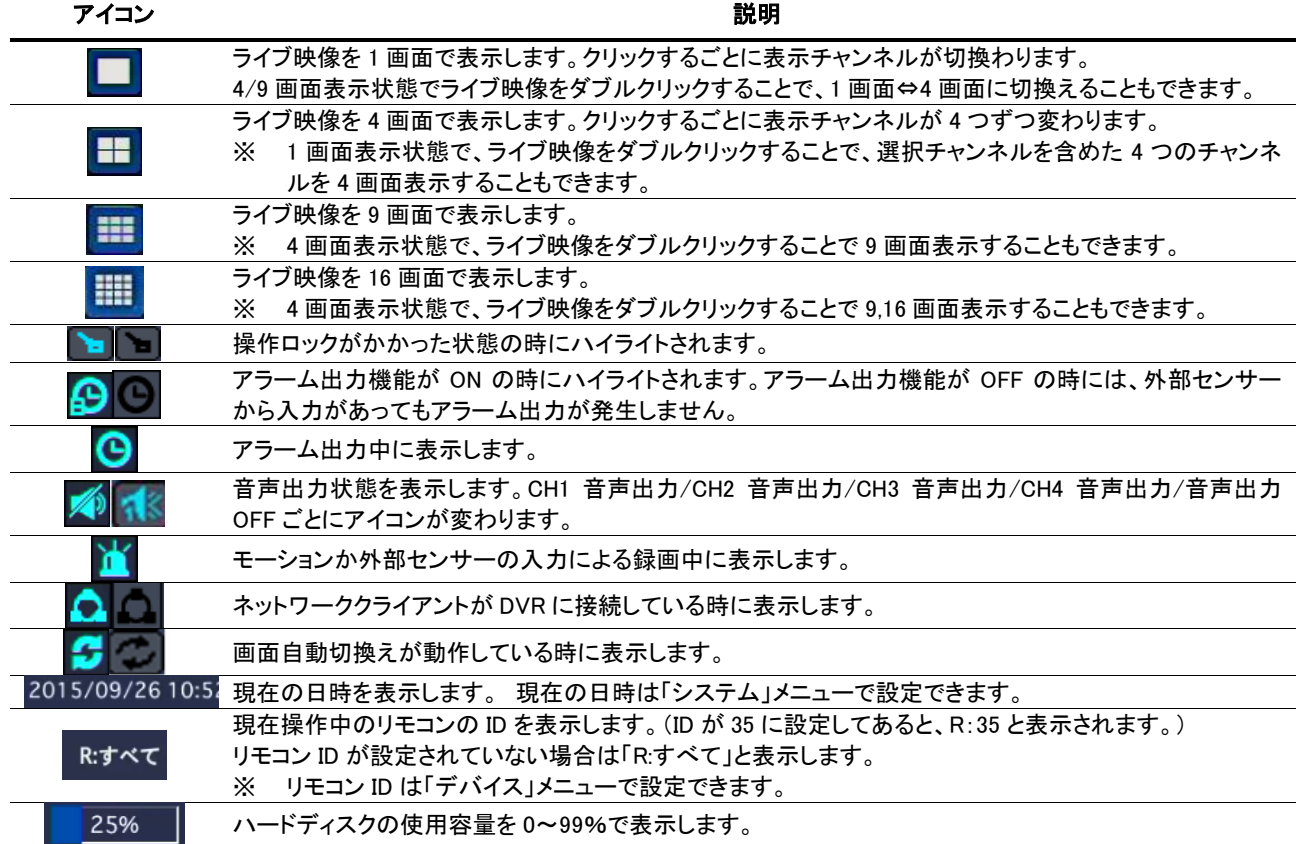

### 4.1.1 ポップアップメニュー

<span id="page-9-0"></span>ライブ画面の上にカーソルを位置させ、マウスを右クリックすると、ポップアップメニュー が表示されます。

うちに しょうきょう うちのう うちのう うちのう うちのう かいきょう うちのう 説明 おおし かいかん かいしょう かいしょう かいしょう こうしゅう こうしゅう こうしょう

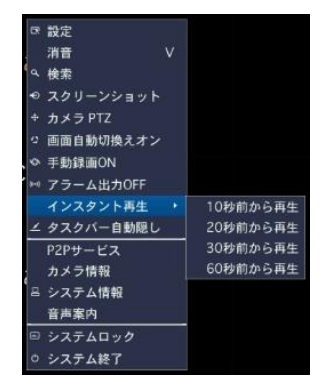

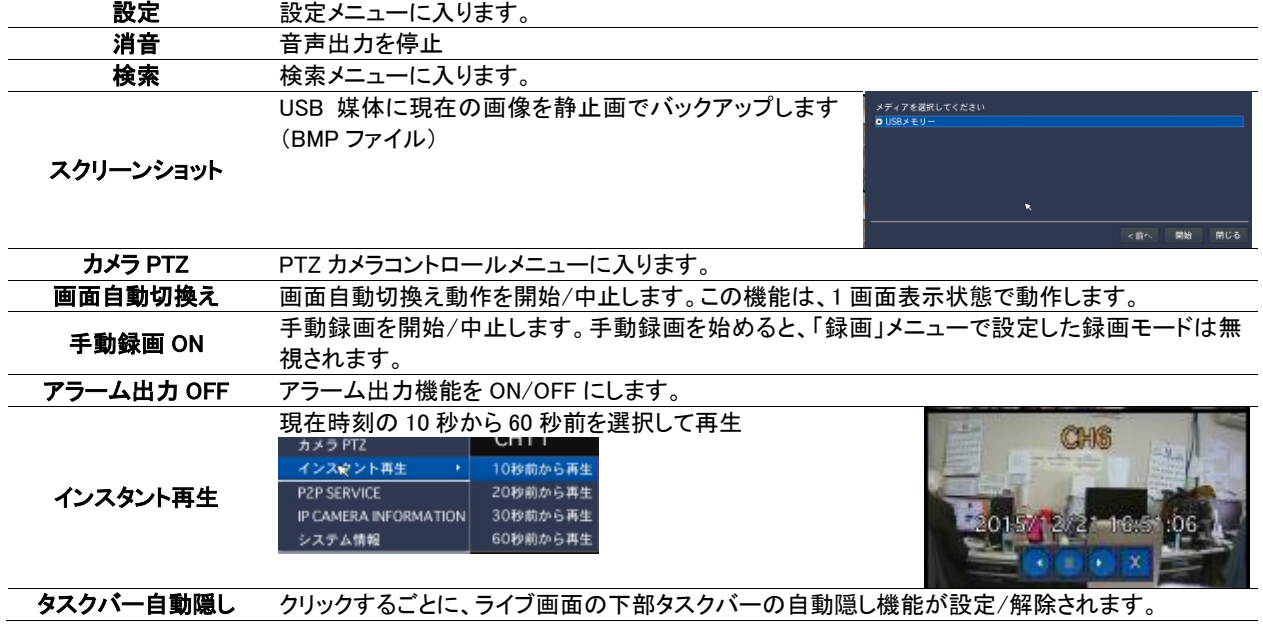

ポップアップメニューの項目

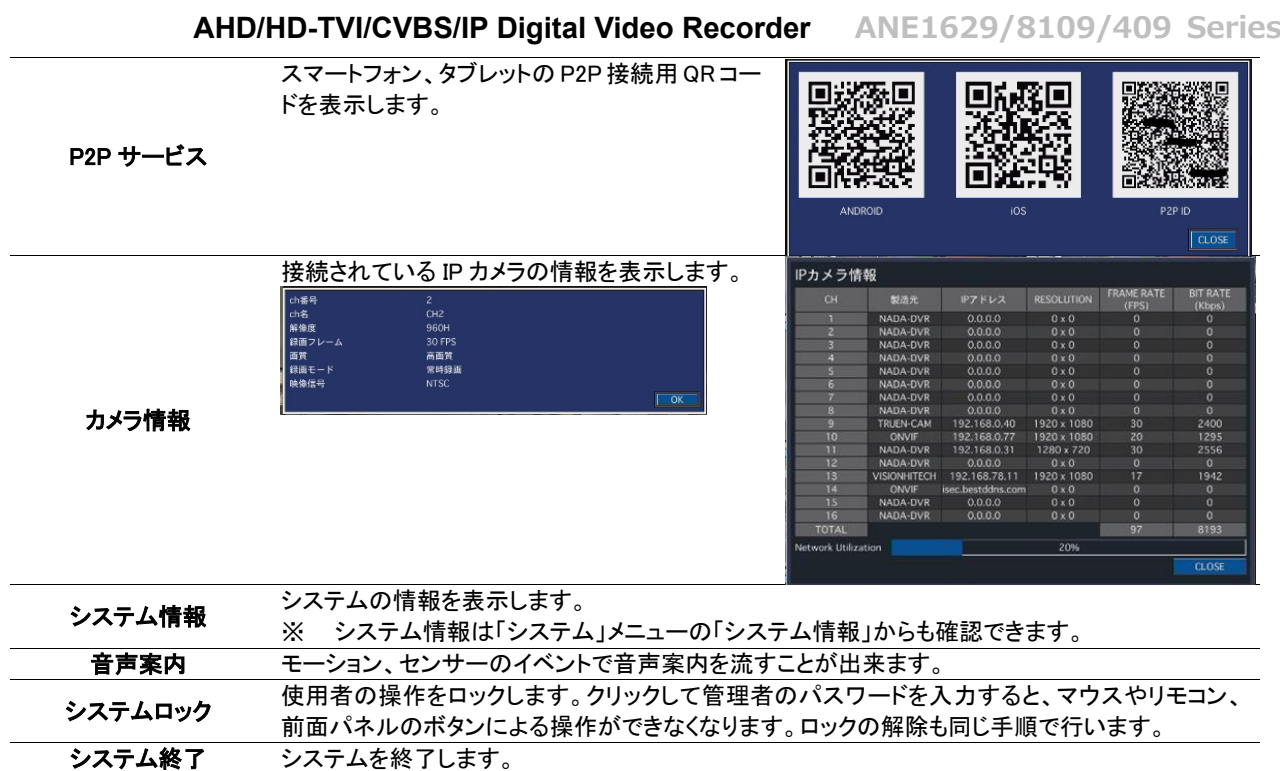

# <span id="page-10-0"></span>5. 検索と再生

#### <span id="page-10-1"></span>5.1 検索メニューの基本操作

- <span id="page-10-2"></span>5.1.1 検索画面に入るには
	- ① 検索画面に入るには、以下のような方法があります。
		- ⚫ 前面パネルかリモコンの「SEARCH」ボタンを押す。
		- **●** メイン画面の下部のタスクバーから Q のアイコンをクリックします。
		- メイン画面からマウスの右ボタンをクリックし、表示されるポップアップメニュ ーから「検索」をクリックします。
	- ② ログイン画面が表示され、パスワードを入れると検索画面が表示されます。ログイン方法は設定画面に入る時と同 じですので、「設定のしかた」をご参照ください。

#### 5.1.2 検索画面のメニュー

<span id="page-10-3"></span>クイックサーチ : カレンダーから日付を選択しサムネイル画面で検索。 タイムライン検索 : カレンダーから日付を選択しタイムバーで検索。 イベント検索 : カレンダーから日付を選択しイベントリストから検索。 先頭映像検索 : 録画されている一番古い画像から再生します。 最終映像検索 : 録画されている最新の画像から再生します。 日時指定検索 : 年/月/日 時:分:秒 を指定して再生します。 ログ : システムログを閲覧します。

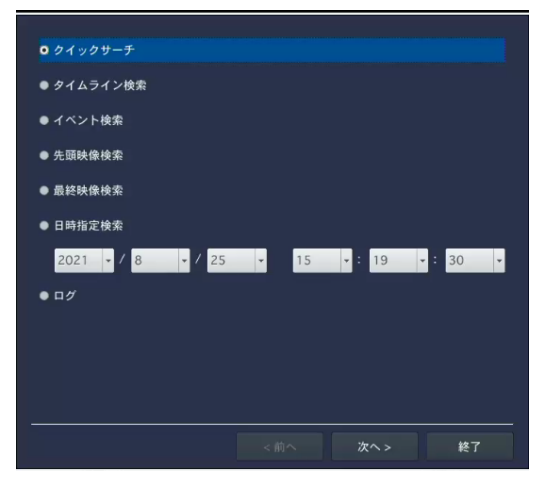

♦ 消音 Q 検索 + カメ

די

### <span id="page-10-4"></span>5.1.3 再生時の操作

各検索モードで再生したいデータを選択して再生をはじめると、下図のような再生画面が表示されます。

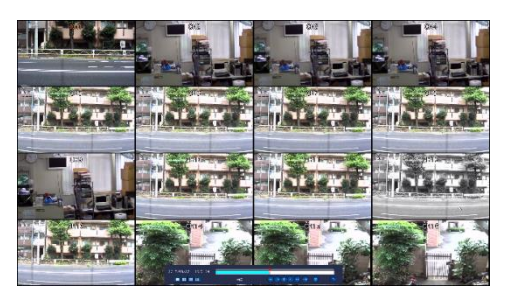

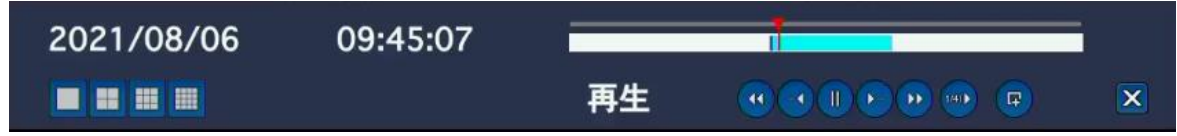

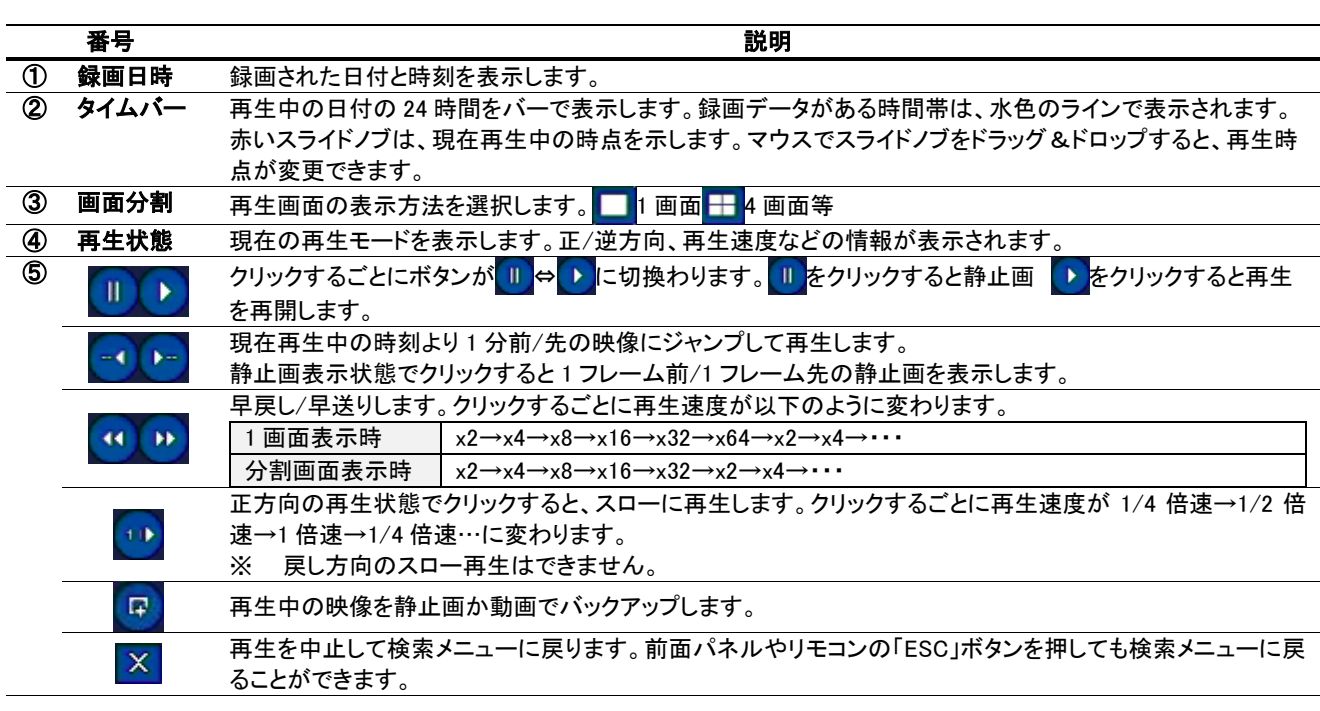

### 5.1.4 デジタルズーム機能

- <span id="page-11-0"></span>デジタルズームで、再生画像の一部を拡大することができます。
	- ① 再生映像を 1 画面に表示します。
	- ② 拡大したい部分を、マウスでドラッグして指定します。
	- ③ 選択部分だけが 1 画面で表示されます。

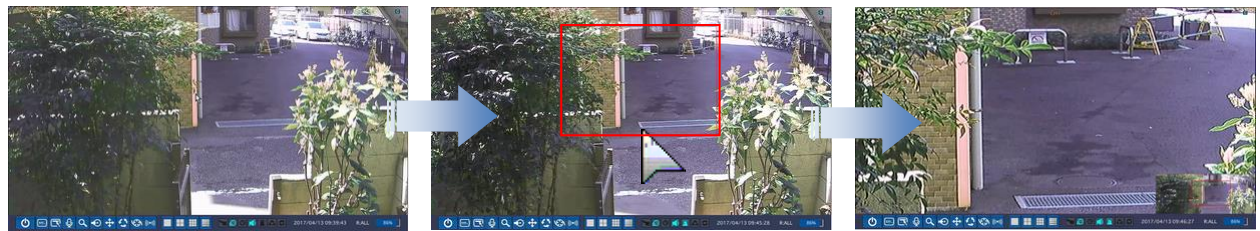

[選択 ch を 1 画面で表示] [マウスでドラッグ] [選択部分だけが 1 画面で表示]

### <span id="page-11-1"></span>5.2 クイックサーチ

録画データをサムネイル画面で検索が可能です。

- ① 検索メニューで「クイックサーチ」を選択し、「次へ」をクリックするとカレ ンダーが表示されます。
- ② 録画データのある日付は水色で、現在の選択日付は黄色の枠で強 調表示されています。再生したいデータがある日付を選択し、「次へ」 をクリックすると録画状態を示すタイムバーが表示されます。検索した いチャンネルを選んで「再生」をクリック。
- ③ 選択したチャンネルの 1 時間間隔のサムネイルが表示されます。サ ムネイルをダブルクリックして 2 分 30 秒間隔→10 秒間隔→1 秒間隔 と選択していくと再生が始まります。

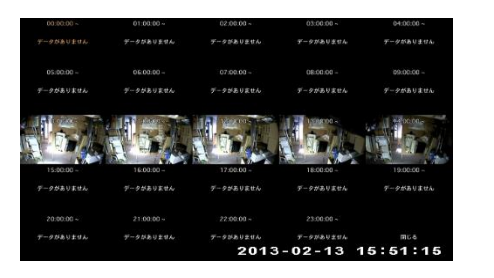

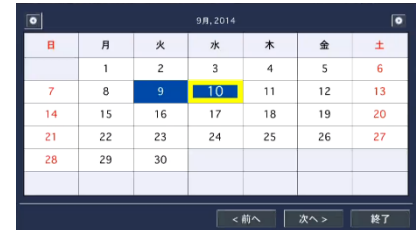

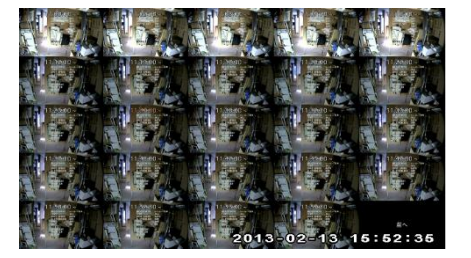

#### <span id="page-12-0"></span>5.3 タイムライン検索

録画データをタイムラインで検索することができます。

- ① 検索メニューで「タイムライン検索」を選択し、「次へ」をクリックするとカレン ダーが表示されます。
- ② 録画データのある日付は水色で、現在の選択日付は黄色枠で強調表示さ れています。再生するデータがある日付を選択し、「次へ」をクリックします。

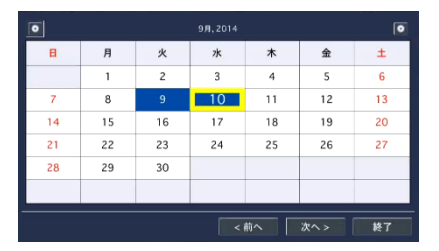

#### <span id="page-12-1"></span>5.3.1 タイムラインからデータを検索するには

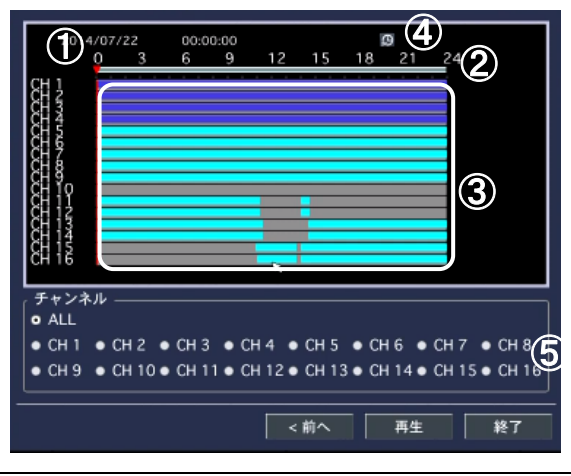

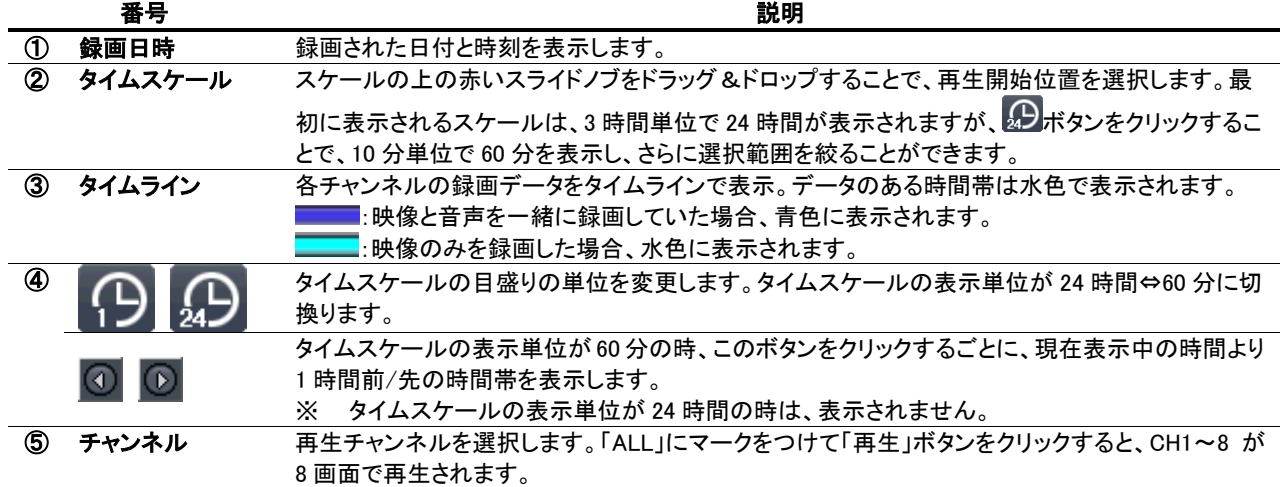

#### <span id="page-12-2"></span>5.4 イベント検索

イベントの種類で録画データを検索することができます。

- ① 検索メニューで「イベント検索」を選択し、「次へ」をクリックするとカレンダー が表示されます。
- ② カレンダーに、録画データのある日付は水色で、現在の選択日付は黄色枠 で強調表示されています。再生したいデータがある日付を選択し、「次へ」 をクリックします。
- ③ イベント検索画面で、チャンネルやイベントを指定すると表示されるログか ら、再生したい録画データを選び、「再生」をクリックすると再生が始まりま す。

# <span id="page-12-3"></span>5.4.1 イベント検索画面からデータを検索するには

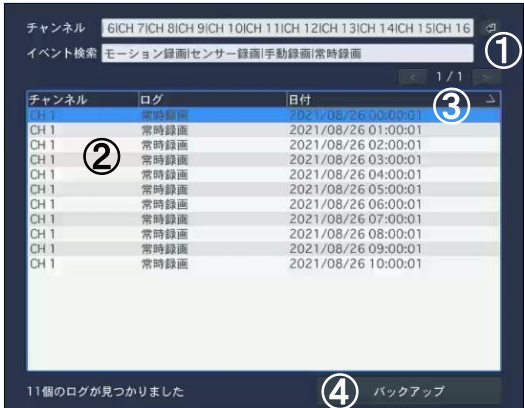

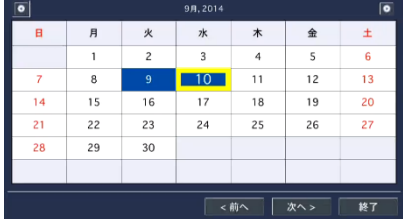

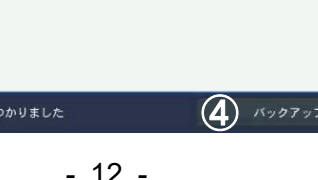

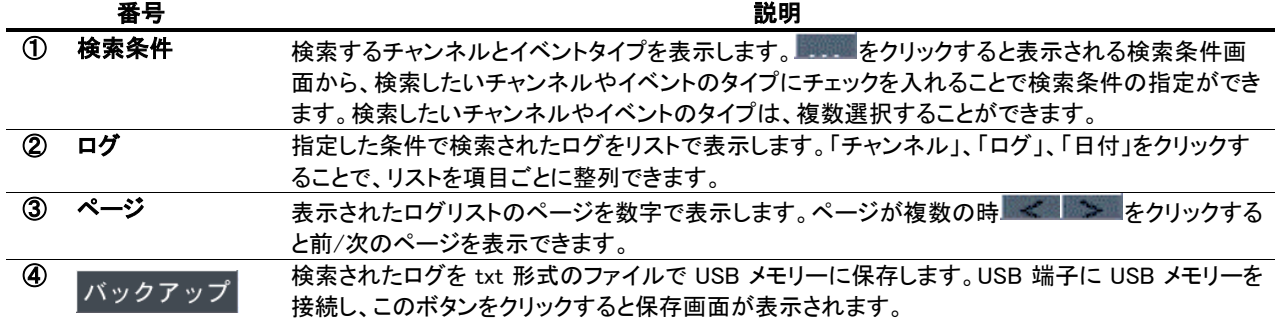

#### <span id="page-13-0"></span>5.5 先頭映像検索

「先頭映像検索」を選択し「再生」をクリックすると、HDD に保存されている一番古い録画データの再生が始まります。

#### <span id="page-13-1"></span>5.6 最終映像検索

「最終映像検索」を選択し「再生」をクリックすると、HDD に保存されている録画データから最新の 3 分間のデータ再生が始 まります。

#### <span id="page-13-2"></span>5.7 日時指定検索

「日時指定検索」を選択すると、年/月/日/時/分/秒で指定して検索できます。日時を設定し「再生」をクリック。

#### <span id="page-13-3"></span>5.8 ログの検索

システムの動作・操作記録が閲覧できます。

- ① 検索メニューで「ログ」を選択し、「次へ」をクリックするとカレンダーが表示されます。
- ② システムログのある日付は水色で、現在の選択日付は黄色枠で強調表示されてい ます。検索したいログがある日付を選択し、「次へ」をクリックします。
- ③ システムログがリストで表示されます。USB 端子に USB メモリーを接続し、 「保存」ボタンをクリックすると、リストを txt 形式のファイルで USB メモリー に保存することができます。

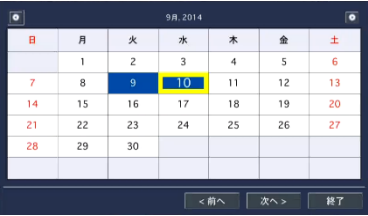

# <span id="page-14-0"></span>6. 録画のバックアップ

#### <span id="page-14-1"></span>6.1 概要

レコーダーのハードディスクに保存された画像と音声データは外部媒体にバックアップが可能です。

#### <span id="page-14-2"></span>6.1.1 バックアップ媒体

・USB スティックメモリー

FAT32 でフォーマットされた USB メモリーにバックアップが可能です。

セキュリティー機能付きの USB メモリーや 32G 以上の USB メモリーは使用できません。

・USB ハードディスク

 USB ハードディスクにバックアップが可能です。FAT32 でフォーマットされた USB ハードディスクが使用可能です。 一般的なテレビ録画用の USB ハードディスクで FAT32 フォーマットの物が使用可能です。

#### <span id="page-14-3"></span>6.2 静止画のバックアップ

- ① 再生映像のバックアップ画面を表示するには、以下のような方法があります。
	- 録画データの再生中に、前面パネルかリモコンの「BACKUP」ボタンを押します。
	- マウスで、再生画面のコントロールパネルの ロアイコンをクリックします。
- ② 保存する形式の選択肢の中で「静止画」にチェックを入れ「次へ」をクリックしてください。
- ③ バックアップファイルを保存するメディア(USB メモリーか DVD-R)を選択し、「開始」をクリックすると、バックアップが 開始され、プログレスゲージに進行状況が表示されます。
- ④ 完了メッセージが表示されたら「閉じる」をクリックし、バックアップ作業を終了します。
- ⑤ バックアップされた再生映像の静止画は保存メディア内の日付のフォルダーの中に BMP 形式で保存されています。

#### <span id="page-14-4"></span>6.3 動画のバックアップ

#### <span id="page-14-5"></span>6.3.1 NSF形式でバックアップ

USB ハードディスク等では 24 時間までのバックアップが可能です。

本機種独自の動画形式でバックアップし、専用ソフトで再生することで、 データ管理のセキュリティーをさらに強化することができます。

- ① バックアップ画面が表示されたら、保存する形式の選択肢の中で「NSF」 にチェックを入れ、「次へ」をクリックしてください。
- ② 保存するメディアのタイプにチェックを入れ、「次へ」をクリック。
- ③ バックアップチャンネル・バックアップ時間を設定します。バックアップ するチャンネルにチェックを入れ、「長さ」項目で時間を設定。 (CALCULATION ボタンを押すと必要容量が表示されます。)
- ④ 「開始」をクリックしてください。
- ⑤ 外付け HDD(大容量バックアップ)の場合、バックアップ時間の指定範 囲が 1~24 時間に変わります。
- ⑥ バックアップが開始され、プログレスゲージに進行状況が表示されま す。
- ⑦ 終了メッセージが表示されたら「閉じる」をクリックし、保存メディアを端 子から取り外します。
- ⑧ バックアップされた再生映像の動画は、保存メディアの録画データ日付フォルダーの中に保存されています。

#### <span id="page-14-6"></span>6.3.2 AVI形式でバックアップ

AVI ファイルを作成します。長時間のバックアップには適していません。(最大 1 時間) H.265 録画の場合 AVI ファイルは VLC 等のプレエヤーが必要です。

- ① バックアップ画面が表示されたら AVI-SEPARATED SUBTITLE 形式にチェックを入れ、「次へ」をクリック。
- ② USB メモリーにチェックが入っているのを確認し「次へ」をクリック。
- ③ チャンネル・時間を設定します。「チャンネル」項目でバックアップするチャンネルにチェックを入れ、「長さ」項目で時 間を選択。
- ④ CALCULATION ボタンを押すと必要容量が表示されます。容量を確認してから「開始」をクリック。
- ⑤ バックアップが開始され、進行状況が表示されます。

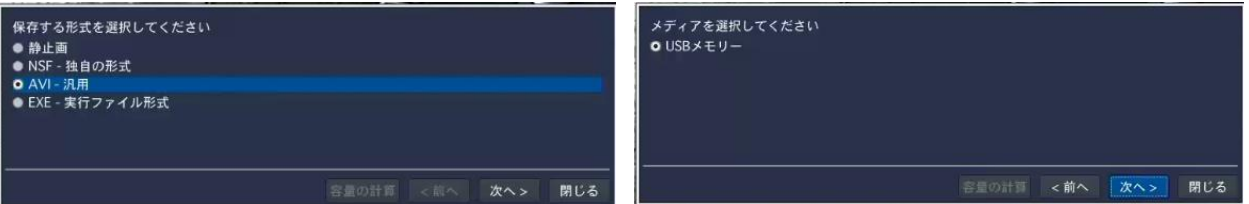

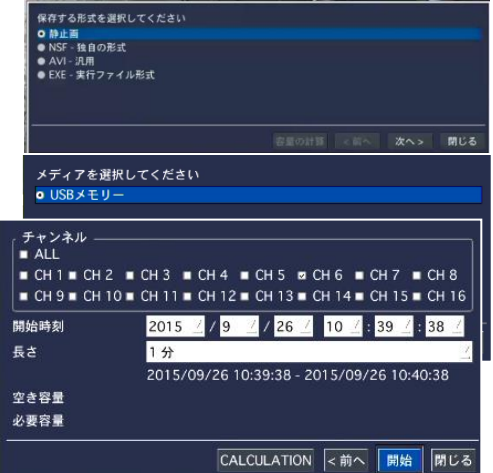

- 完了メッセージが表示されたら「閉じる」をクリックし、保存メディアを端子から取り外します。
- ⑦ バックアップされた動画は、保存メディアの録画データ日付フォル ダーの中に保存されます。 ※AVI ファイルと一緒に smi ファイルが作成されています。smi フ ァイルには時間情報が記録されています。データを別のメディア に移す場合も、必ず avi ファイルと smi ファイルは同じフォルダー にセットで保存してください。

AVI ファイルは日付のフォルダーに保存されています。

AVI-SEPARATED SUBTITLE でバックアップした場合、作成される avi ファイルと smi ファイルは必ず同じフォルダー内に保存するようにしてください。 USB メモリーの場合右記のフォルダーがあります。 20191218 等はバックアップされた画像のフォルダーです。 フォルダー名は年月日になっています、20191218 は 2019 年 12 月 18 日です 画像フォルダーの中には時刻のフォルダーがあります、 121511 の場合は 12 時 15 分 11 秒です。 フォルダー内には各チャンネルの AVI ファイルが存在します。

注意 AVI ファイルのフォルダー内に smi ファイルが有ります。smi ファイルは動画再生時に時刻を字幕表示する為の ファイルです。

Windows media prayer は字幕表示が出来ません。VLC 等のプレヤーを使用してください。

#### 6.3.3 EXE形式でバックアップ

<span id="page-15-0"></span>EXE 形式は再生ソフトと動画が一緒に入った動画データです。再生ソフトウェア は必要ないので大変便利です。

- ① バックアップ画面が表示されたら EXE-SINGLE EXE FILE FORMAT 形式にチェックを入れ、「次へ」をクリック。
- ② USB メモリーにチェックが入っているのを確認し「次へ」をクリック。
- ③ チャンネル・時間を設定します。「チャンネル」項目でバックアップ するチャンネルにチェックを入れ、「長さ」項目で時間を選択。
- ④ CALCULATION ボタンを押すと必要容量が表示されます。容量を 確認してから「開始」をクリック。
- ⑤ バックアップが開始され、進行状況が表示されます。
- ⑥ 完了メッセージが表示されたら「閉じる」をクリックし、保存メディアを 端子から取り外します。
- ⑦ バックアップされた動画は、保存メディアの ■20191218\_130904 録画データ日時フォルダーの中に保存されま す。
- (8) 00191218 130904.exe をダブルクリックすると再生画面が開きます。 再生方法は HD Player の欄を参照してください。

#### 注意 警察等に提供する画像は EXE タイプが便利です。

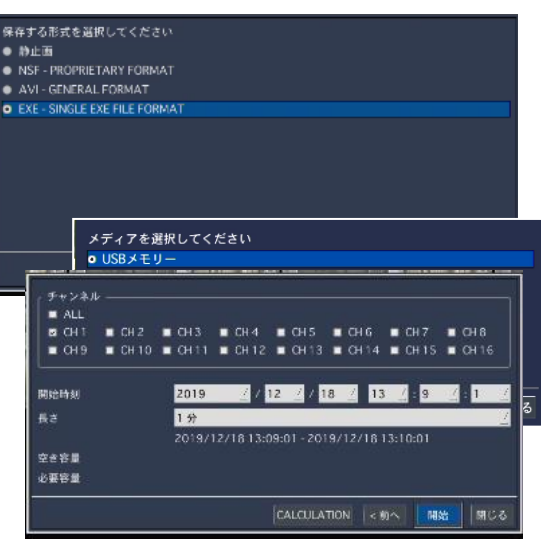

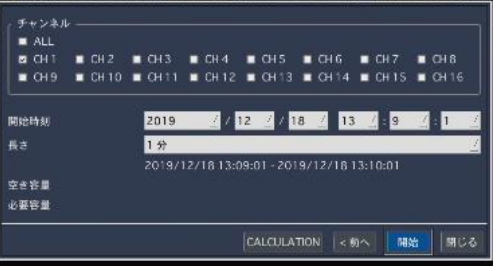

Ě

20191218

 $\mathbb{Z}$ 

121511

### <span id="page-16-0"></span>6.4 NSF形式バックアップファイルの再生

NSF 形式で録画データを USB メモリーや外付け HDD に動画でバックアップすると、動画ファイルが「h264」の拡張子で保存 されます。この時、一緒に保存される「DvrPlayer」フォルダーの中の「HDPlayer.exe」プログラムで、h264 形式の動画ファイル を再生することができます。

注意 : h264 形式は、独自の動画ファイル形式であるため、汎用の動画再生ソフトウェアで再生することはで きません。

バックアップした動画ファイルと HD Player は、USB メモリーや外付け HDD のフォルダーに保存されています。その時、フォルダー やファイル名は下記のようにつけられます。

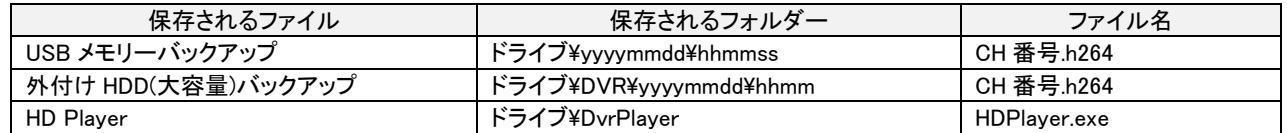

#### <span id="page-16-1"></span>6.4.1 HD Playerの構成

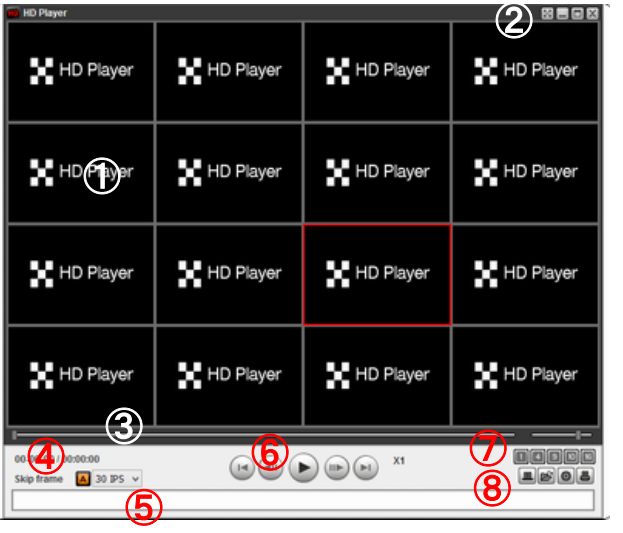

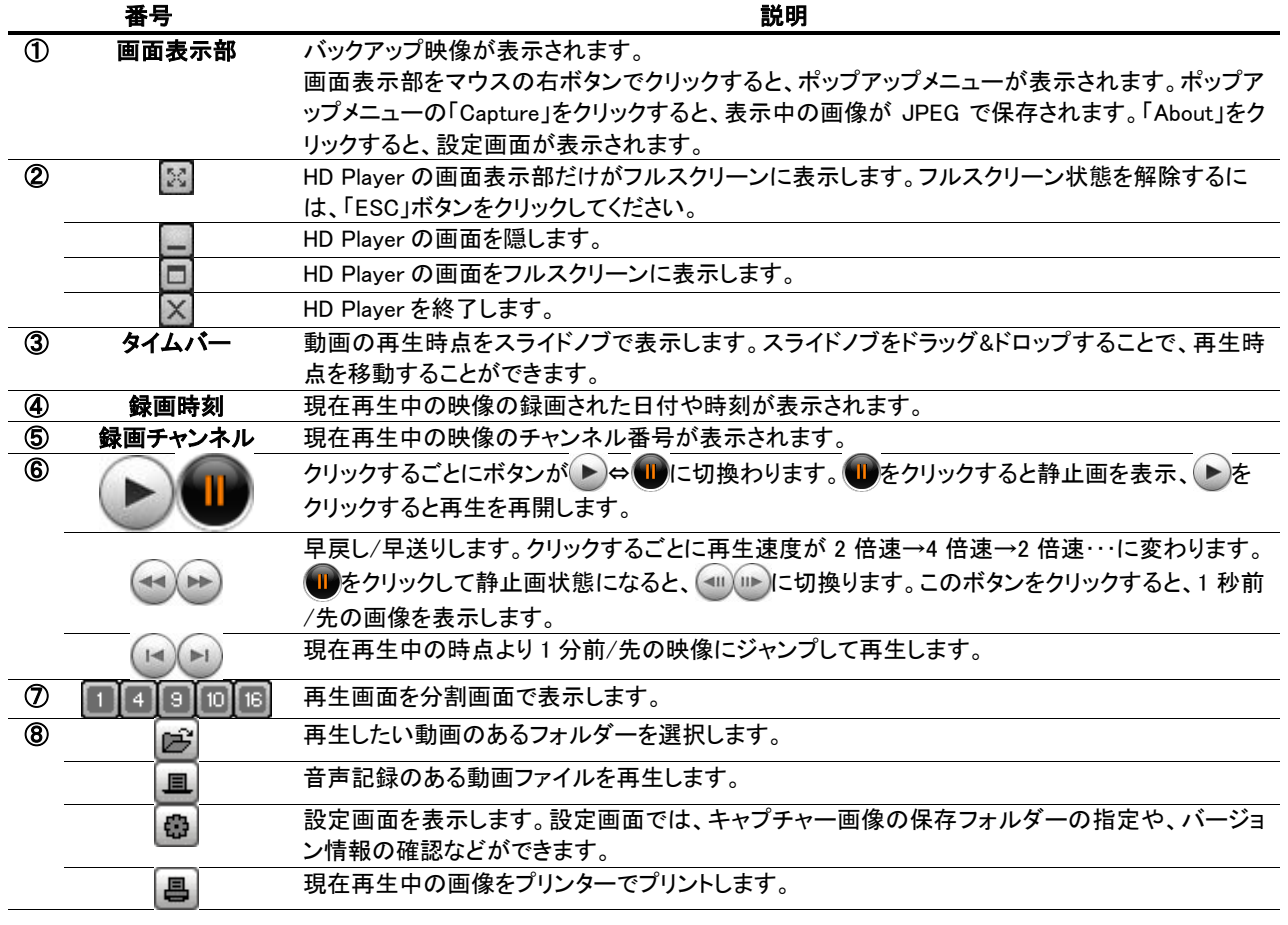

## 6.4.2 動画バックアップファイルの再生

- <span id="page-17-0"></span>① HDPlayer.exe ファイルをダブルクリックし、HD Player を立ち上げます。
- 2 | ごをクリックし、再生したい h264 ファイルのあるフォルダーを選択します。
- (3) チャンネル欄にチャンネル名が表示されることを確認し おクリックします。
- ④ データの日時情報が表示され、再生が始まります。

#### HD Player で再生画面のキャプチャー

HD Player で再生中の動画の画像を、静止画で保存することができます。

- ① 動画の画面が表示されている画面表示部をマウスの右ボタンでクリックする と、ポップアップメニューが表示されます。
- ② ポップアップメニューの「Capture」をクリックすると、表示中の画像が PC のハー ドディスクに BMP で保存されます。
- ③ ポップアップメニューの「About」をクリックすると、Setup メニューが表示され、キ ャプチャーする静止画の保存場所を指定することができます。

#### HD Player で再生画面のデジタルズーム

HD Player で再生中の動画の画像を、デジタルズームアップすることができます。

- ① 動画の画面が表示されている画面表示部にカーソルを合わせ、マウスのホイールを上へスクロールすると画像がズ ームイン、下へスクロールすると画像がズームアウトされます。
- ② この時、画面表示部の左下にはミニ画面が表示されます。ミニ画面の赤い枠は、画面表示部に現在表示中の領域を 示します。
- ③ マウスの左ボタンで画面をクリックしてドラッグすることで、ズーム表示領域の位置を移動させることができます。

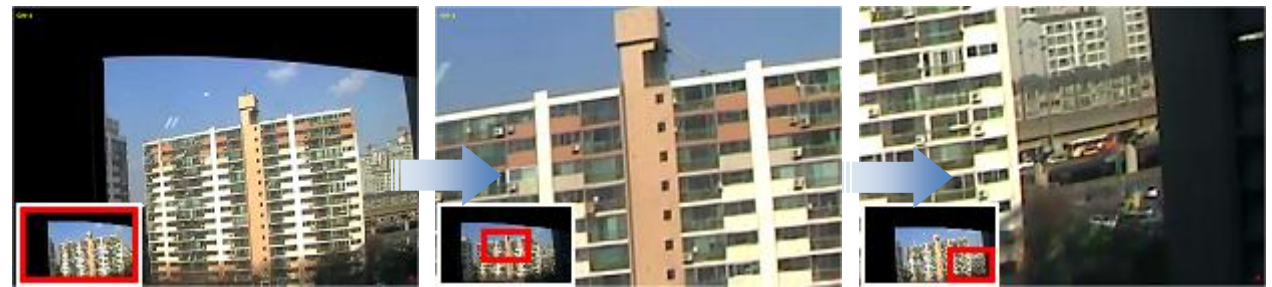

[左下にミニ画面が表示] [ホイールでズームイン] [ドラッグで表示移動]

- 
- 

# <span id="page-17-1"></span>7. PTZカメラの操作

### <span id="page-17-2"></span>7.1 PTZカメラの基本操作

#### <span id="page-17-3"></span>7.1.1 PTZカメラの接続と設定

- ① UTC 対応の PTZ カメラは同軸ケーブルで制御信号を送信しますので RS-485 の接続は必要ありません。
- ② RS-485 対応の PTZ カメラは DVR の後面パネルの RS-485 ポートに接続します。
- ③ 「デバイス」メニューの「コントローラー&PTZ 設定」項目で、PTZ の設定を行います。
- ④ UTC 対応のカメラは PELCO C-PTZ を選択します。
- ⑤ RS-485 対応のカメラはカメラの仕様に合わせてプロトコルを設定します。

### <span id="page-17-4"></span>7.1.2 PTZ操作画面に入るには

PTZ 操作画面に入るには、以下のような方法があります。

- 前面パネルかリモコンの「PTZ」ボタンを押します。
- メイン画面の下部のタスクバーから ← のアイコンをクリックします。
- ⚫ メイン画面でマウスを右クリックし、表示されるポップアップメニューから「PTZ」を選択。

ログイン画面が表示され、パスワードを入れると PTZ ポップアップが表示されます。

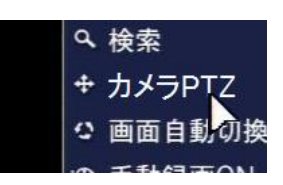

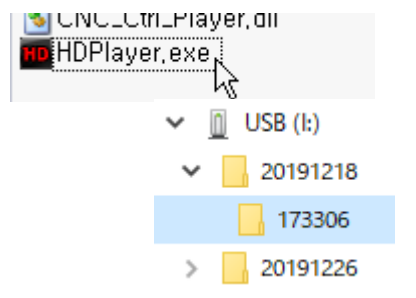

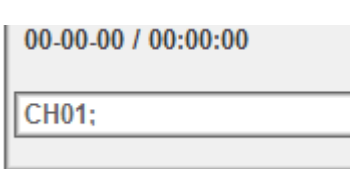

 $8882$ 

## <span id="page-18-0"></span>7.2 PTZ操作画面

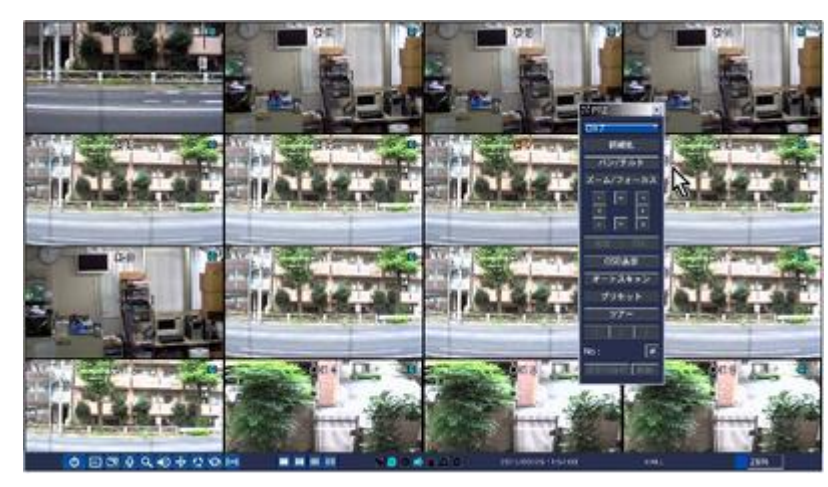

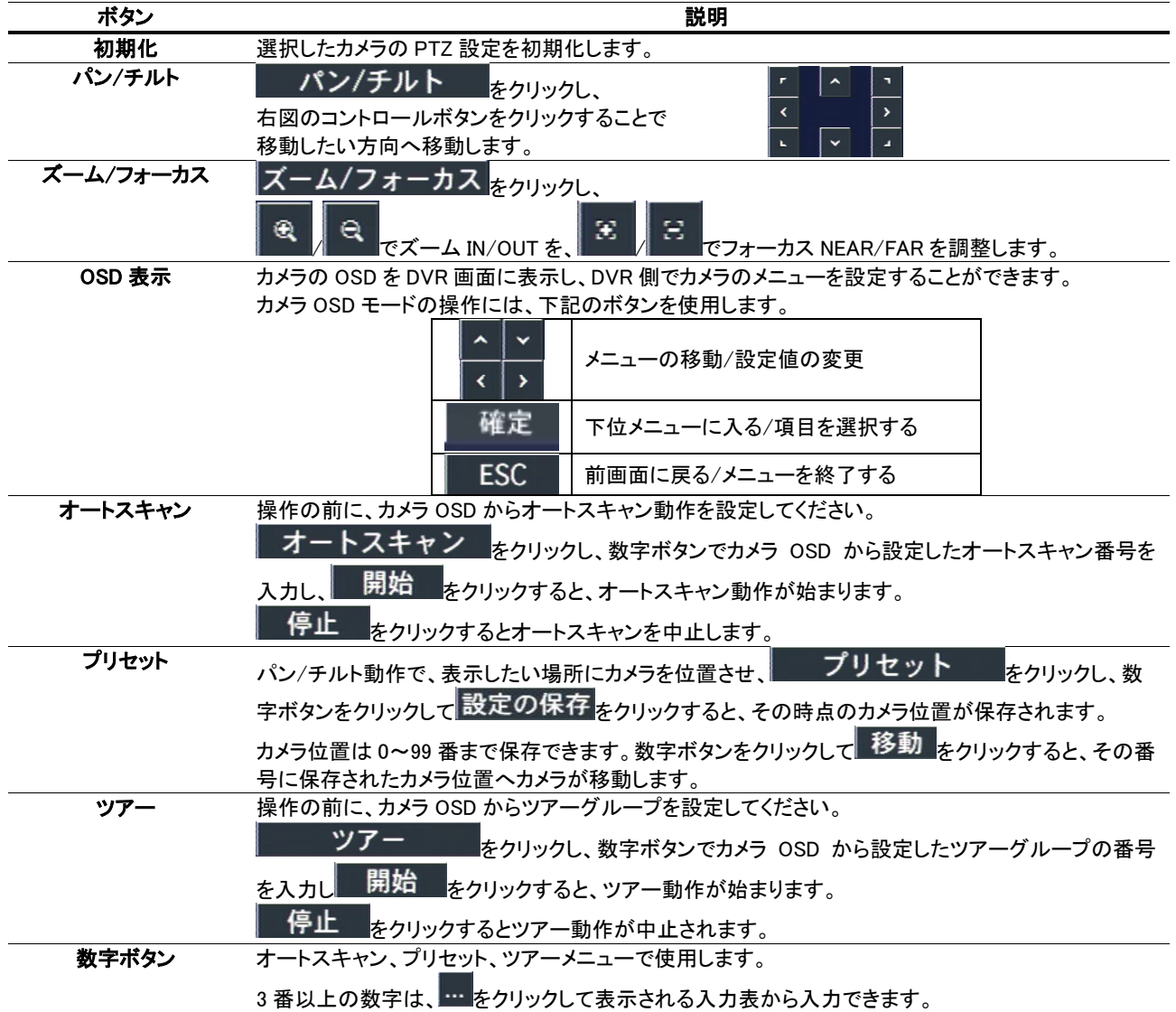

# <span id="page-19-0"></span>8. 遠隔で操作するには

付属のクライアントソフトを使うと、DVR の画像をパソコンの画面から見ることができます。

注意 : 帯域幅が大きい場合は、1 台の DVR に同時に接続できる PC の台数は 4 台までです。帯域幅が小さい場合は、

1 台の DVR に接続する PC の台数は 1 台にすることをお勧めします。

注意 : ルーターを通じてインターネットに接続している場合、ルーターからのポートフォワーディング(Port Forwarding)が 必要です。DVR 本体のネットワークメニューに設定されている基本ポート以外に、UMS クライアントからのバックアップ機能 を使用したい場合は、基本ポート+1 のポートをオープンしてください。 尚、UMS クライアントからの遠隔設定を行いたい場合は、Web ポートをオープンしてください。 設定例) DVR 本体のネットワークメニューに入力したポート番号が 5445 の場合、ルーターから 5445/5446 の2のポートと Web ポートの 80 をオープンしてください。

#### <span id="page-19-1"></span>8.1 WEBクライアントの使用

DVR がネットワークに接続されていると、Internet Explorer のブラウザで映像を監視・再生することができます。

#### <span id="page-19-2"></span>8.1.1 Microsoft Internet Explorerを使用する場合

- ① パソコンの Web ブラウザ(Internet Explorer)を起動します。
- ② ブラウザのアドレスバーに DVR の IP アドレスを入力し、Enter キーを押します。
	- 入力例: 7 2 2 2 5 http://172,16,2,1
- ③ ・WEB Viewerが起動すると下図のようにActiveX経由でソフトウェアインストールの確認画面が表示されます。

指示に従いソフトウェアのインストールを行って下さい。※初回アクセス時のみ

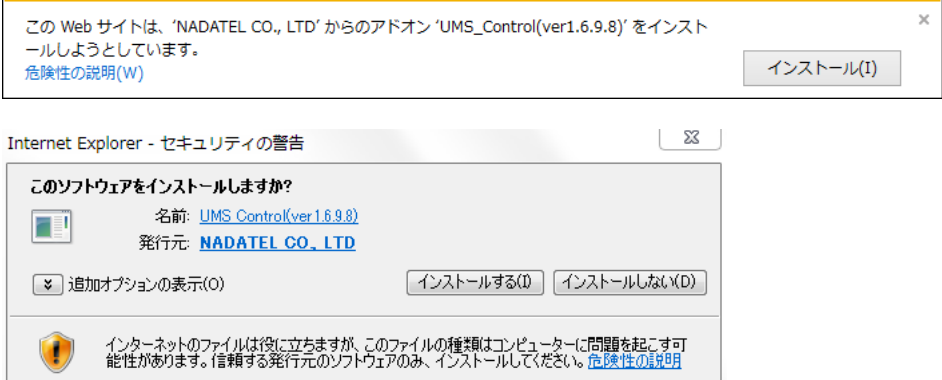

# <span id="page-20-0"></span>8.1.2 ライブモードの構成と各部のはたらき

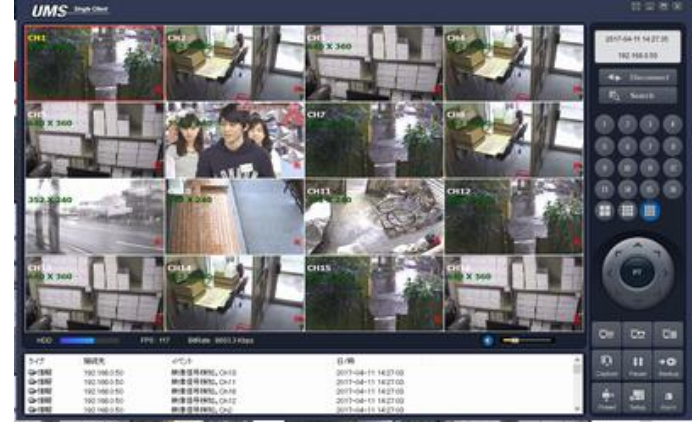

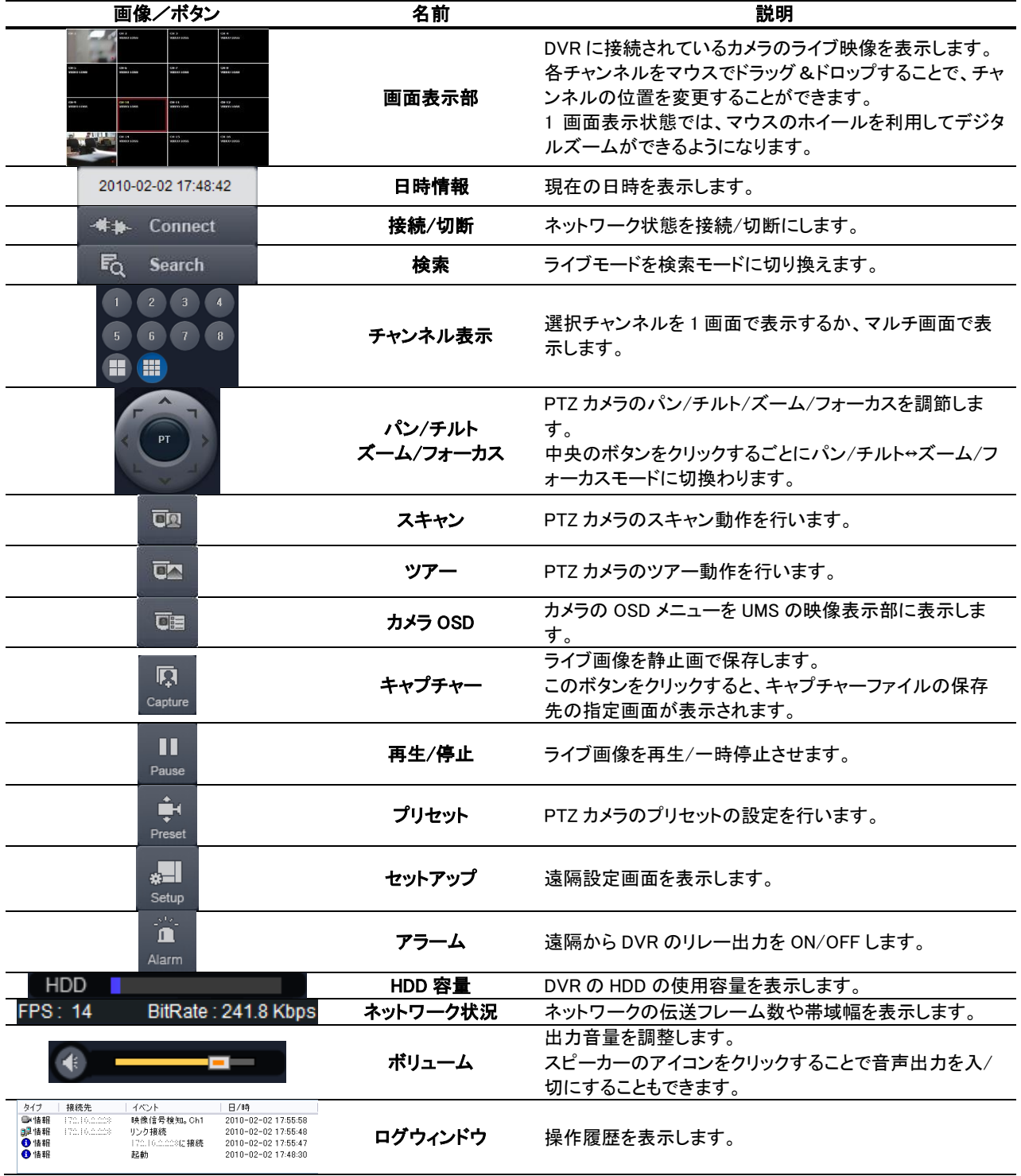

※ご使用のカメラの種類によっては、一部の機能が使えない場合があります。

<span id="page-21-0"></span>8.1.3 検索モードの構成と各部のはたらき

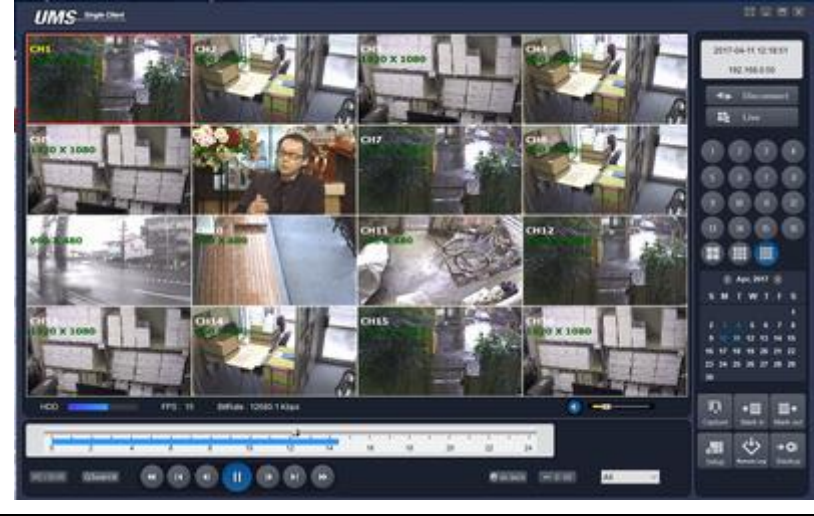

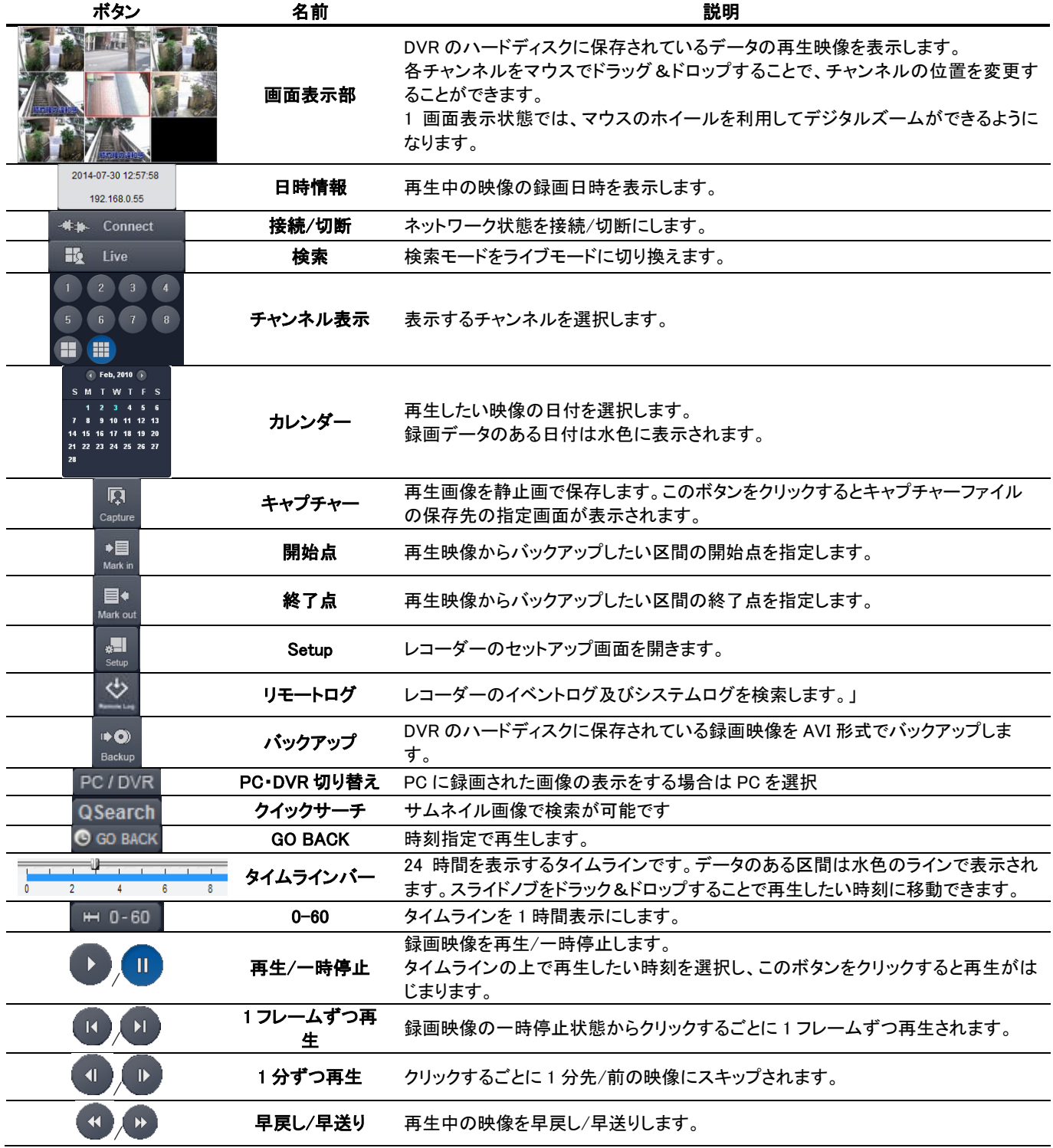

©Copyright 2021 isec Corporation - 21 -

# <span id="page-22-0"></span>8.2 モバイルでの画面監視

iPhone、Android 対応のスマートフォンで、DVR の画面を見ることができます。

# <span id="page-22-1"></span>8.2.1 iPhone での接続

iPhone で App Store からプログラムをダウンロードします。App Store で"iUMS"を検索し、ダウンロードします。

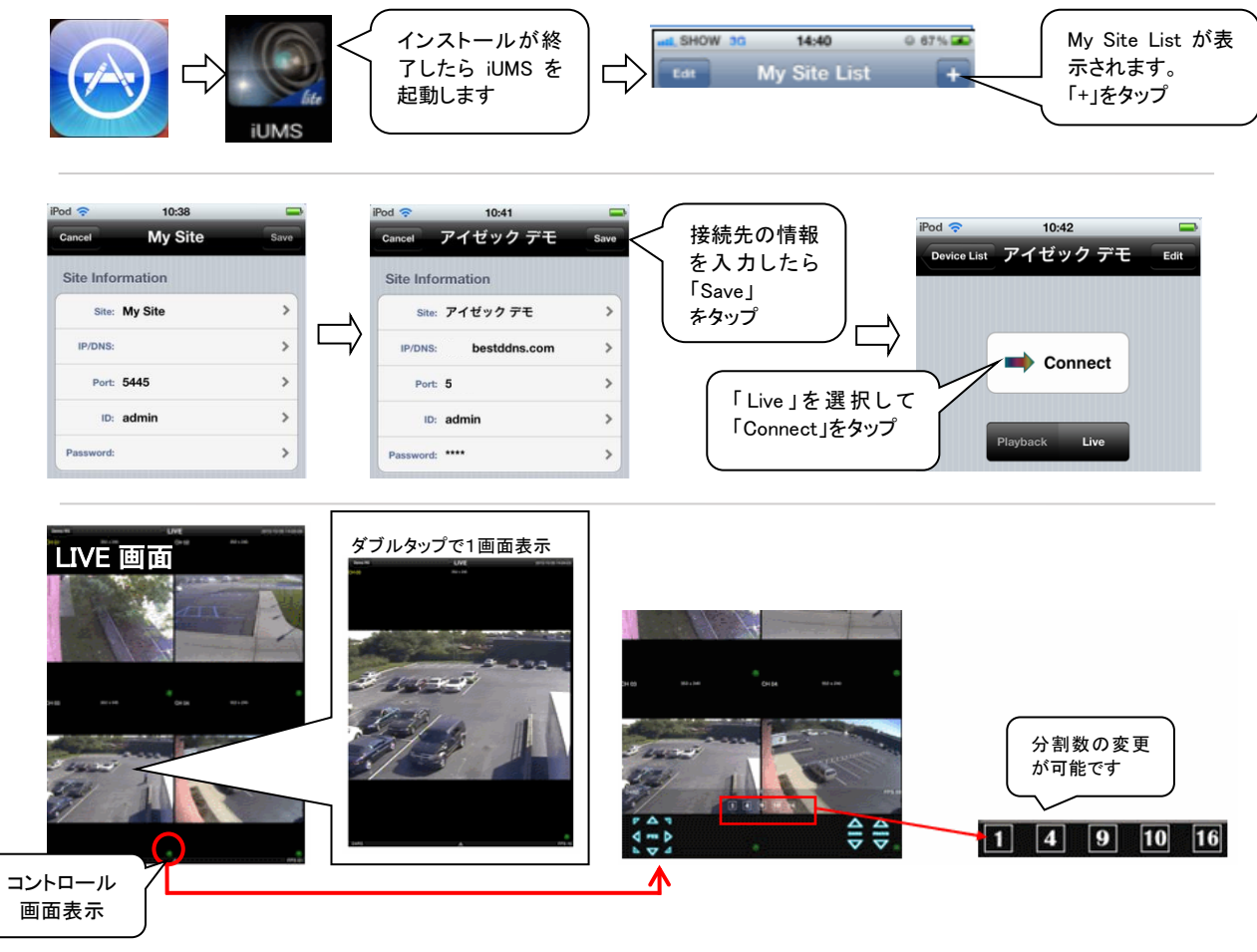

再生

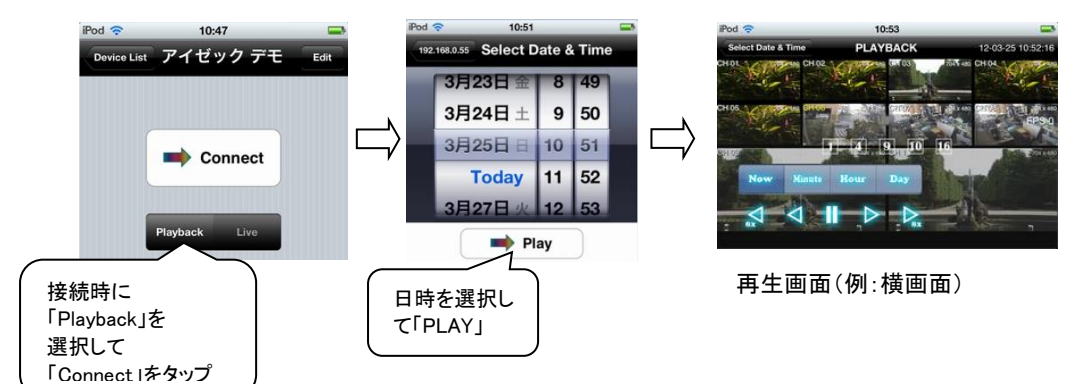

## <span id="page-23-0"></span>8.2.2 Androidでの接続

Android Play ストアからアプリケーションをダウンロードします。

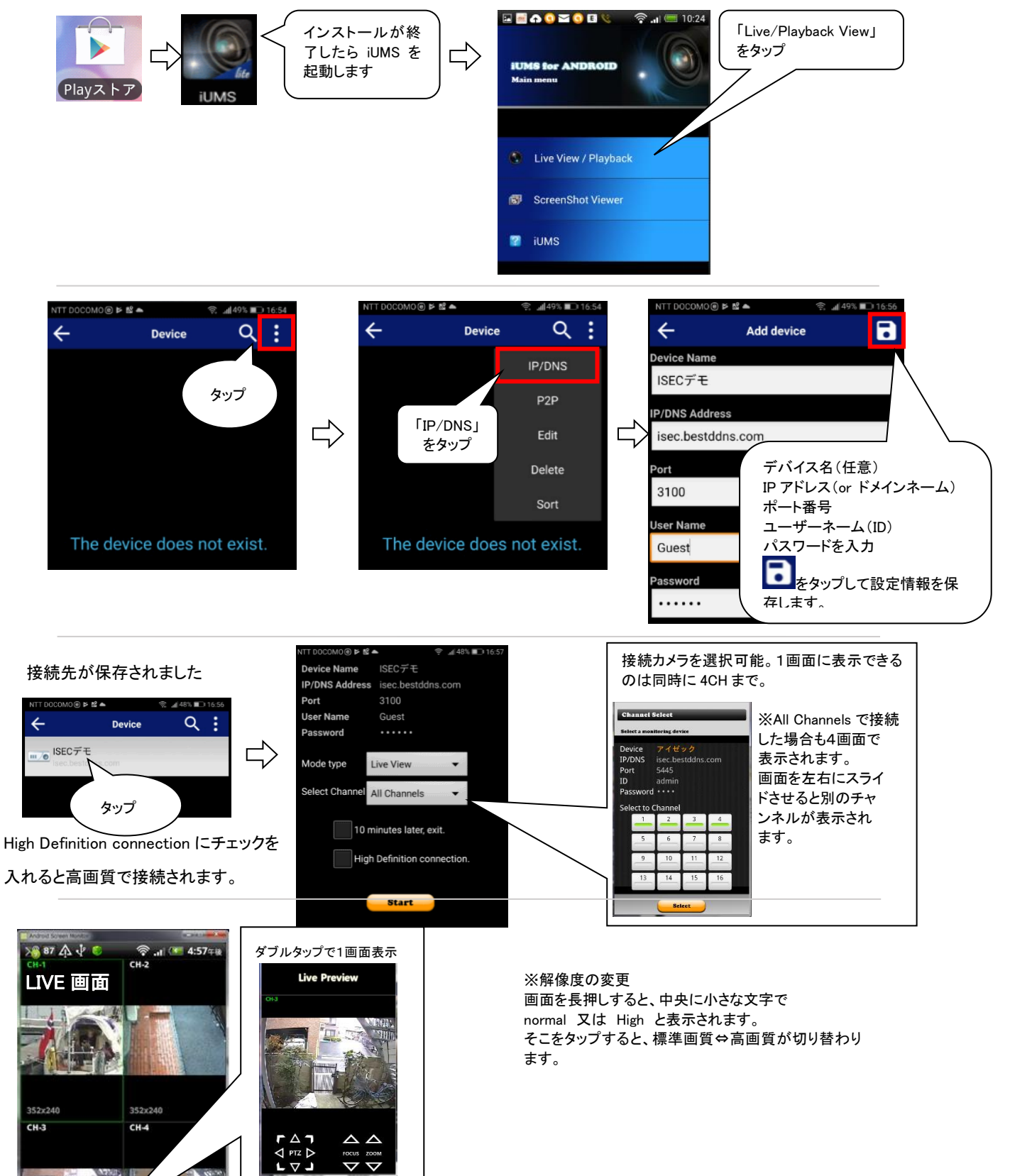

Κā

52v2d Ā

# <span id="page-24-0"></span>9. 設定のしかた

#### <span id="page-24-1"></span>9.1 使用者モードに入る前に

#### <span id="page-24-2"></span>9.1.1 起動時の言語と日時設定

通常は既に設定されていますので表示されません。

「工場出荷状態に戻した場合」は表示されます

①DVR の後面の映像入力端子にカメラを接続し、電源入力端子に電源コードを接続します。

②通電すると、前面パネルの POWER ランプが点灯し、システムの初 期化が開始されます。初期化が完了して DVR が起動すると、最初に 言語選択の画面が表示されます。「JAPANESE」を選択し、「次へ >」 をクリックします(通常は工場で設定していますので表示されません)

③現在時刻を確認します。現在時刻を変更したい場合は、「時刻設 定」のチェックボックスにチェックを入れてください。現在時刻が年/月/ 日/時/分/秒で設定できるようになります。時刻の設定が完了したら 「完了」をクリックします。(通常は工場で設定していますので表示され ません)

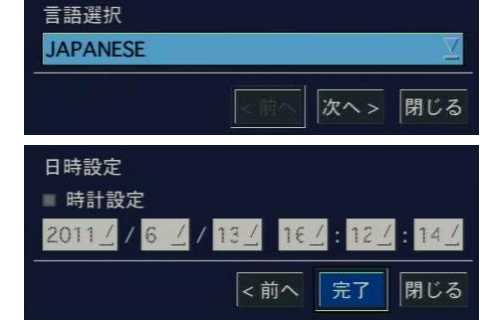

④パスワードの変更を求められます。「新しいパスワード」「確認」欄に新たなパスワードを入力し設定してください。

接続されているカメラのライブ映像が分割画面で表示され、使用者が操作できる状態になります。

#### <span id="page-24-3"></span>9.2 設定メニューの基本操作

#### <span id="page-24-4"></span>9.2.1 設定画面に入るには

設定画面に入るには「SETUP」ボタンを押すか、マウス操作で入ります。

メイン画面の下部のタスクバーから マ のアイコンをクリック又は、メイン画面からマウスの右ク リックで表示されるポップアップメニューから「設定」をクリックします。

ログイン画面が表示されたらコントロールボタン(◀▶)でユーザータイプを選択します。設定メニ ューに入る時にログインが必要かについては、設定メニューの「セキュリティー」メニューで変更で きます。

ボタンをクリックすると文字表が表示されます。コントロールボタン

(▲▼◀▶)かマウスで、選択したユーザータイプに合うパスワードを入力して ください。各ユーザーのパスワードは、設定メニューの「セキュリティー」で設 定できます。パスワードを入力し、「OK」をクリックすると、設定画面が表示さ れます。

工場出荷時のパスワードの初期値は「1111」です。システムの安全のため、購入後、パスワードを変更することをお勧めします。

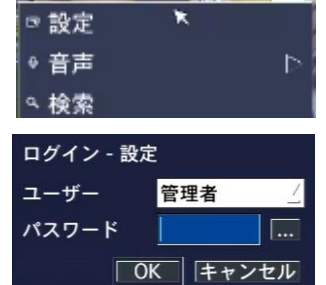

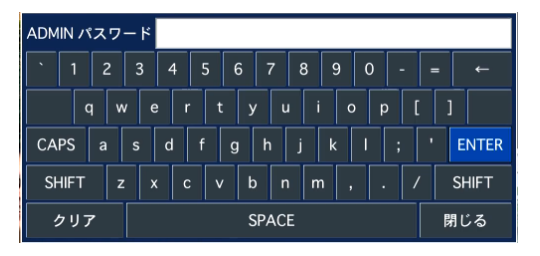

### 9.2.2 設定メニューを操作するには

<span id="page-25-0"></span>マウスの操作 :

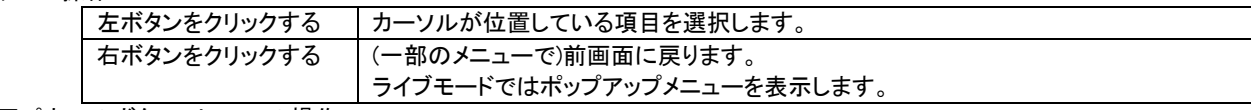

前面パネルのボタン・リモコンの操作 :

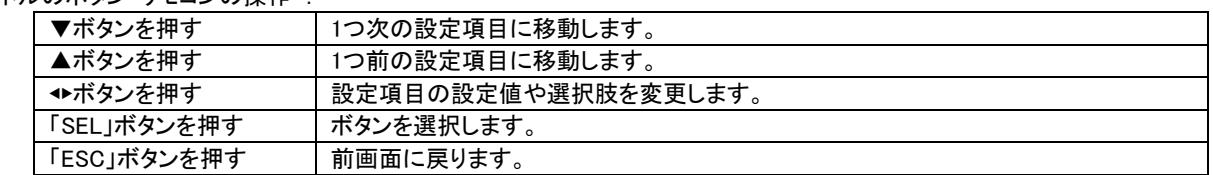

項目の設定 :

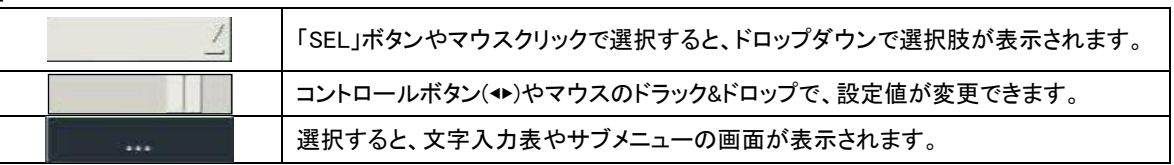

#### 9.2.3 設定を保存するには

<span id="page-25-1"></span>① 設定が完了し、設定メニュー画面を閉じるために「OK」ボタンを押すと、設定保存の確認画面が表示されます。

② 「はい」を選択すると変更した設定内容が保存されます。

※設定完了後、設定メニュー画面の右下の「キャンセル」ボタンを押すと、変更した設定内容が無効化されます。

#### <span id="page-25-2"></span>9.2.4 設定メニューの構成

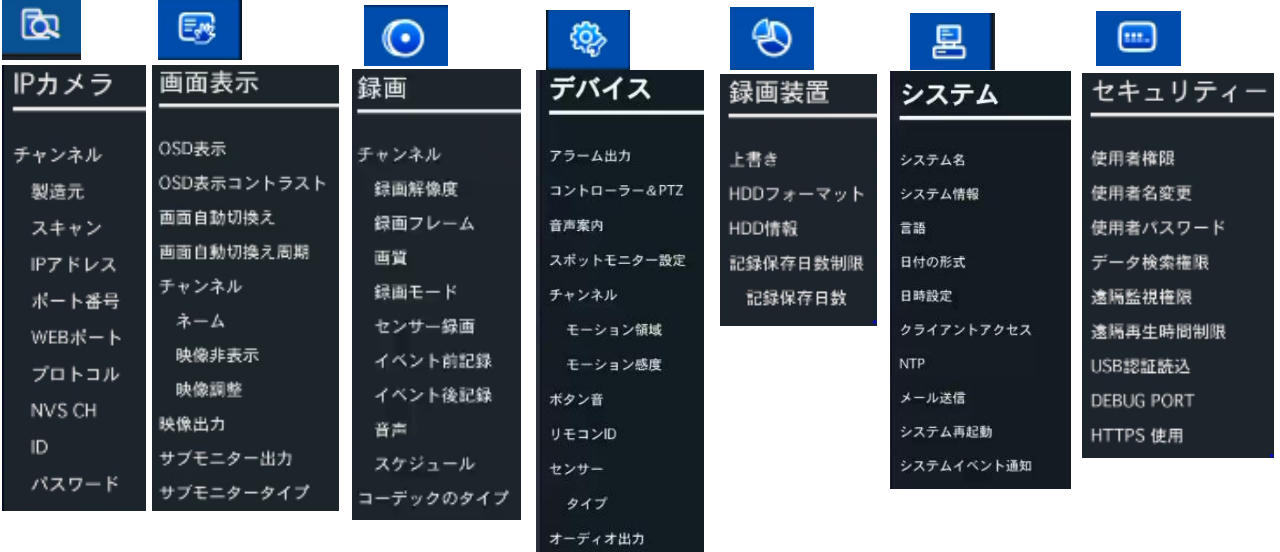

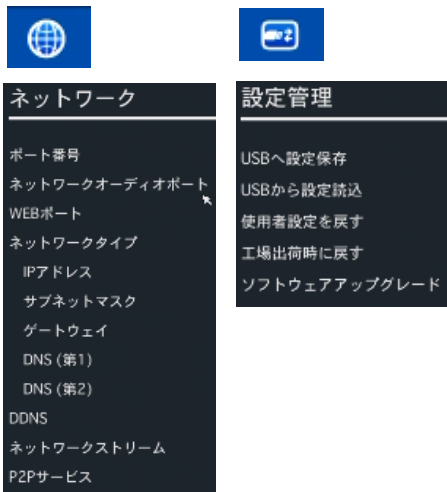

## <span id="page-26-0"></span>9.3 IPカメラ

IP カメラの設定画面はシステム設定のハイブリッド設定にて IP カメラを使用数量分事前に設定します。

IP カメラの使用を設定しない場合は表示されません。

#### 設定項目

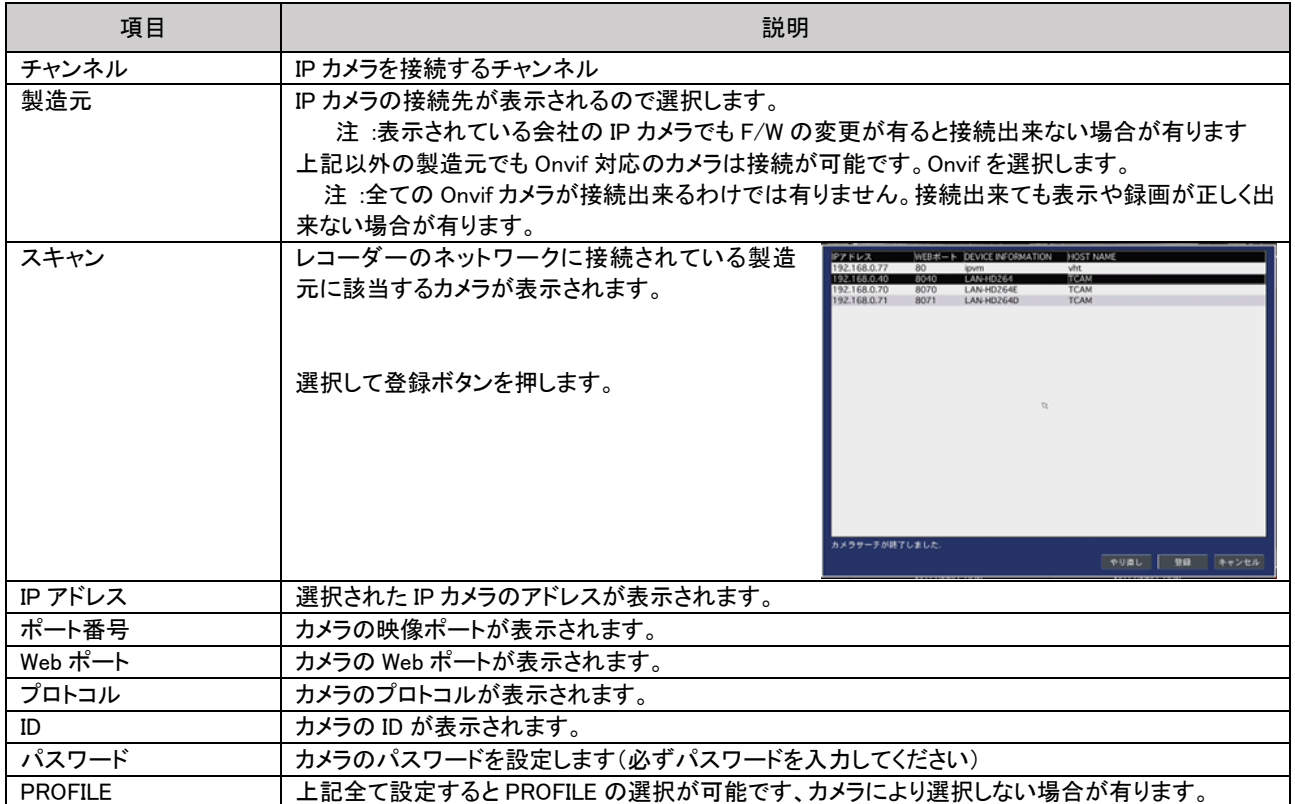

## <span id="page-27-0"></span>9.4 画面表示

ライブ画面の表示に関する設定を行います。

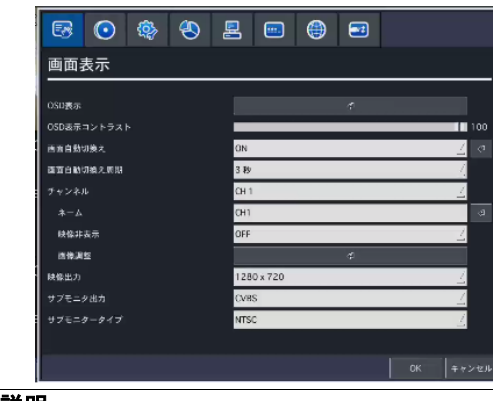

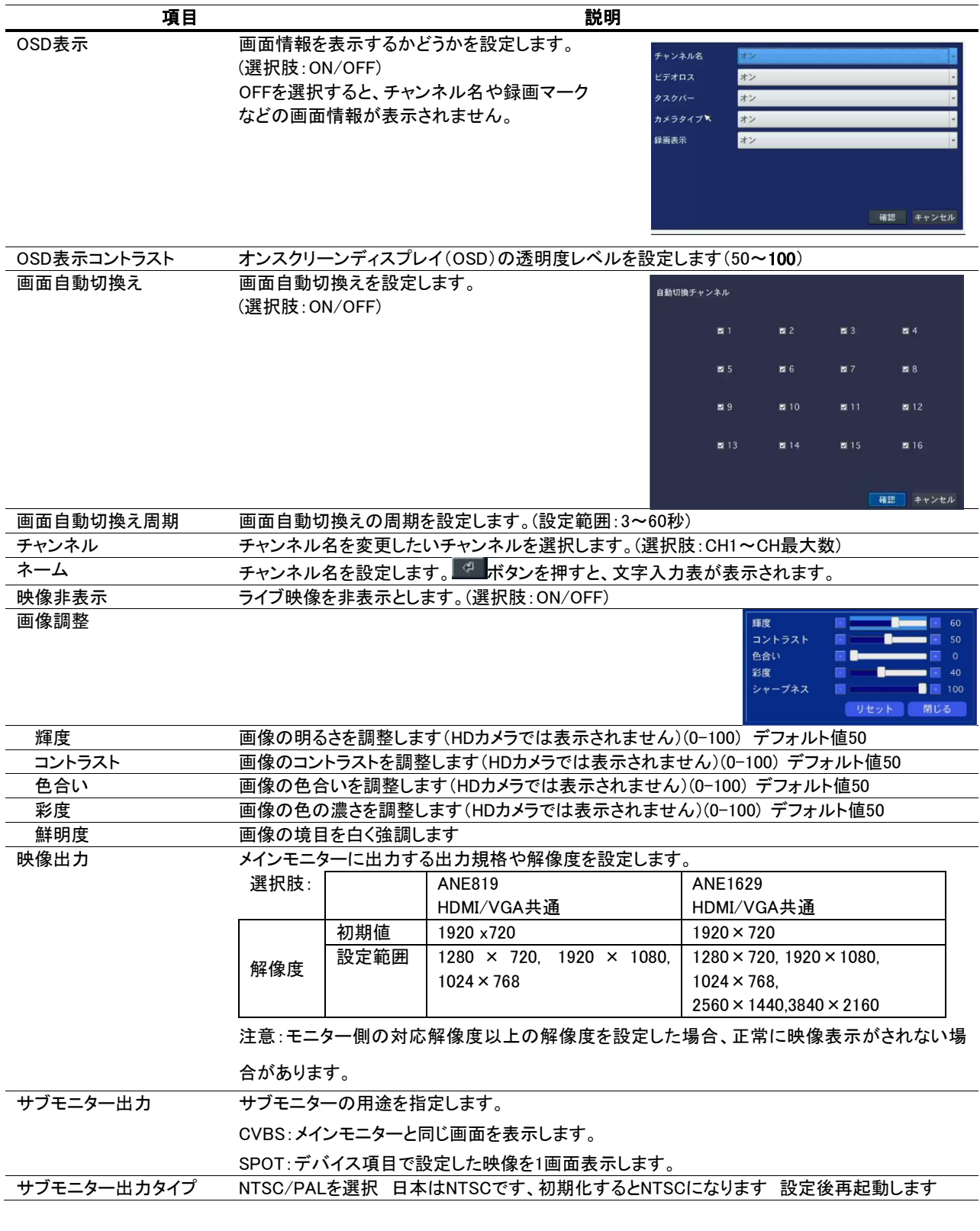

<span id="page-28-0"></span>9.5 録画設定

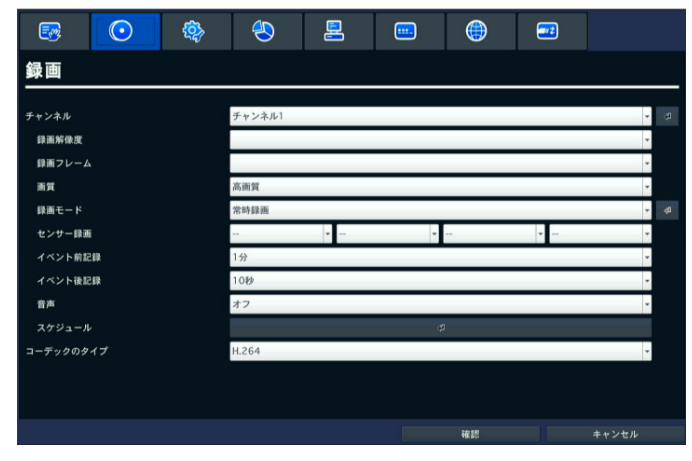

録画に関する設定を行います。

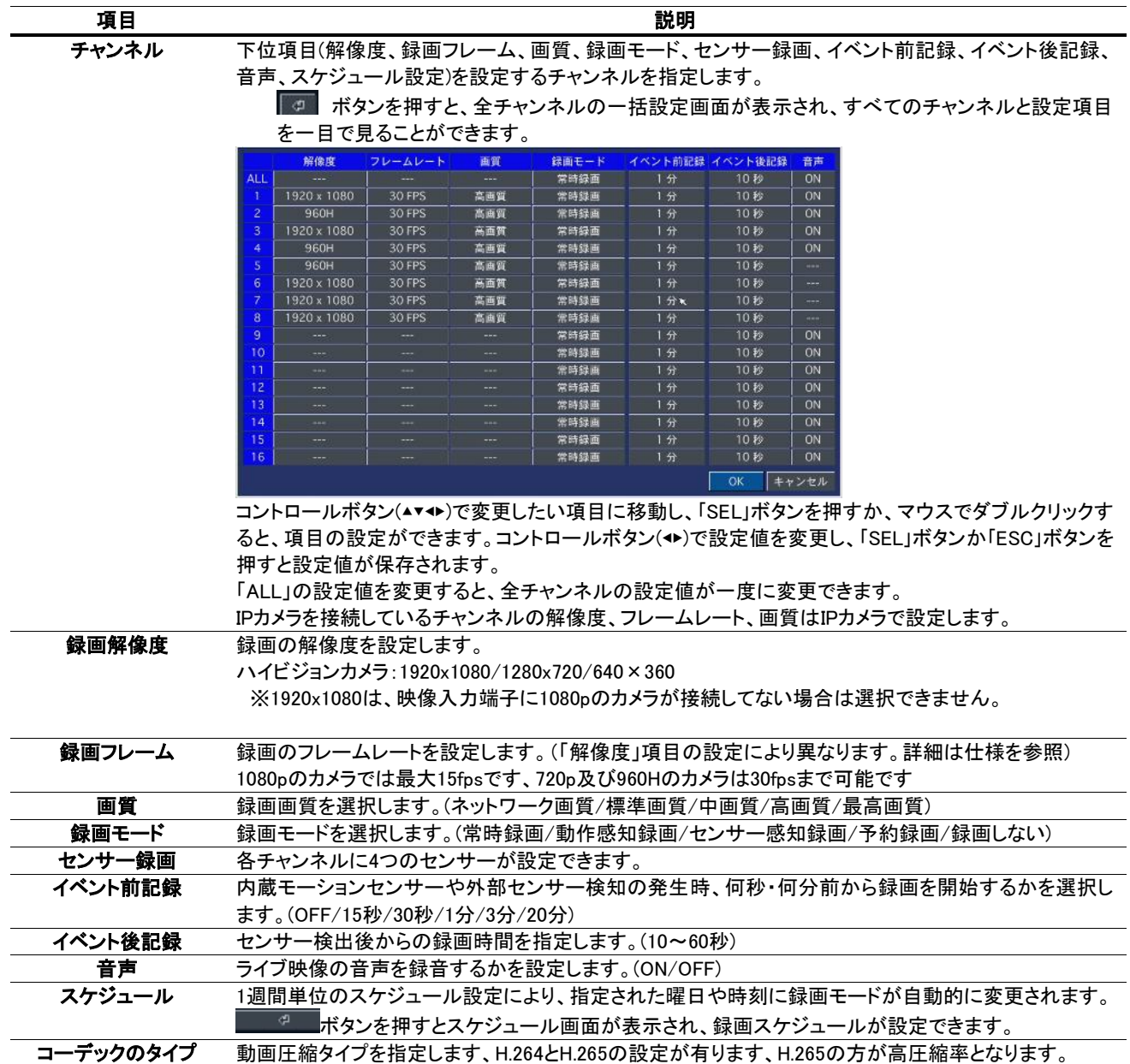

#### <span id="page-28-1"></span>9.5.1 録画モードの種類

録画する条件を 6 つの録画モードから選択できます。

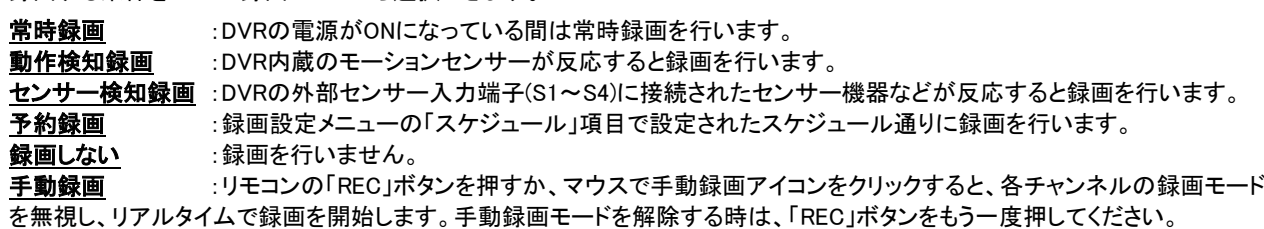

#### 9.5.2 常時録画+モーション録画(スマート録画)

<span id="page-29-0"></span>スマート録画機能で常時録画とモーション録画を同時に動作可能になりました。常時録画時とモーション発生時で異なる録画条 件を設定可能です。モーション録画は「モーション発生時のみ録画」と「常時録画+モーション録画」を選択できます。 録画モードをモーション録画にします。

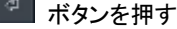

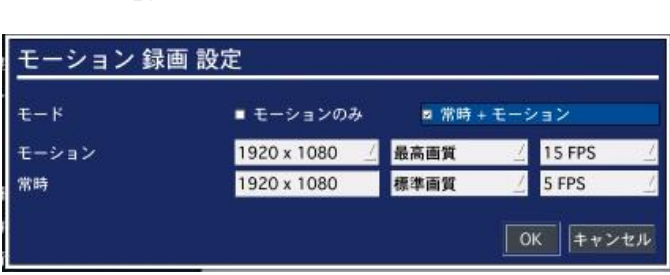

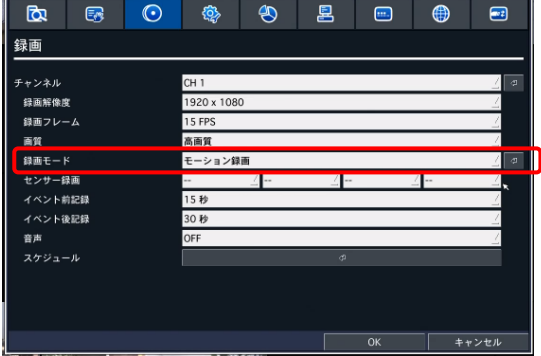

常時録画時の画質とフレームレートを設定しモーション録画時の画質とフレームレートを選択します。 これにより常時録画時のハードディスク消費を少なくしモーション時の画質とフレームレートを向上させます。

<span id="page-29-1"></span>(常時+モーション録画時はイベント前記録機能は働きませんのでご注意ください)

#### 9.5.3 スケジュール設定

- ① 録画設定メニューで「スケジュール」項目に移動し、「SEL」ボタンを押すとスケ ジュール設定画面が表示されます。
- ② 「チャンネル」欄はスケジュールを設定するチャンネルを指定します。(1~8)
- ③ 下図のボタンで録画モードを選択します。

なし 常時録画 モーション録画 センサー

スケジュール表のマス目をクリック、ある いはドラックすると、選択中の録画モードが 設定されます。録画モードごとに、マス目に 表示される色が違います。

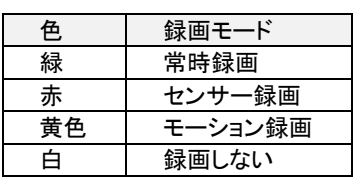

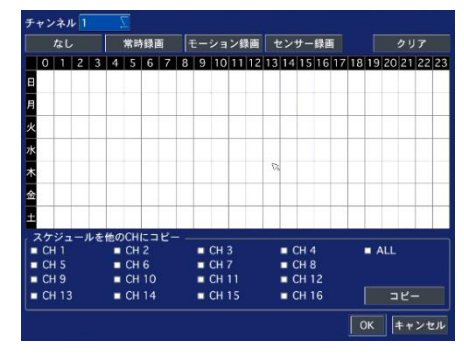

1日中同じ設定にしたい場合は、縦軸の曜日ボタンをクリックします。例「月」をクリックすると月曜日の24時間が選択した録画モードに設定されます。

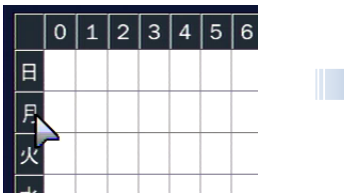

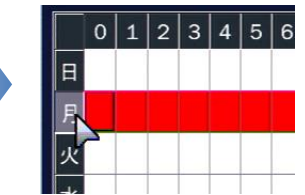

⚫ 毎日指定した時間だけを同じ設定にしたい場合は、横軸の数字をクリックします。 例)「4」をクリックすると、毎日の04:00~05:00の間の時間が選択した録画モードに設定されます。

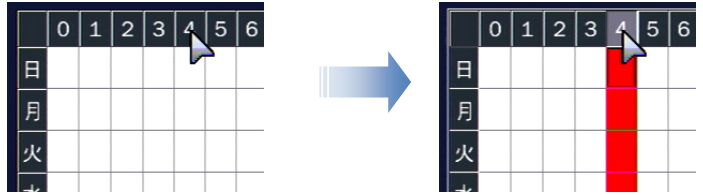

⚫ 毎日同じ設定にしたい場合は、縦軸と横軸が接する部分のマス目をクリックします。

■をクリックすると、毎日の全時間帯が選択した録画モードに設定されます。

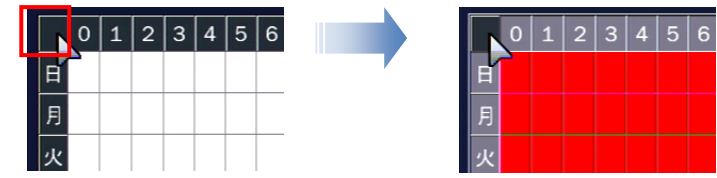

クリアボタンをクリックすると、スケジュール表の録画モード設定が全部消え、初期化されます。

- ④ 「OK」をクリックすると、録画モードが「スケジュール」に設定されたチャンネルの録画が、設定したスケジュール通り実行さ れます。
- ※ 設定したスケジュールを他のチャンネルにコピーしたい場合「スケジュールを他のCHにコピー」の項目で、スケジュールを 上書きしたいチャンネルのチェックボックスにチェックを入れ、コヒーボタンをクリックすると、スケジュール表の設定が選 択チャンネルに適用されます。

#### <span id="page-30-0"></span>9.6 デバイス設定

センサーや PTZ カメラなどの外部装置に関する設定を行います。

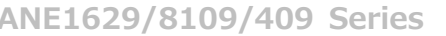

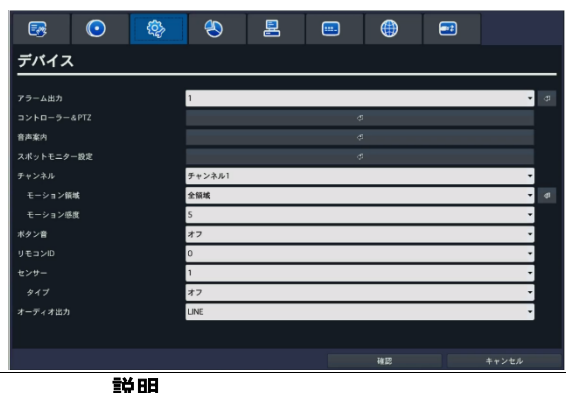

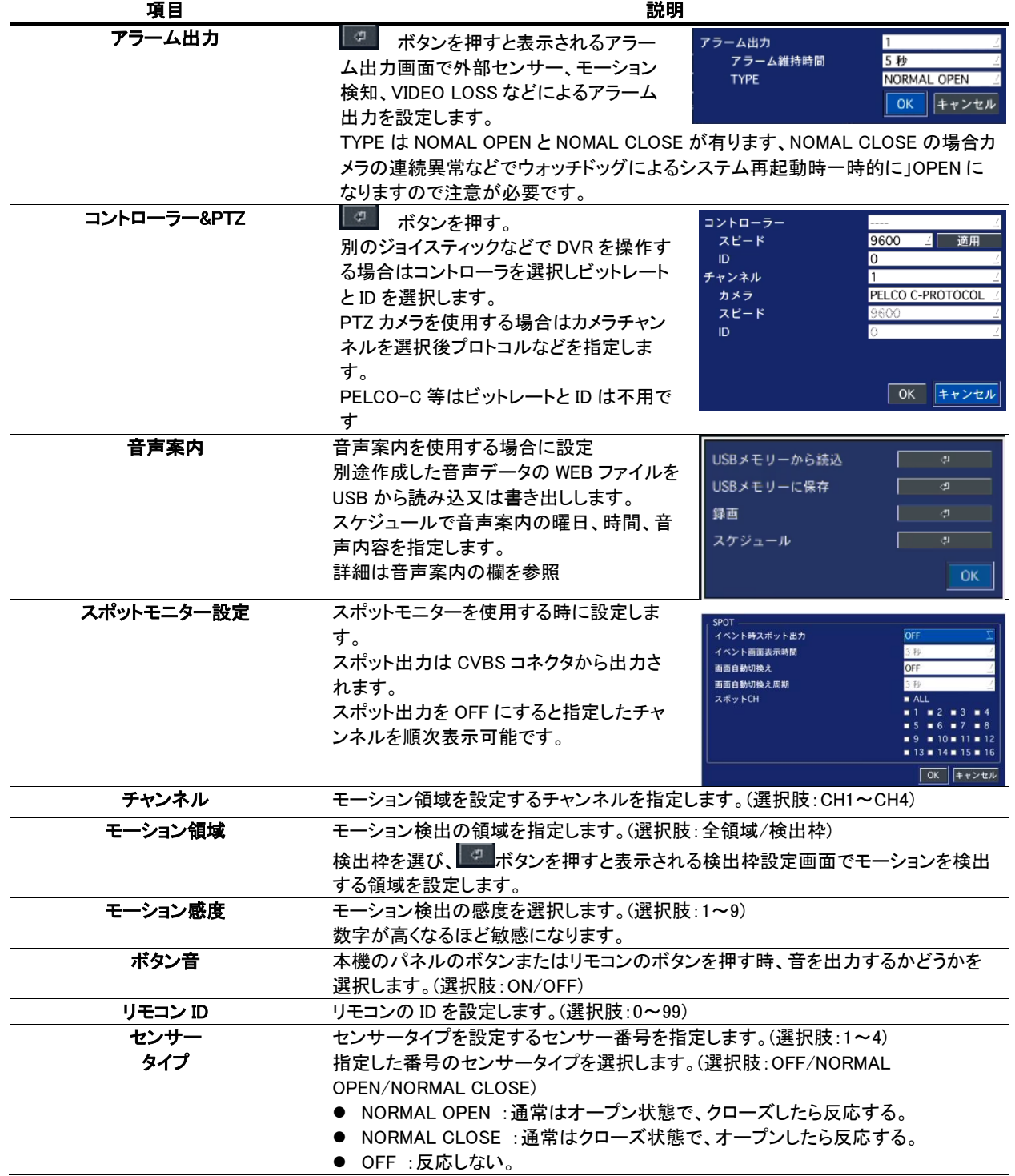

### <span id="page-31-0"></span>9.6.1 コントローラー&PTZ設定

#### UTC によるコントロール

AHD カメラ及び HD-TVI カメラは UTC によるカメラの制御が可能です。 UTC は制御線を使用せず同軸ケーブルを使用して制御が可能になります。 プロトコルを PELCO C を選択するとカメラの遠隔設定が可能です。 又、AHD の PTZ カメラと HD-TVI カメラは PELCO C-PTZ を選択すると PTZ の操作が可能です。

#### RS-485 によるコントロール

コントローラーや PTZ 機能の操作のため、まずコントローラーや PTZ カメラの接続と設定が必要です。コントローラーや PTZ カメ ラの RS-485 ケーブルを後面パネルの RS-485 ポートに接続します。

コントローラーおよび PTZ のメニューボタンを押してください。その後の PTZ メニュー画面が表示されます。

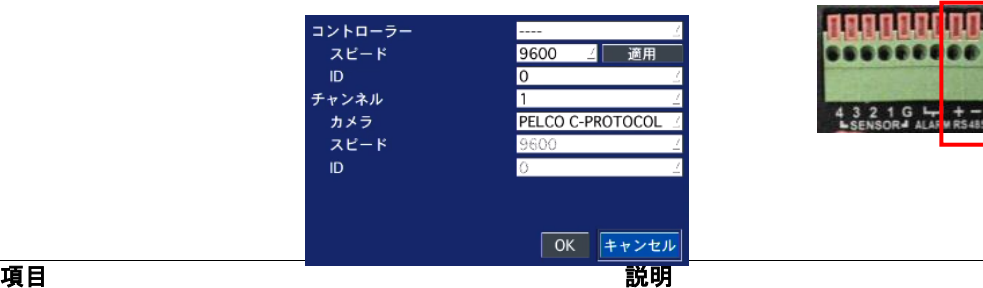

会社の無人受付

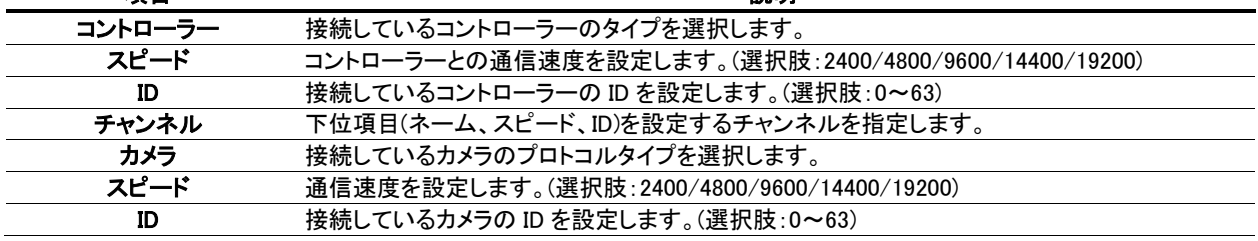

※ 詳しい操作方法はご使用のコントローラーや PTZ カメラの取扱説明書をご参照ください。

#### <span id="page-31-1"></span>9.6.2 音声案内

モーションディテクト発生時にあらかじめ作成しておいた音声を AUDIO 出力から出します。

案内の音声は 8 個まで設定できます。音声データは PC 等で 作成して USB メモリーでレコーダーに読み込みます。

ファイルは WAV 形式でファイル名は SOUND\_1 のように制作し てください。

USB メモリーに SOUND\_1.web ~ SOUND\_8.web を保存しま す。その際、フォルダーには入れないでください。

#### 音声合成にて案内放送を作成する方法

自然な声では有りませんが内容がわかれば良いと言う人は試 してください。

#### 音声合成ソフトウェア

Balabolka <http://balabolka.site/balabolka.htm> 上記より Text Extract Utility をダウンロードしてインストールし ます。

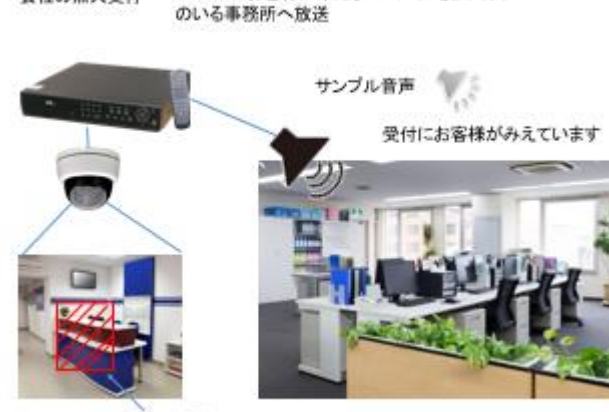

フロントにお客様が来たらモーション検知で人

モーションエリア

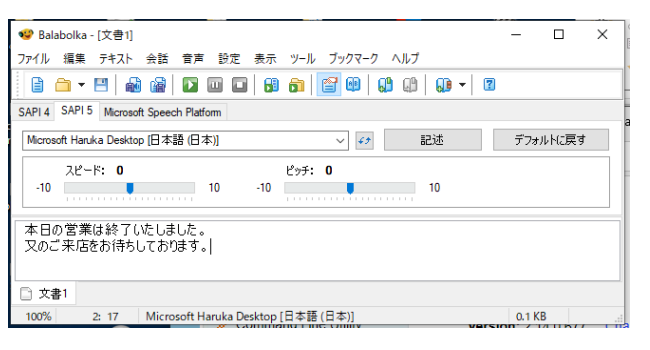

文章を入力して ト ボタンで再生、音程などを好みに合わせて設定、音声 ファイルも作成できます。本ソフトウェアの弊社への問い合わせは応じられ ませんのでご了承ください。

デバイス設定でモーション領域等設定しデバイス設定の音声案内のスケジ ュールでチャンネル別に案内する内容を登録します。

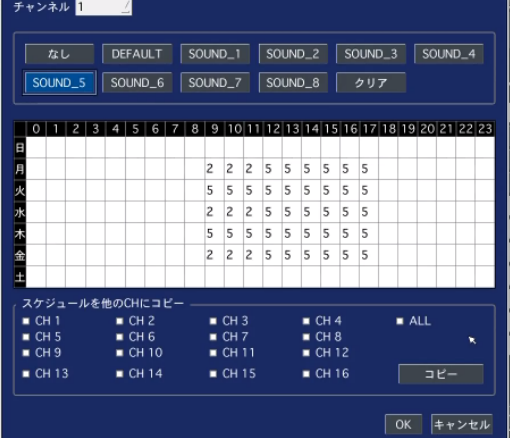

#### <span id="page-32-0"></span>9.6.3 モーション検出領域設定

① デバイス設定画面のモーション領域項目で「検出枠」を選び ボタンを押すとモーション検出枠の設定画面が表示 されます。

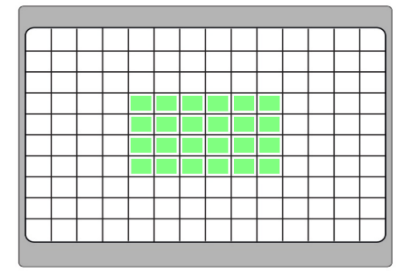

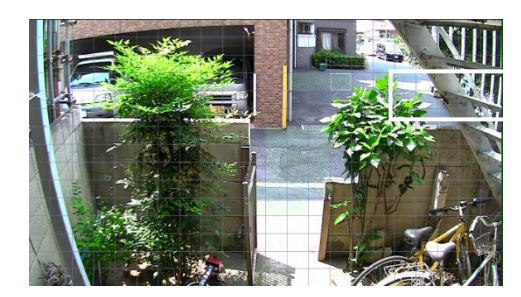

- ② コントロールボタン(↑↓←→)でモーションを検知する箇所にカーソルを移動させ「SEL」ボタンを押すかマウスの左ク リックでモーション検出領域に設定されます。モーション検出領域に指定された枠は緑色に塗りつぶされます。
- ③ 繰り返し操作で、モーションを検知する範囲を選択してください。
- ④ 設定が終了したら、「ESC」ボタンか、マウスを右クリックしてデバイス設定メニューに戻ります。

#### <span id="page-32-1"></span>9.6.4 リモコンIDの操作

- ① デバイス設定メニューの「リモコン ID」項目でリモコン ID を設定します。0~99 の数字で設定できます。0 に設定する とライブ画面の右下に R:ALL のアイコンが表示され、どのリモコンでも本機を操作できます。
- ② 「ESC」ボタン繰り返し押してライブ画面に戻ります。リモコン ID を 0 以外の数字に設定した場合、ライブ画面の右下 の R:02 のアイコンに ID が表示され、ID が設定されてないリモコンでは操作できなくなります。
- ③ リモコンの「ID」ボタンを押し、本機に設定した ID と同じ 2 桁の数字ボタンを押します。リモコンに ID が設定されます。
- ④ 本機とリモコンに設定した ID が一致すると、本機が操作できるようになります。

#### <span id="page-32-2"></span>9.7 録画装置設定

ハードディスクに関する設定を行います。

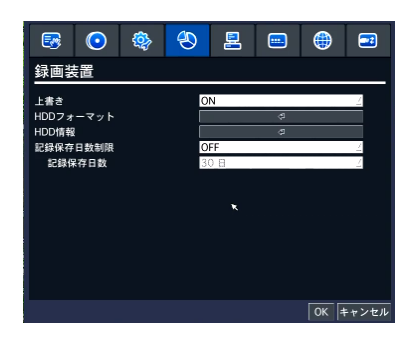

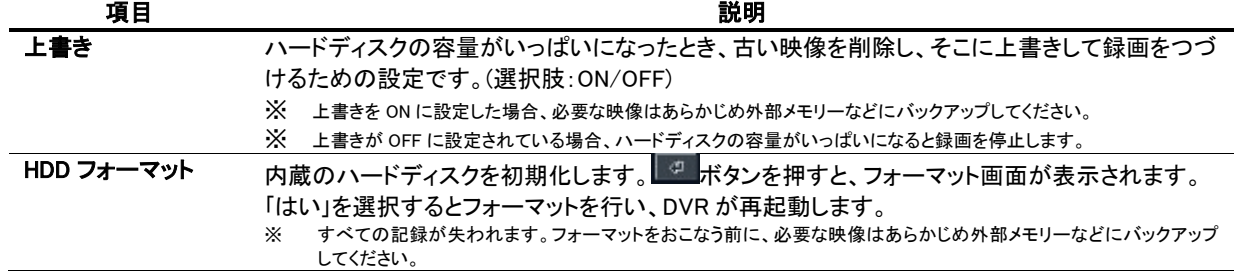

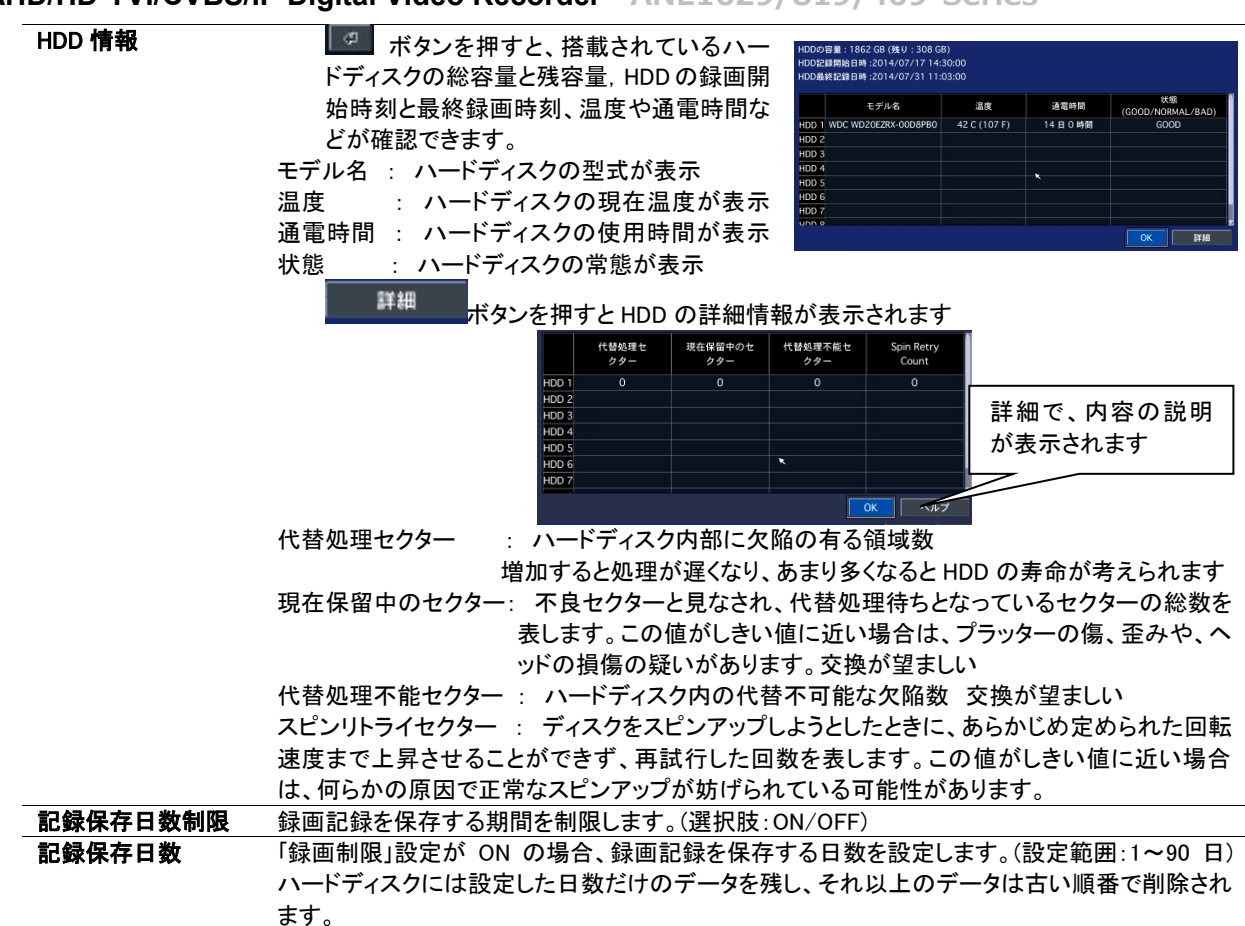

#### <span id="page-33-0"></span>9.8 システム設定

DVR のシステムを管理するための設定や、システム情報の確認ができます。

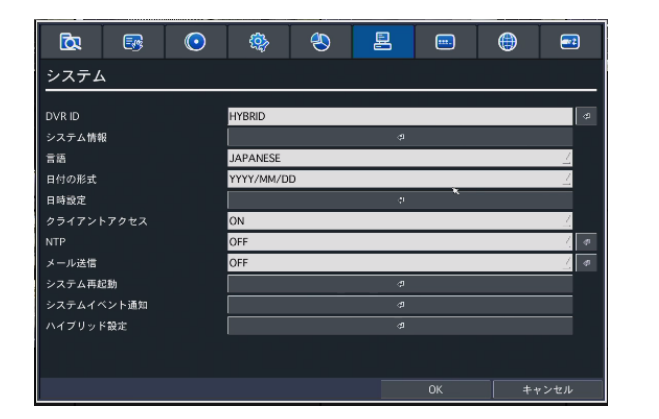

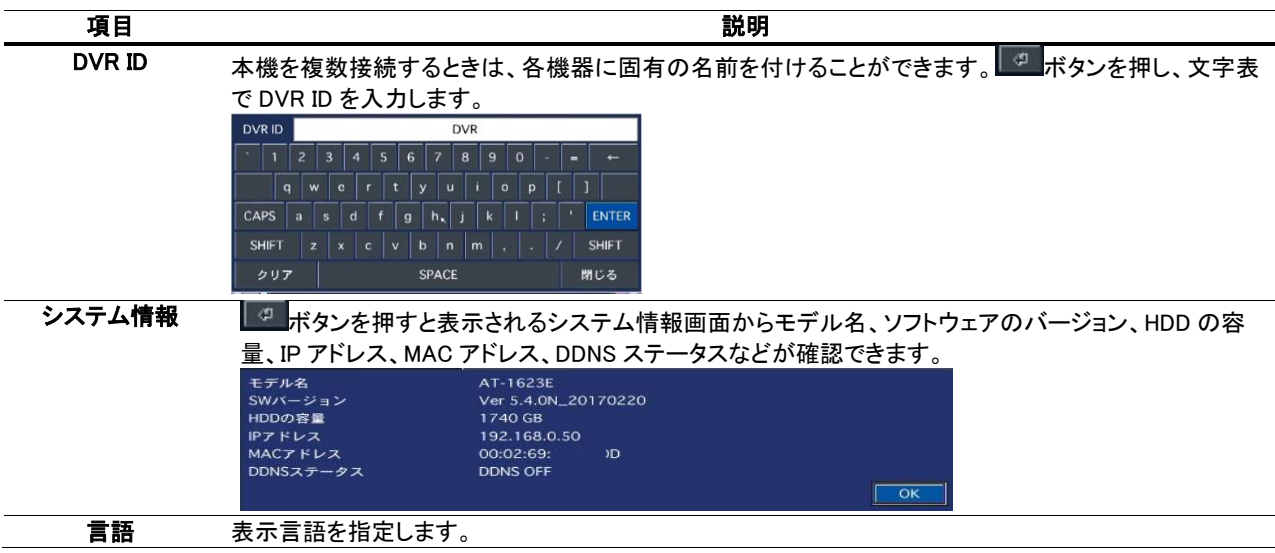

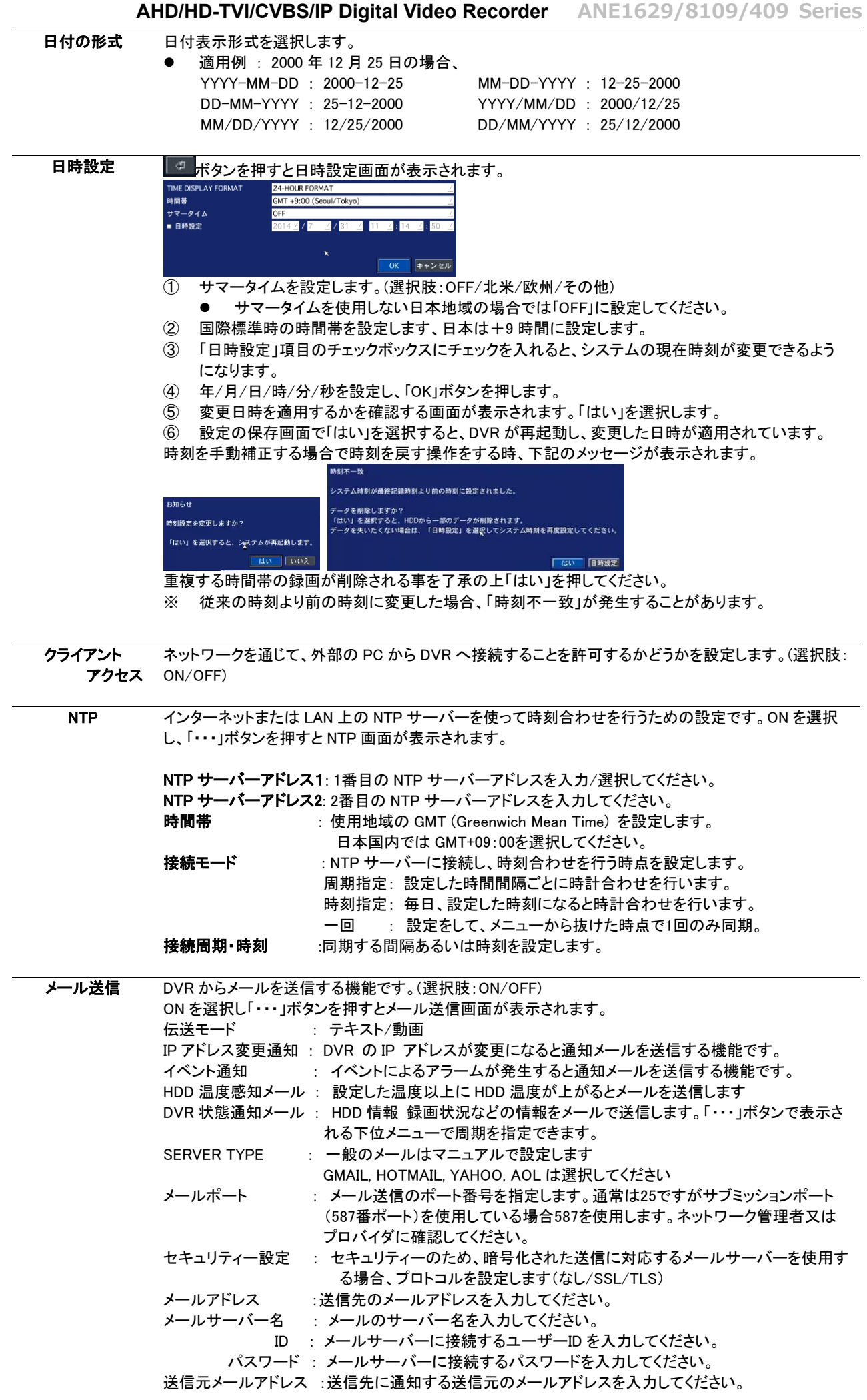

#### システム

システムイベントの各項目を選択します。

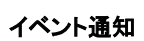

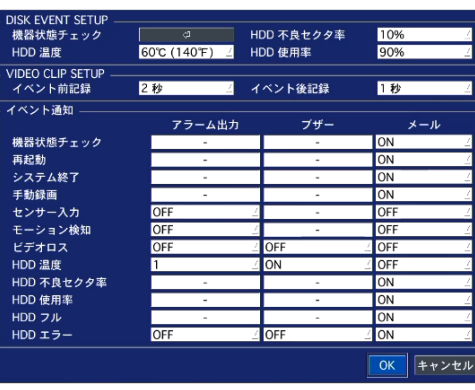

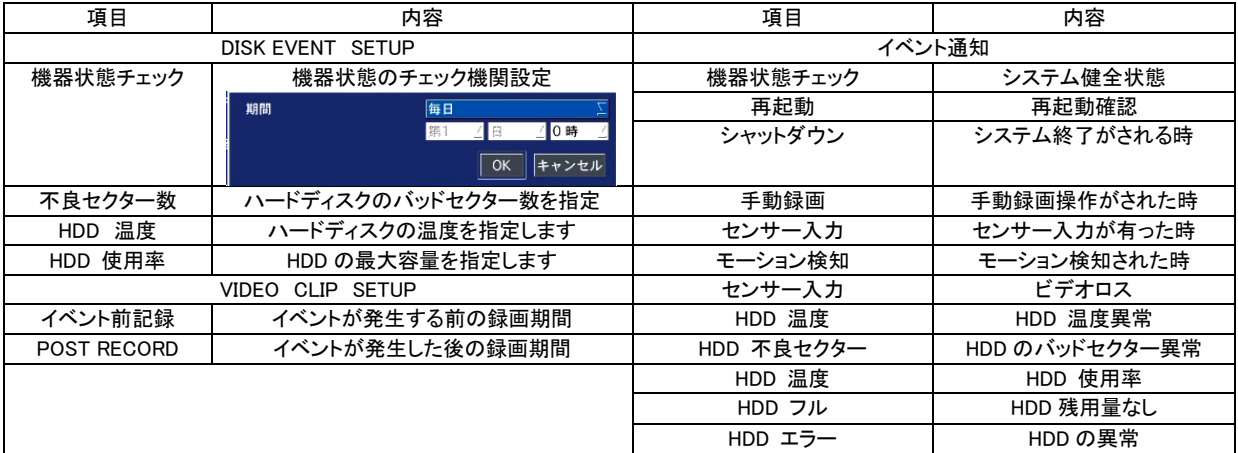

時刻不一致

データを削除しますか?

システム時刻が最終記録時刻より前の時刻に設定されました。

ハイブリッド設定 このレコーダーは IP カメラの接続が可能です。 AHD 等のアナログ系カメラ(ローカルチャンネル)の数量 を指定すると残りは IP カメラ対応チャンネルとなります。 ローカルチャンネルは ch1 から割り当てられます、残りは IP カメラとなります。 IP カメラチャンネルはローカルチャンネルの後ろに割り当 てられます。

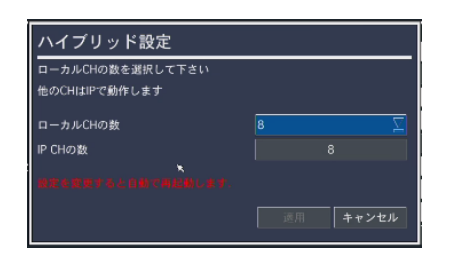

### <span id="page-35-0"></span>9.8.1 時刻不一致が発生した場合は

日時設定メニューから日時を更新してリブートした 時、新しい時刻が最終録画時刻より前の時刻であると、 「時刻不一致」が発生します。システムの現在時刻より 未来の記録が存在することはシステム的に成立できま せんので、現在時刻と最終録画時刻の間にあるデータ は消去することになります。

- ① 日時を変更してシステムが再起動した時、 変更した新しい日時 より以前の時刻の録画データが存在すると「時刻不一致」のメッ セージが表示されます。
- ② 新しい日時をそのまま適用してデータを削除するか、日時設定 を変更するかを選択します。
- ③ 選択肢から「はい」を選択すると、システムの日時を設定した通 りに更新し、その日時より後のデータはハードディスクから消去 します。
- ④ 選択肢から「日時設定」を選択すると、日時設定画面が表示されます。
- ⑤ 日時を変更し、「OK」をクリックすると、日時設定が更新されます。

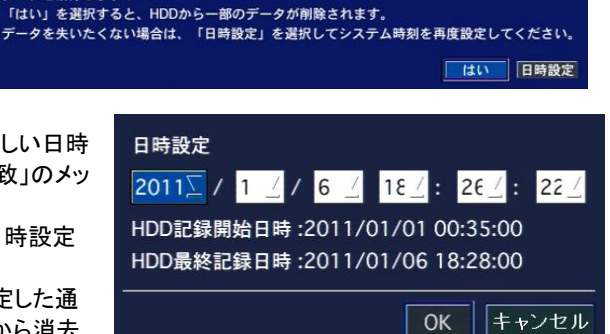

## <span id="page-36-0"></span>9.9 セキュリティー設定

セキュリティーのためのパスワードやアクセス権限などが設定

できます。

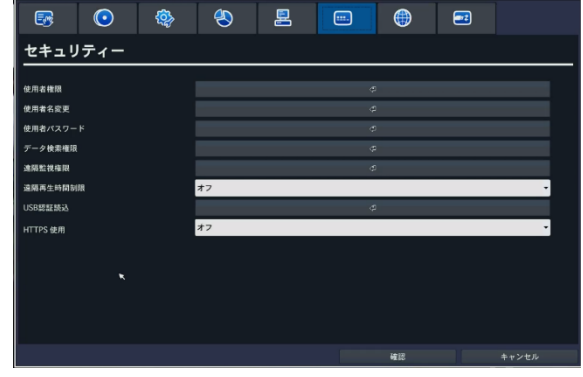

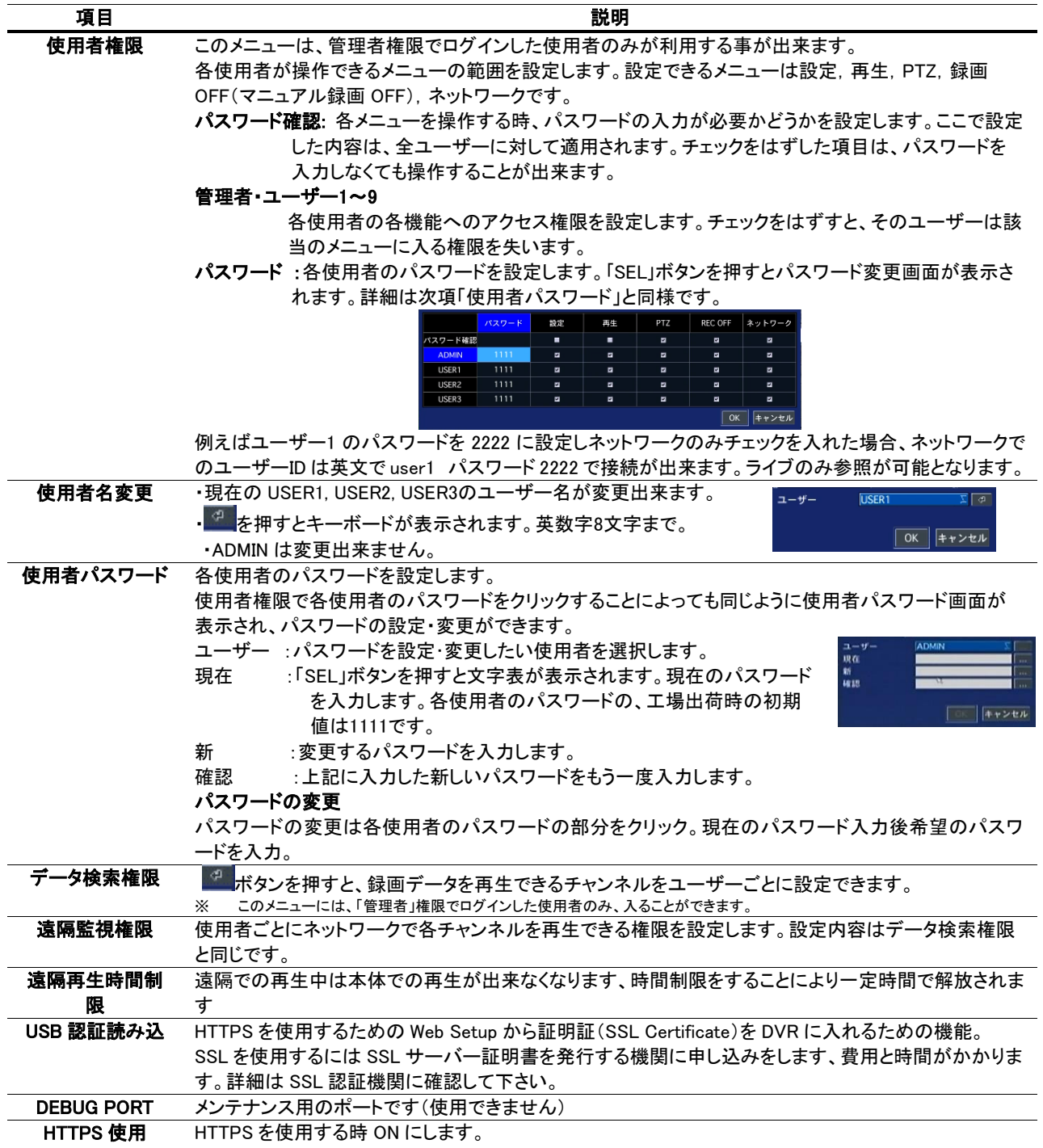

#### 9.9.1 使用者権限設定

<span id="page-37-0"></span>使用者ごとに各メニューにアクセスできる 権限を設定します。

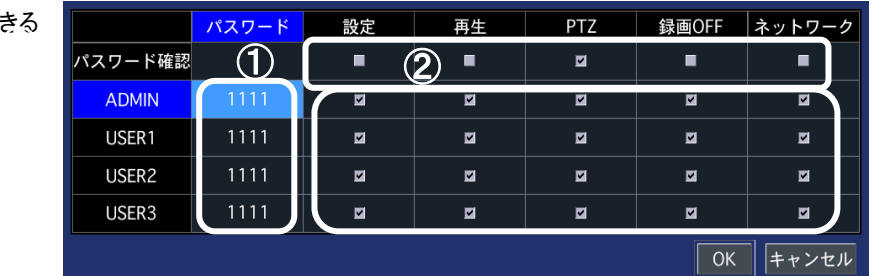

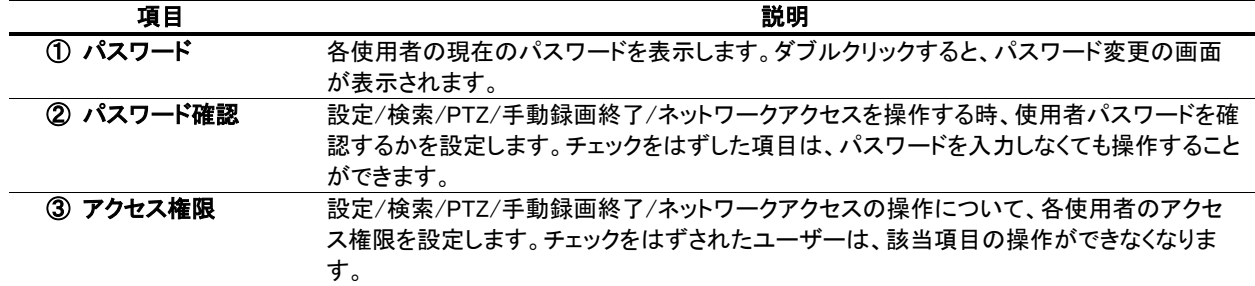

#### <span id="page-37-1"></span>9.9.2 使用者パスワード設定

各ユーザーのパスワードが変更できます。 キーサーボードが表示されます。

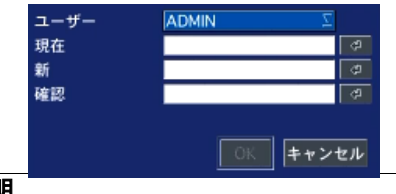

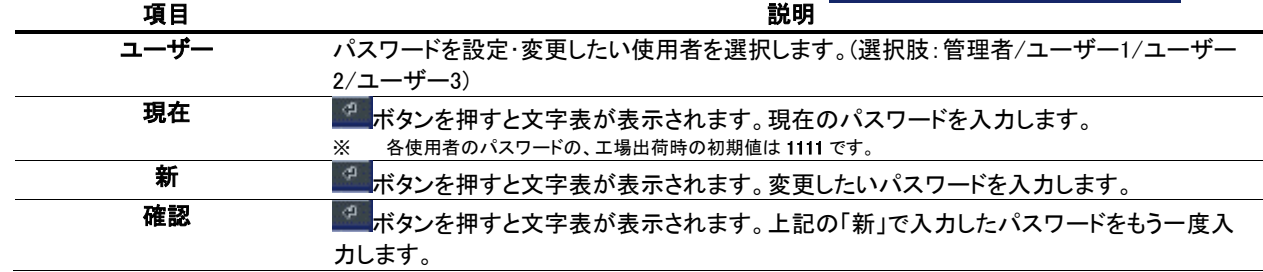

※システムを初期化した場合は,初期化後の起動時に再設定したパスワードが全ユーザーに適用されています。

#### 9.9.3 データ検索権限

<span id="page-37-2"></span>使用者ごとに各チャンネルを再生できる権限を設定します。

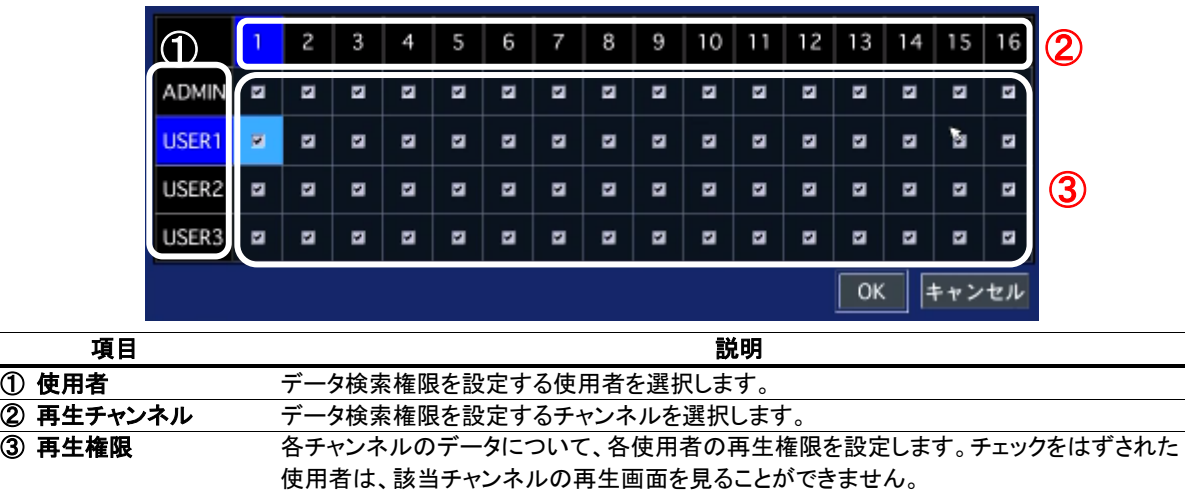

#### 9.9.4 遠隔監視権限

<span id="page-37-3"></span>使用者ごとにネットワークで各チャンネルを再生できる権限を設定します。設定内容はデータ検索権限と同じです。

## <span id="page-38-0"></span>9.10 ネットワーク設定

ネットワークで接続するための設定を行います。

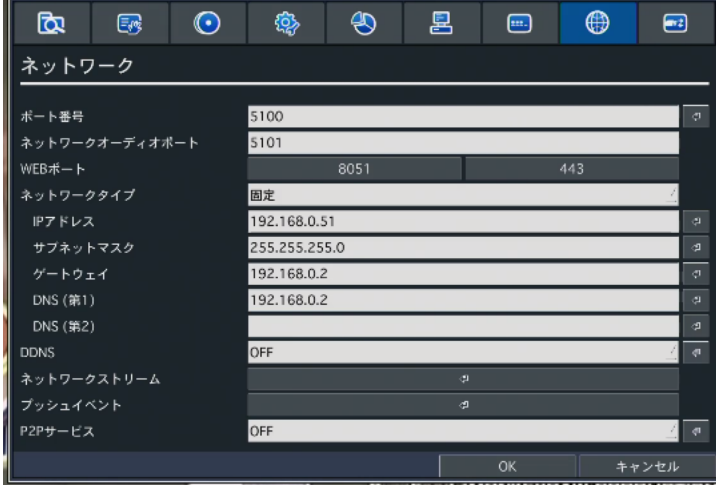

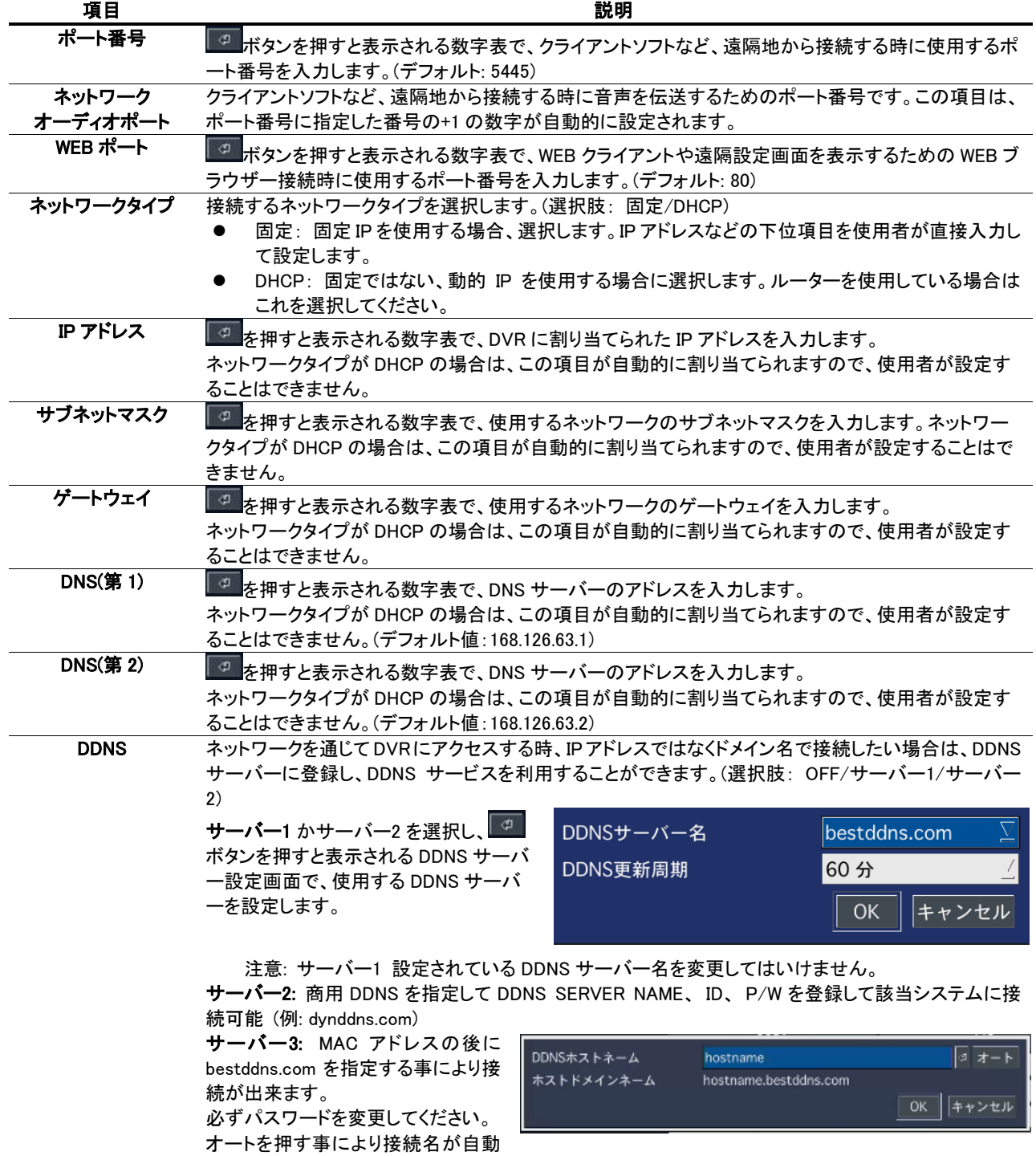

設定されます。

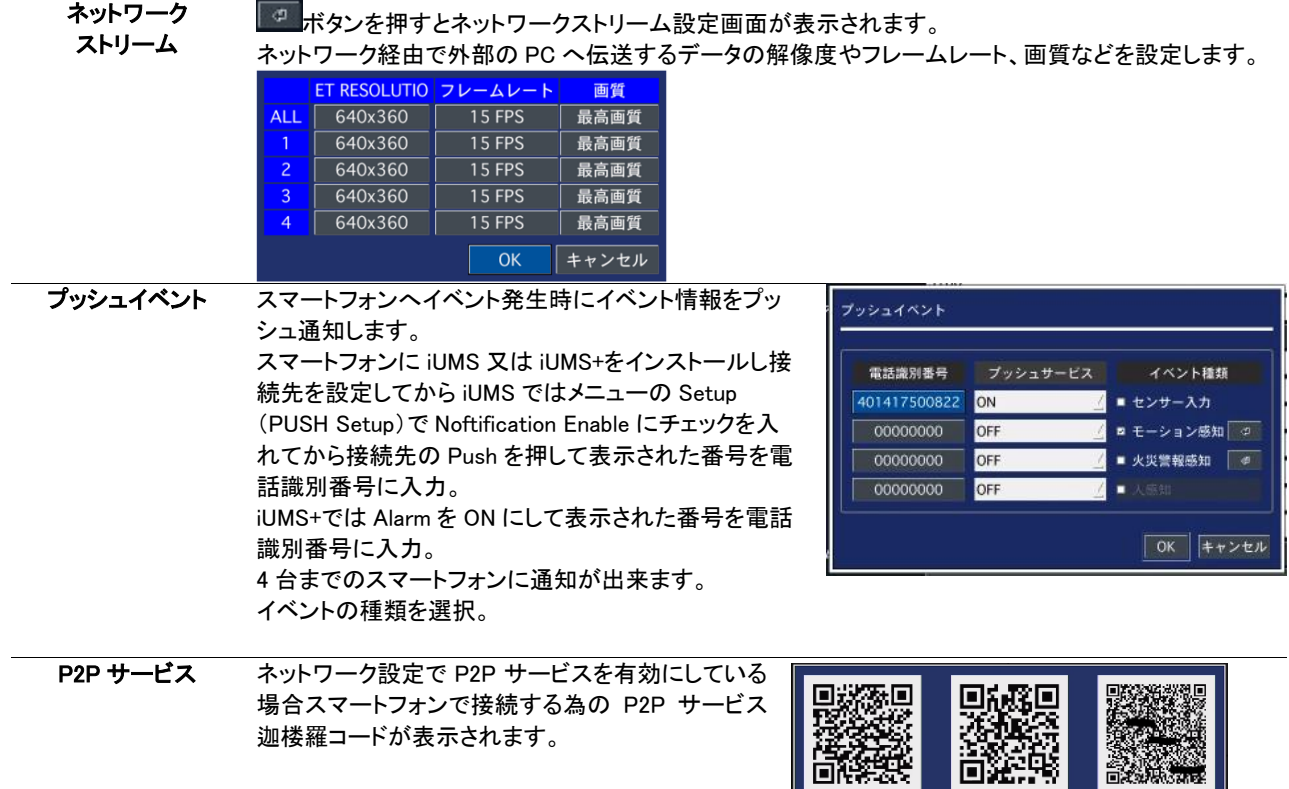

※ 遠隔監視設定時、指定ポートを基準として、下記のようにルーターへポート設定を行ってください。

- + 基本ポート(5445) : ビデオ+バックアップ他
- + 基本ポート + 1 (5446) : 音声
- + ウェブポート(80) : WEB ビューア及び遠隔設定

9.10.1DDNSサーバーの設定

#### <span id="page-39-0"></span>ドメイン名での接続

OFF サーバー1 サーバー2 サーバー3

P<sub>2P</sub> ID **CLOSE** 

ios

ANDROID

DDNS サーバーに登録したドメイン名で外部 PC からアクセスすることができます。

bestddns.com を利用する場合サーバー1 を選択します。 ※ドメイン名の登録は購入代理店へお問い合わせください。

「DDNS」項目に「サーバー1」を選択し エ ボタンを押すと、DDNS 設定画面が表示されます。

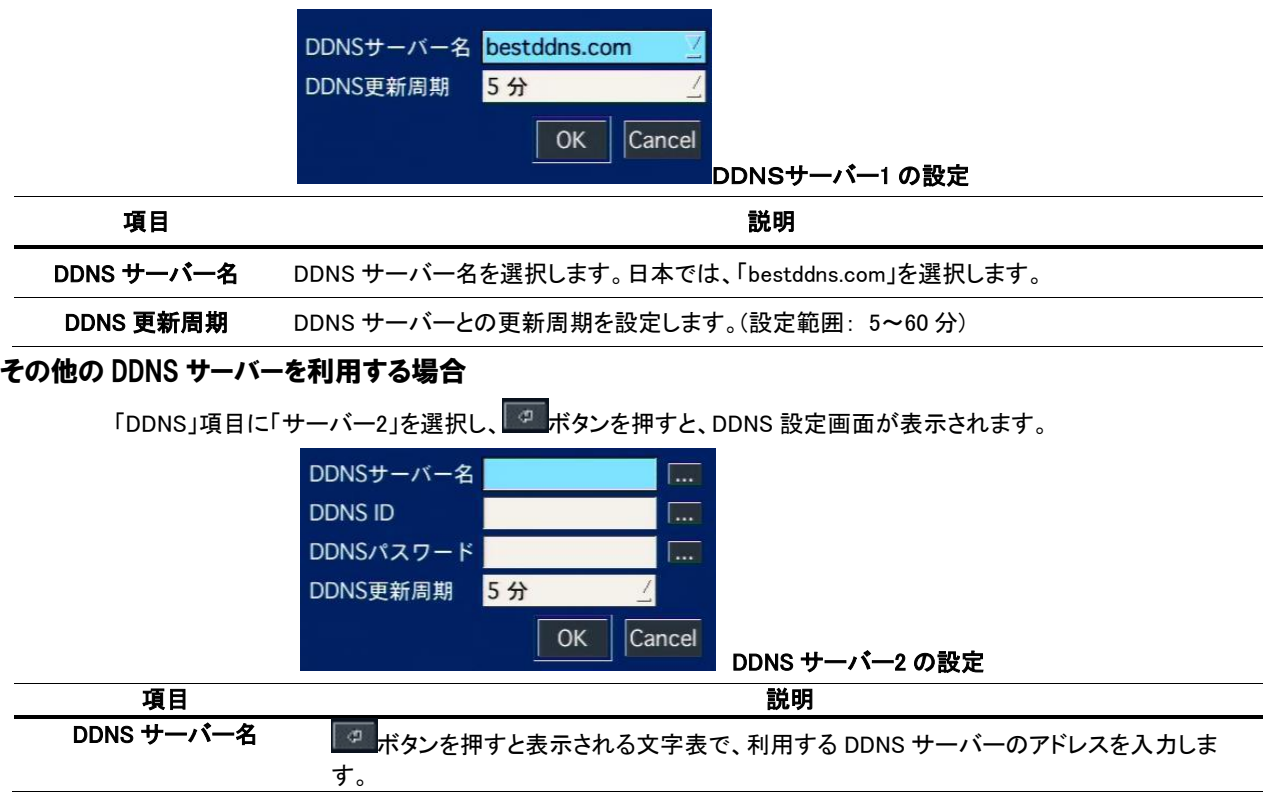

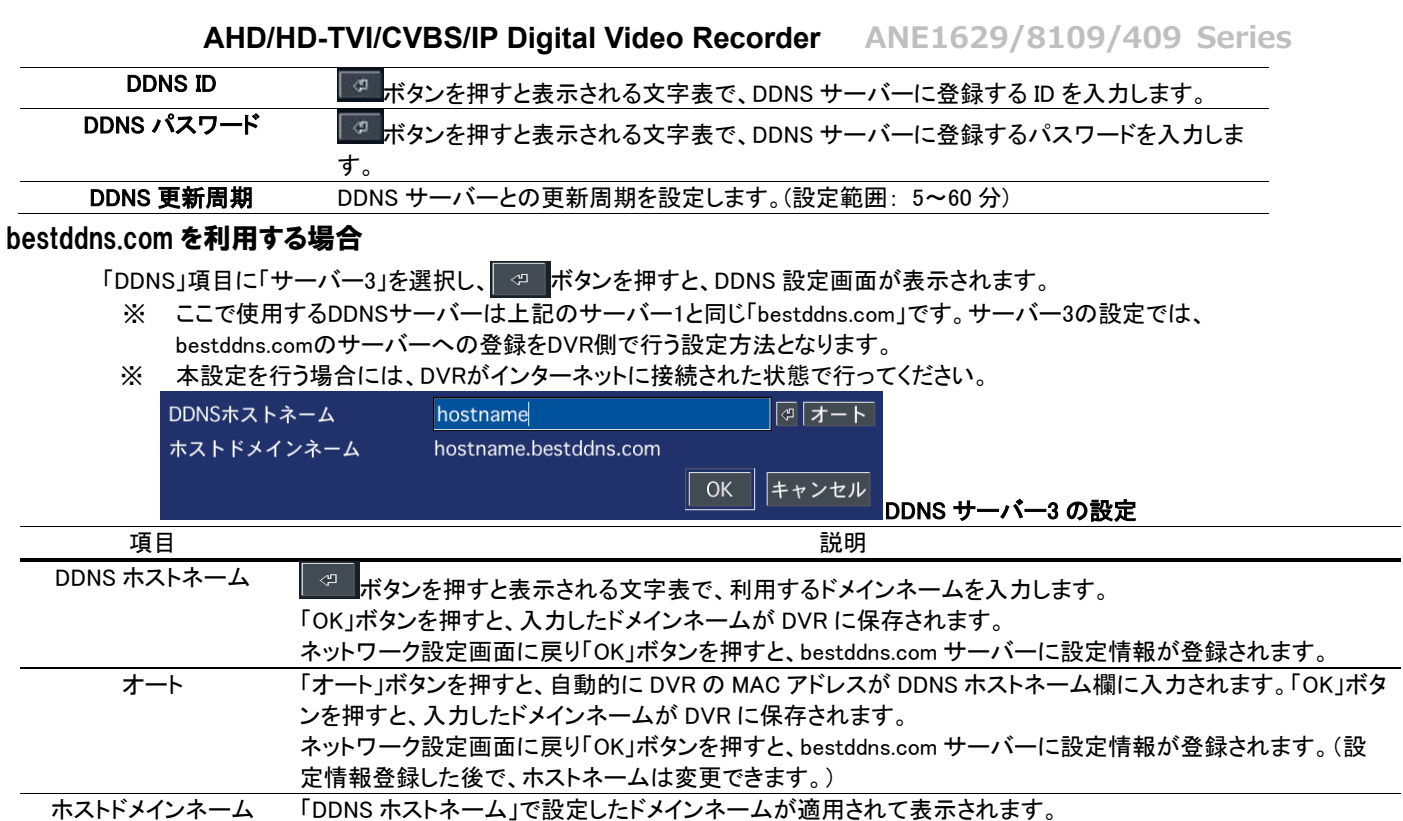

# 9.10.2ネットワークストリームの設定

ネットワーク経由で遠隔監視する場合の画像の伝送条件を設定します。

<span id="page-40-0"></span>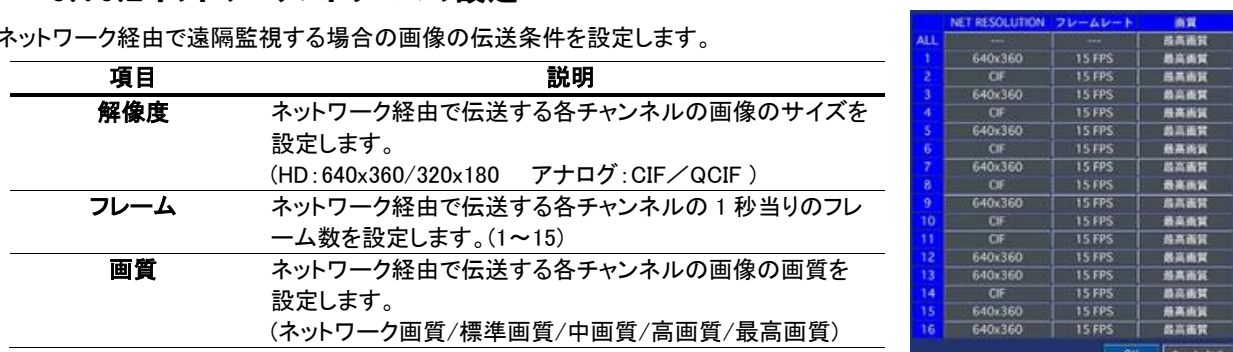

### <span id="page-41-0"></span>9.11 設定管理

設定した内容の保存や初期化などができます。

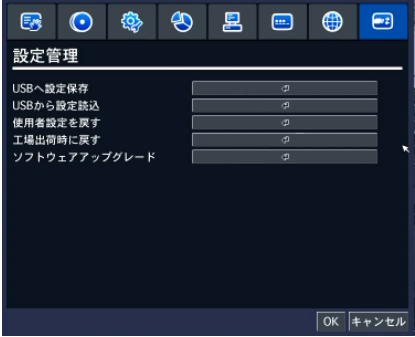

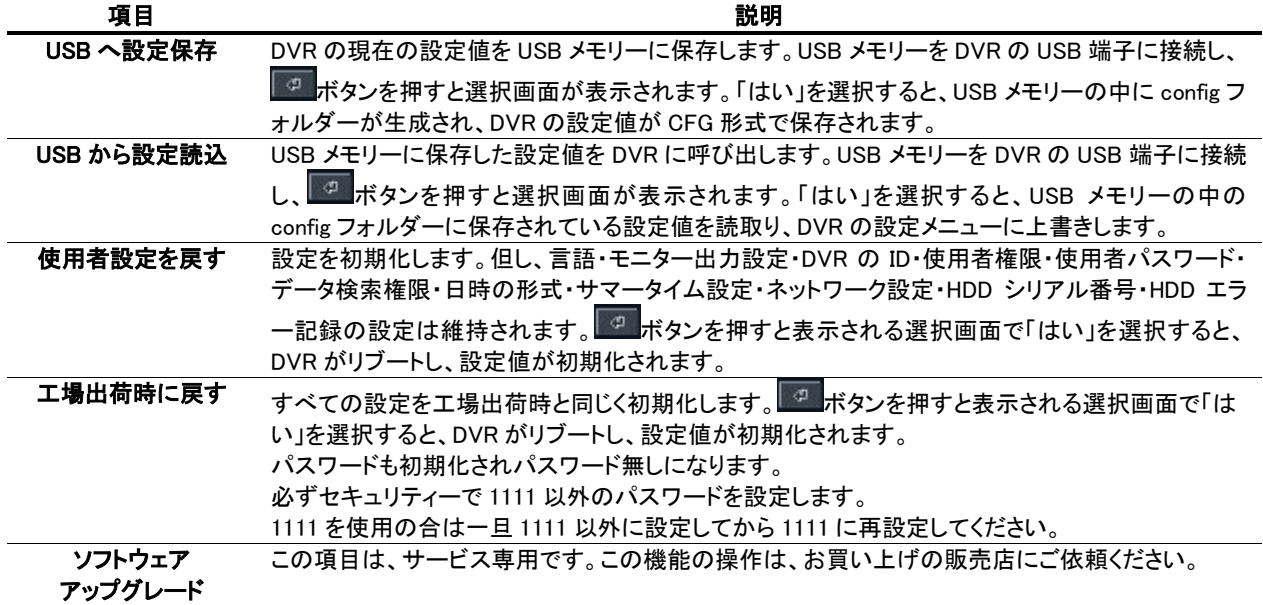

※工場出荷時に戻す際、セキュリティー強化の為パスワードの変更が求められます。新しいパスワードを入力してください。 パスワードの変更をしたくない場合は、一度変更を確定してから「セキュリティー設定」の「使用者権限」項目でパスワードを再 設定してください。

# <span id="page-42-0"></span>10. ネットワークとアラームの接続

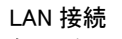

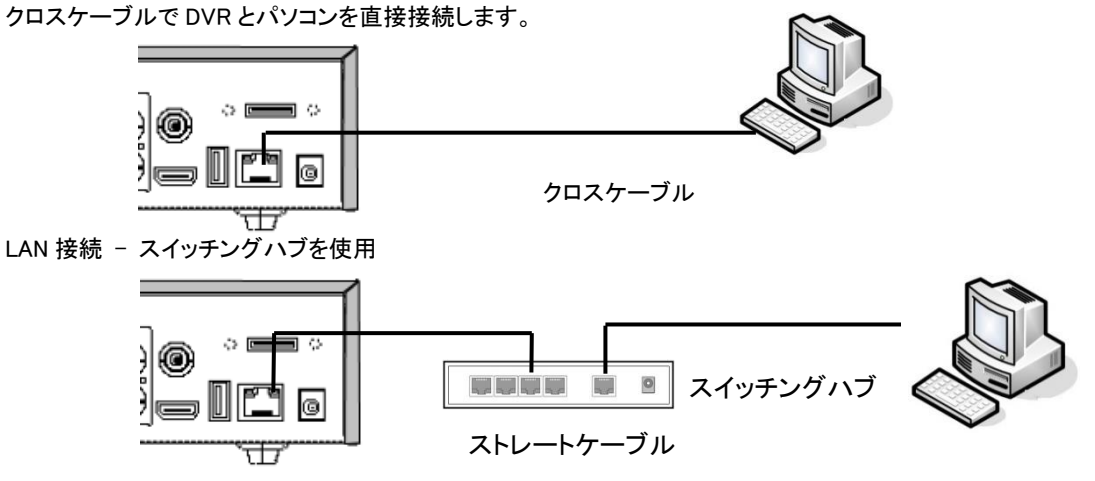

### 10.1 センサーおよびアラームの接続

<span id="page-42-1"></span>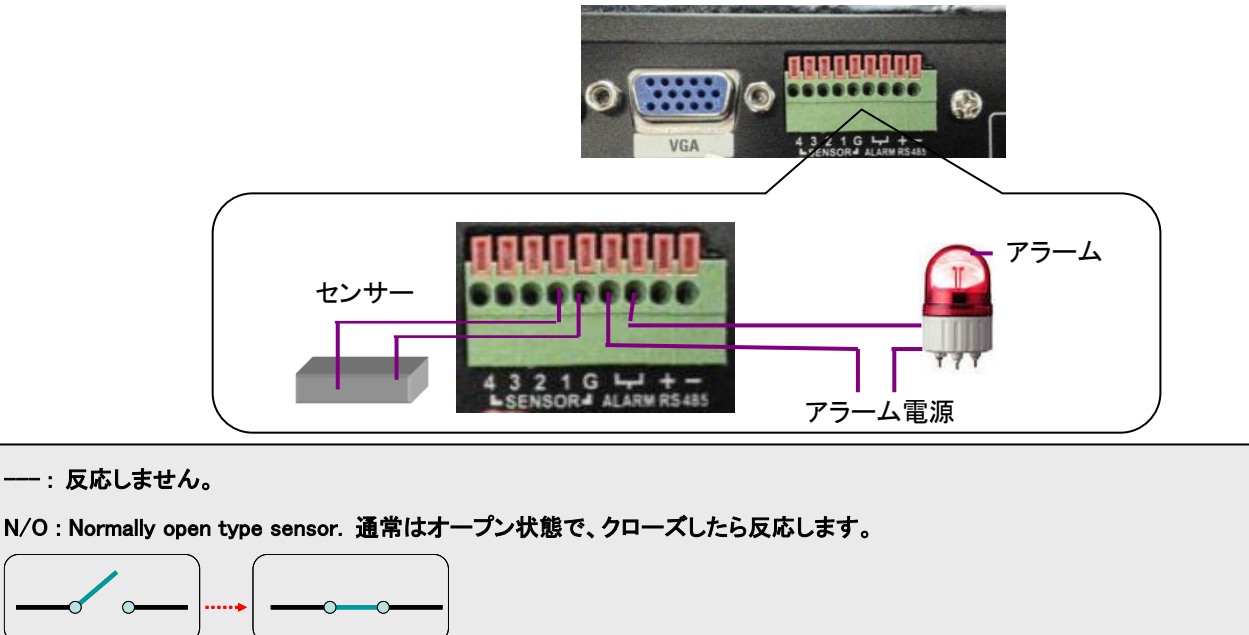

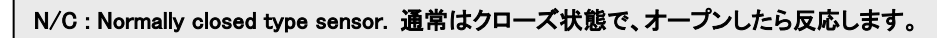

アラーム出力の使用可能仕様は最大電流 AC 0.5A 12.5V、最大電圧 DC 1A 30V です。

 $\mathsf{C}$ 

アラーム出力を N/C : Normally closed に設定するとシステム異常検知用のウォッチドッグタイマー動作時に再起動する際出力さ れます。

# <span id="page-43-0"></span>11. IPカメラの接続

IP カメラを使用する場合は設定メニューのシステムに有るハイブリッド 設定にて IP カメラの数量を指定します。

#### ハイブリッド設定

このレコーダーは IP カメラの接続が可能です。 AHD 等のアナログ系カメラ(ローカルチャンネル)の数量を指定すると 残りは IP カメラ対応チャンネルとなります。 ローカルチャンネルは ch1 から割り当てられます、残りは IP カメラとな

ります。

IP カメラチャンネルはローカルチャンネルの後ろに割り当てられます。

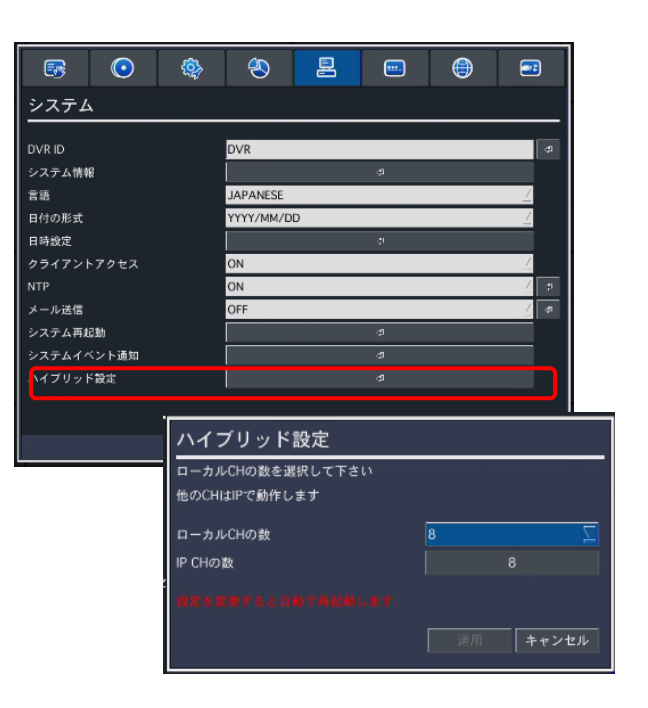

#### <span id="page-43-1"></span>11.1 IPカメラのネットワーク接続

#### 注意 IP カメラの接続は一定レベルのネットワークの知識が必要です。

予め IP カメラのネットワーク設定を DHCP(自動取得)又は手動でネットワーク環境に有った設定をします。

DHCP は LAN 環境にルーターなどの DHCP サーバーが有る場合のみ使用可能です。

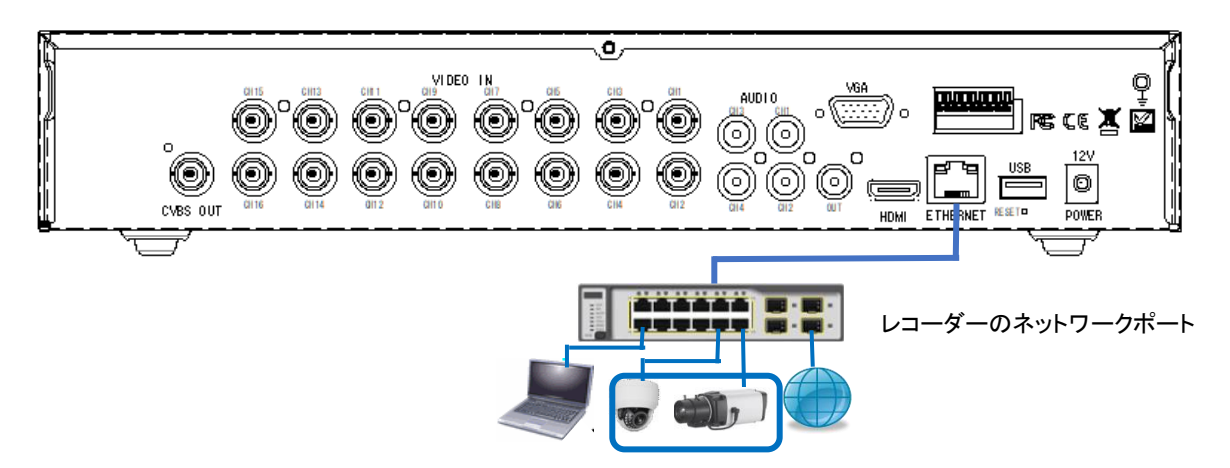

IP カメラポートとの最適な接続のために、以下のような IP カメラの設定をお勧めします。

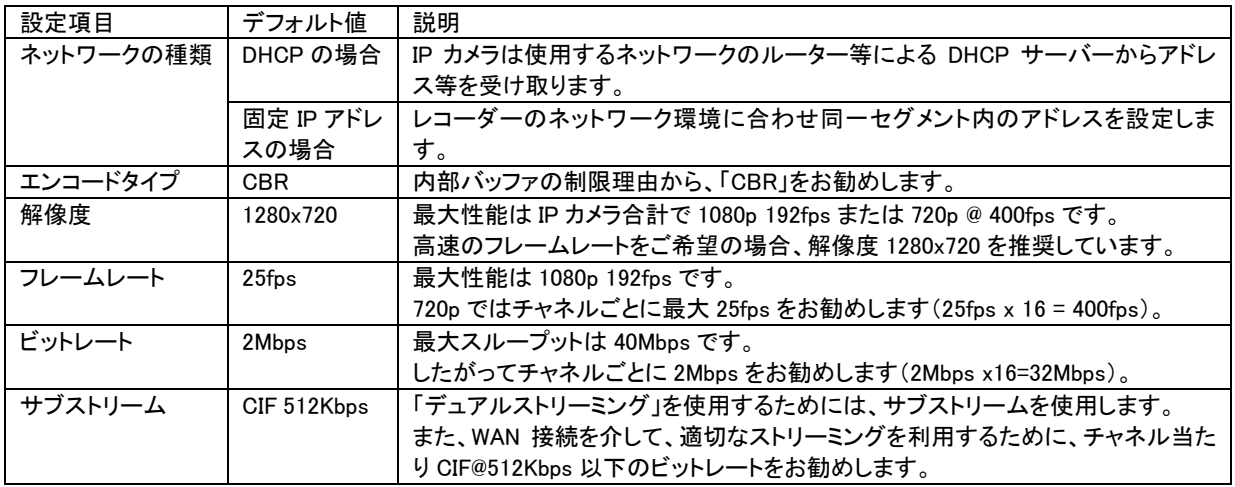

# <span id="page-44-0"></span>11.1 設定メニューのIPカメラ設定

システム設定で IP カメラ使用にした時のみ表示されます。IP カメラ使用は <mark>早、</mark>システムのハイブリッド設定を参照してください。

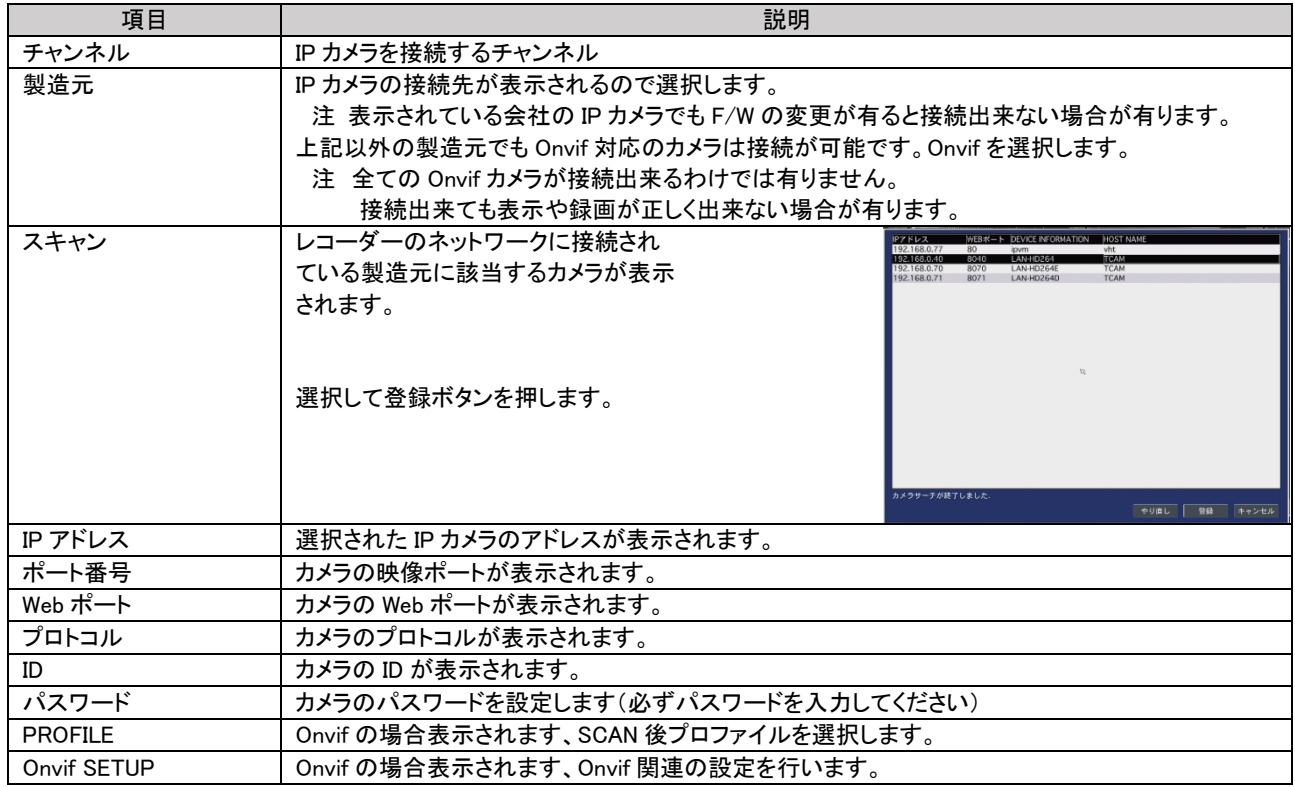

#### 11.1.1IPカメラの設定(ウェブページ利用)

<span id="page-44-1"></span>「IP カメラ設定」メニューから IP カメラのリモートアクセスを提供しています。 PC の Web ク ライアントは、リモートで接続可能な「IP カメラ設定」メニューをサポートします。 IP カメラが対応しているブラウザが必要です、他のブラウザが起動した場合はアドレスをコ ピーして IP カメラ対応のブラウザにペーストしてください。

- ① IP カメラの画像にマウスを宛て右クリックしてください。
- ② 「IP Camera Setup」を選択します。
- ③ カメラ自体の設定ページが表示されます。

注意:IP カメラが対応しているブラウザが必要です、他のブラウザが起動した場合はアドレ スをコピーして IP カメラ対応のブラウザにペーストしてください。

※WAN を介した接続時「IP カメラ設定」メニューから、Web ページを開くには、ルーターの設 定で IP カメラのポートが IP カメラのアドレスにポートフォワーディングされている必要があり ます。

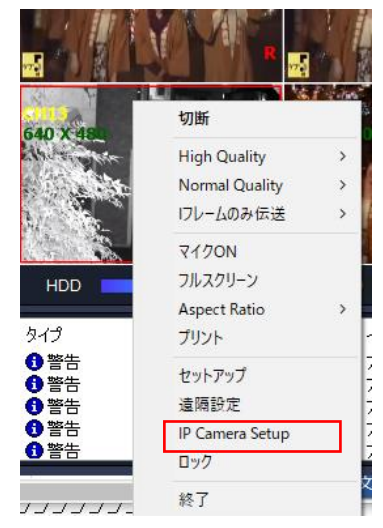

# <span id="page-45-0"></span>12. 外観図

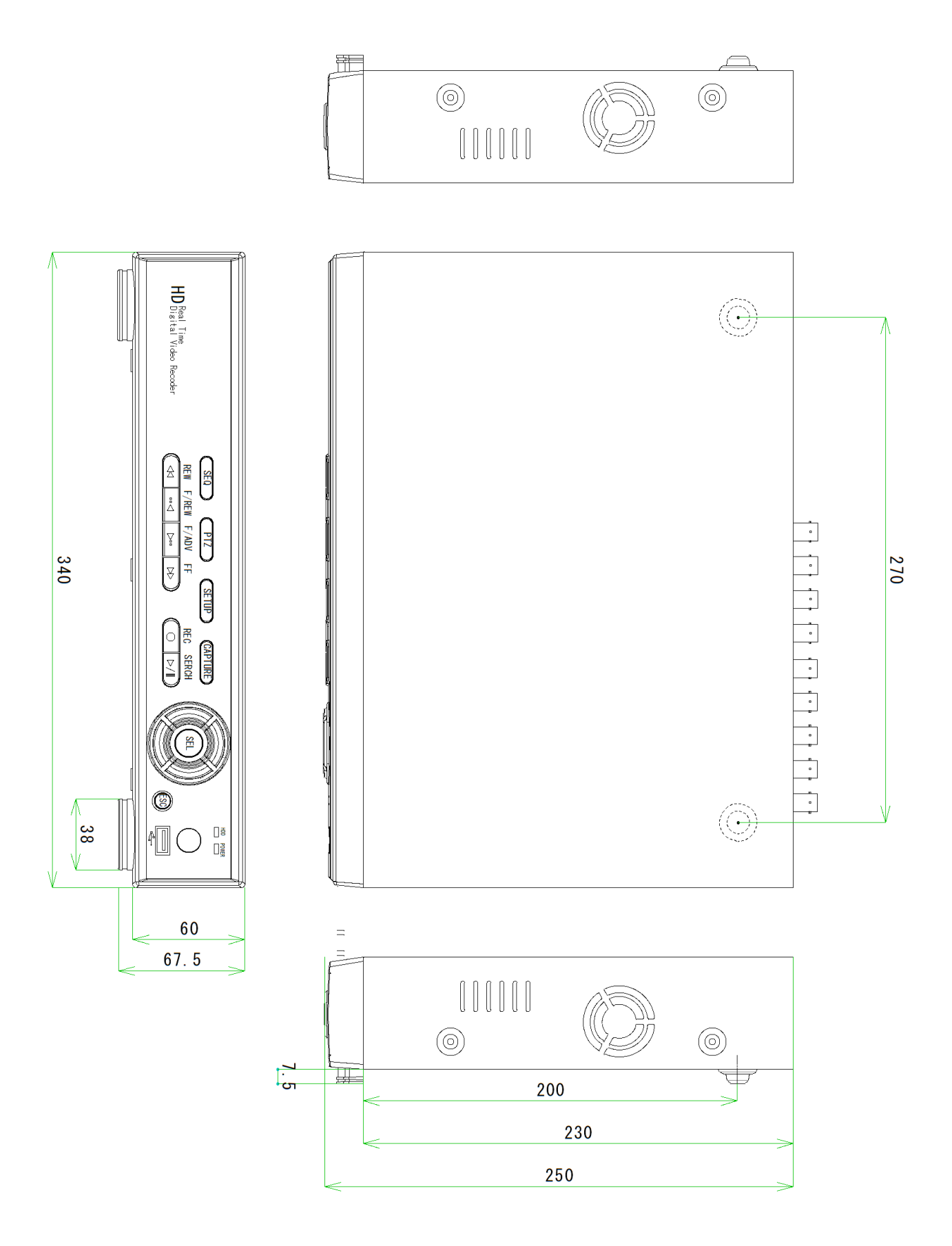

# <span id="page-46-0"></span>13. 仕様

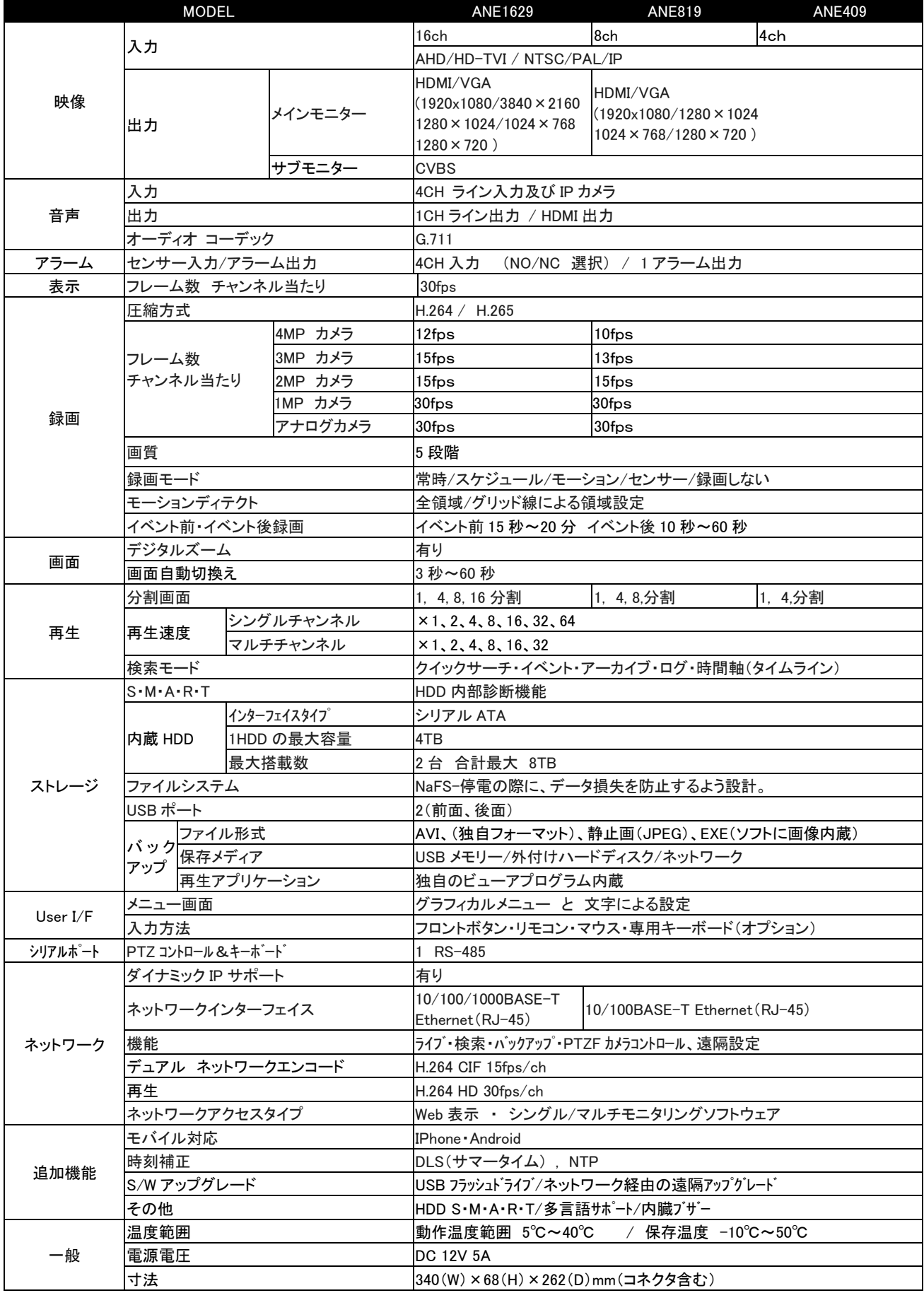

※ 仕様および外観は、性能改善などにより予告なく変更することがあります。

# <span id="page-47-0"></span>14. 付録

#### <span id="page-47-1"></span>14.1 H.265で録画してバックアップしたAVIファイルの再生

Windows Media Player は現在 H.265 等に対応していません。H.265 で録画しバックアップした AVI ファイルは VLC 等の一般的な ソフトウェアで再生が可能です。

> 提覧エフェクト(Z) ビデオ(V)

VLC ソフトウェアは右記よりダウンロード可能です(無料) <https://www.videolan.org/index.ja.html>

## <span id="page-47-2"></span>14.2 Windows Media Playerで日時が表示されない場合

AVI ファイルと同じフォルダーに SMI ファイルがある事を確認して下さい。

SMI ファイルは日付と時刻の字幕ファイルです。Windows Media Player の字幕表示を有効にします。

画面上で右クリックします。

歌詞、字幕、およびタイトル(B)をクリック右の図の様な

表示になっている場合日時は表示されません。

画面上で右クリックしその他オプションを選択

音楽の取り込み

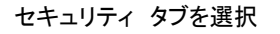

オプション

プレーヤー

ライブラリ

וייל איר

ヤキュリティゾーン

れます。

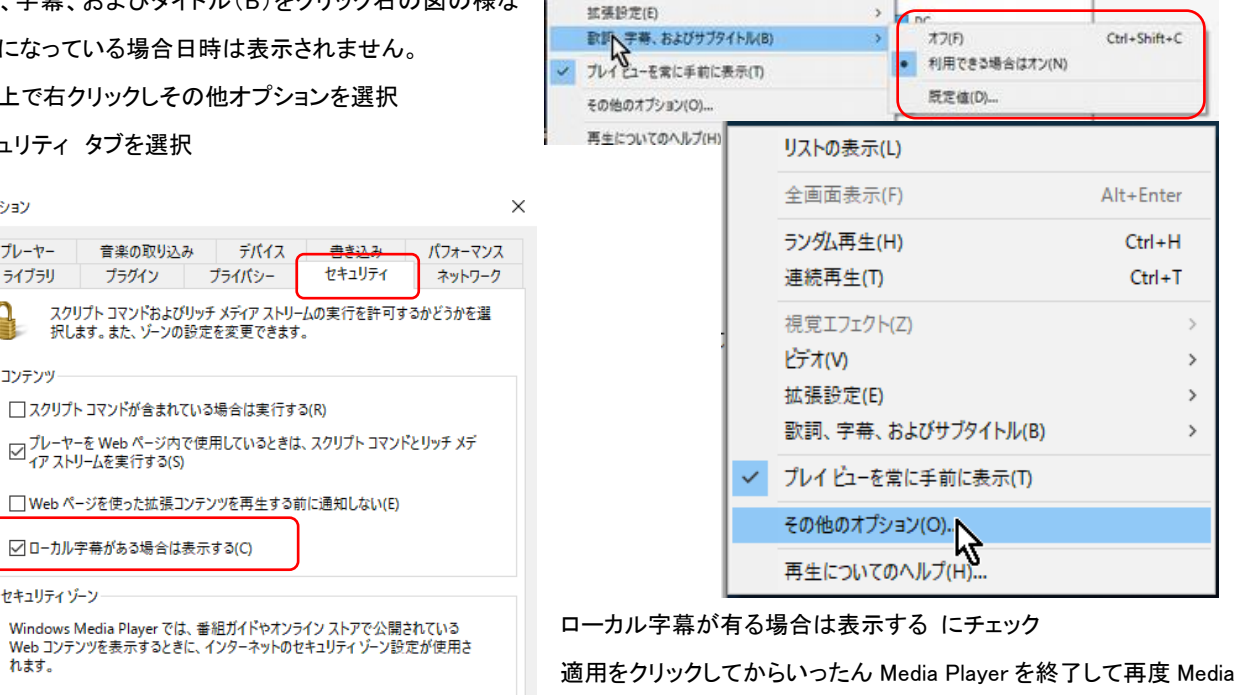

セキュリティに関する声明をオンラインで読む

ジーンの設定(Z)...

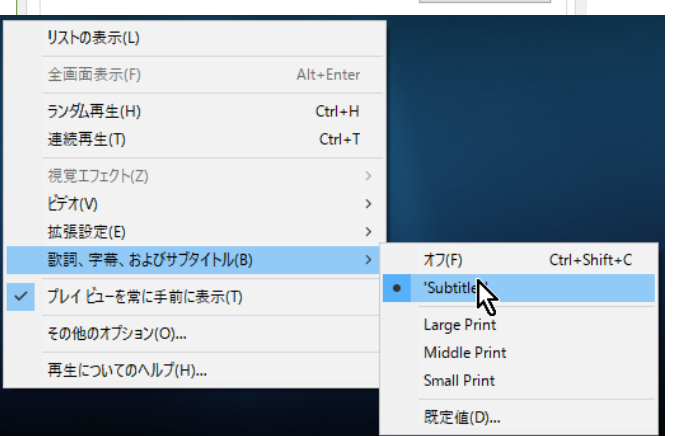

歌詞、字幕、およびタイトル(B)をクリック右図の様な表示に なれば日時が表示されます。

CneDrive

Windows10 等の Media Player で日付と時刻の字幕が表示さ

れない場合。

Player を起動。

バックアップした AVI ファイルは同じフォルダーに.smi ファイ ルが有ります。

smi ファイルが文字データですので有るか確認して下さい。

#### 14.3 Windows10のMedia Player Version12等で日付と時刻の字幕が表示されない場合

<span id="page-47-3"></span>最近の Windows Media Player は smi ファイルの字幕が 出なくなりました。 字幕を表示するには VLC 等の汎用ソフトウェアを使用してください。 Windows Media Player で字幕付き再生をするには K-Lite Codec Pack 等をインストールします。 下記よりダウンロードが可能です。

http://www.codecguide.com/download k-lite codec pack basic.htm